# Руководство пользователя ЛАНСЕР 1REAL

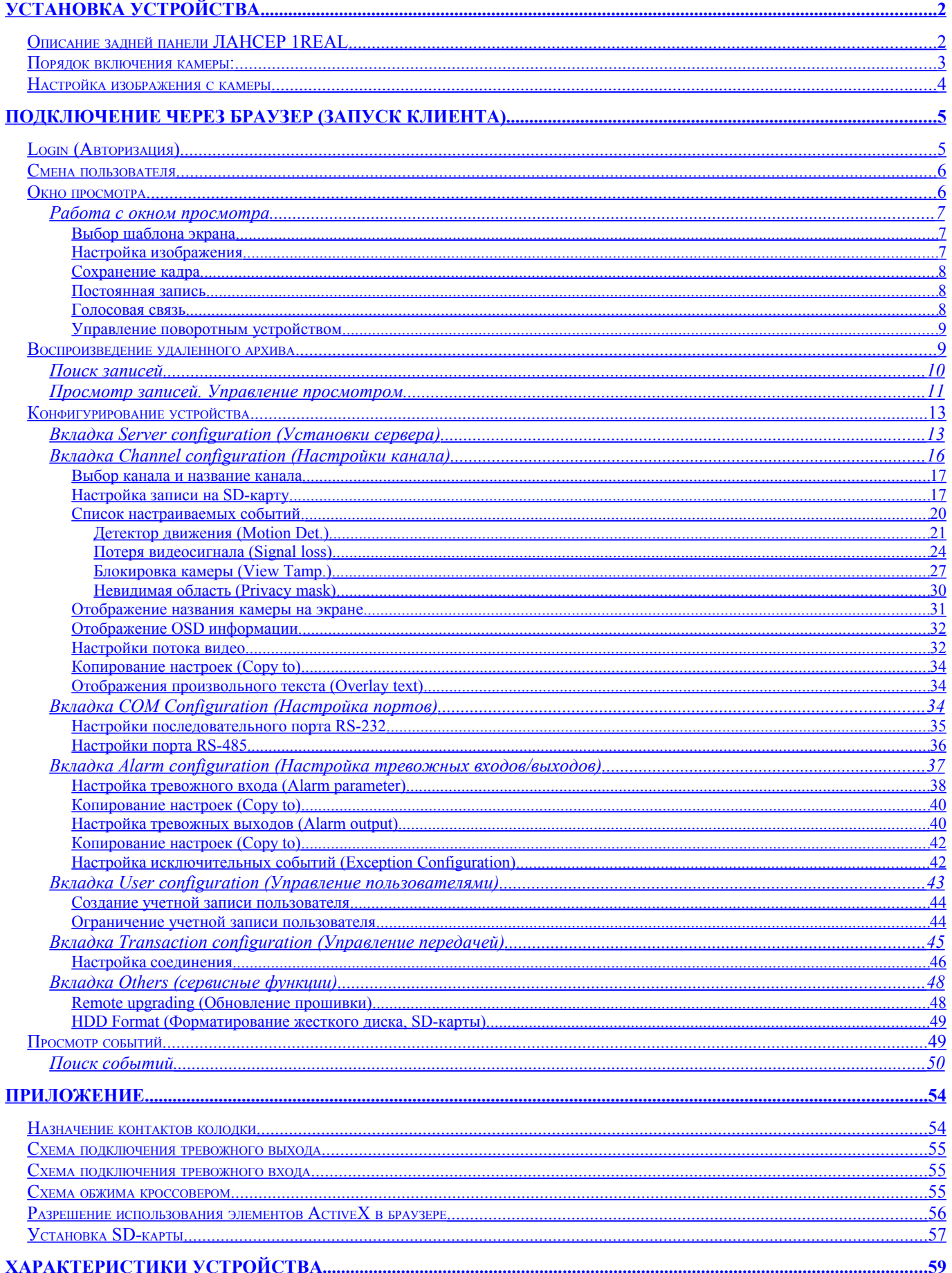

## <span id="page-1-1"></span>**Установка устройства**

Откройте коробку и проверьте содержимое.

### **В комплект поставки входит:**

- 1. Видеорегистратор
- 2. Блок питания устройства 12В
- 3. Сетевой шнур
- 4. Крепежные винты

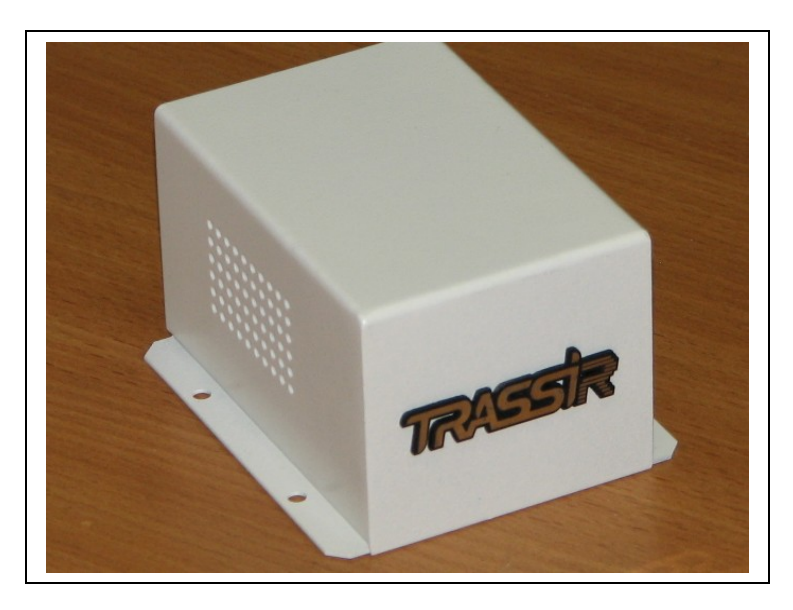

*Описание задней панели ЛАНСЕР 1REAL*

<span id="page-1-0"></span>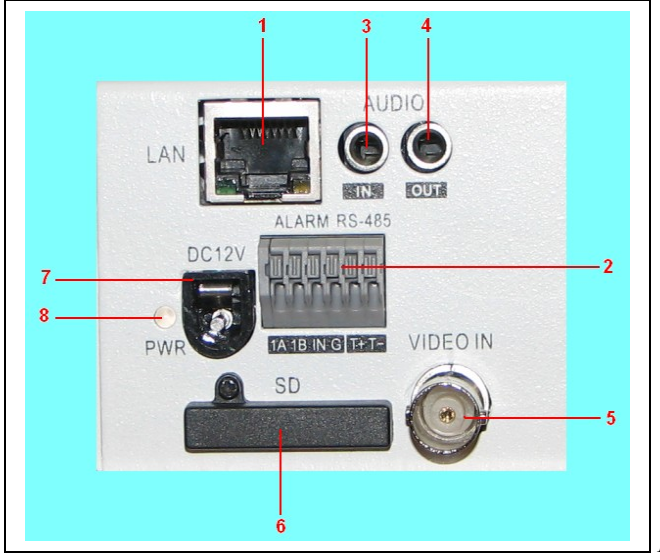

*Рис. Вид сзади*

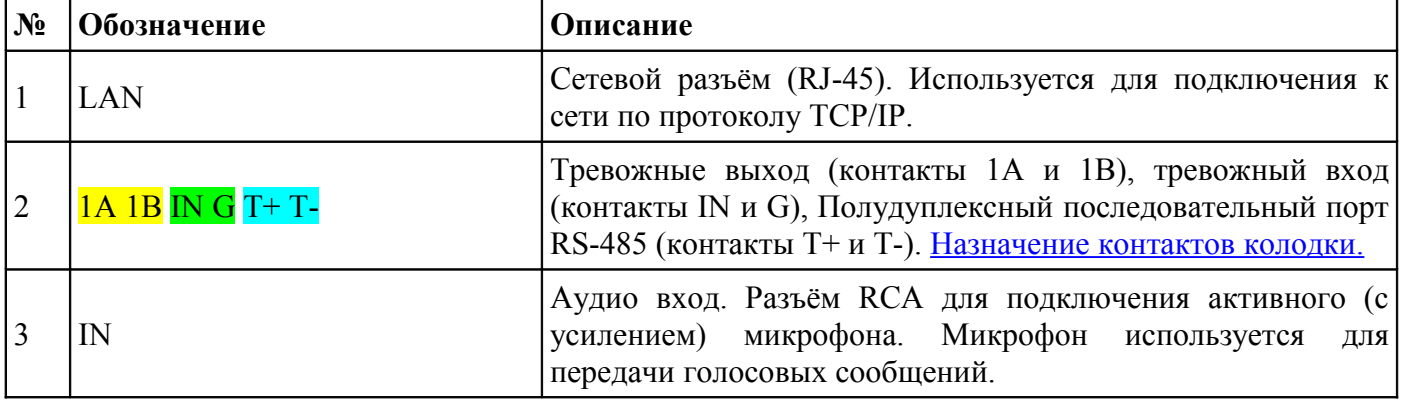

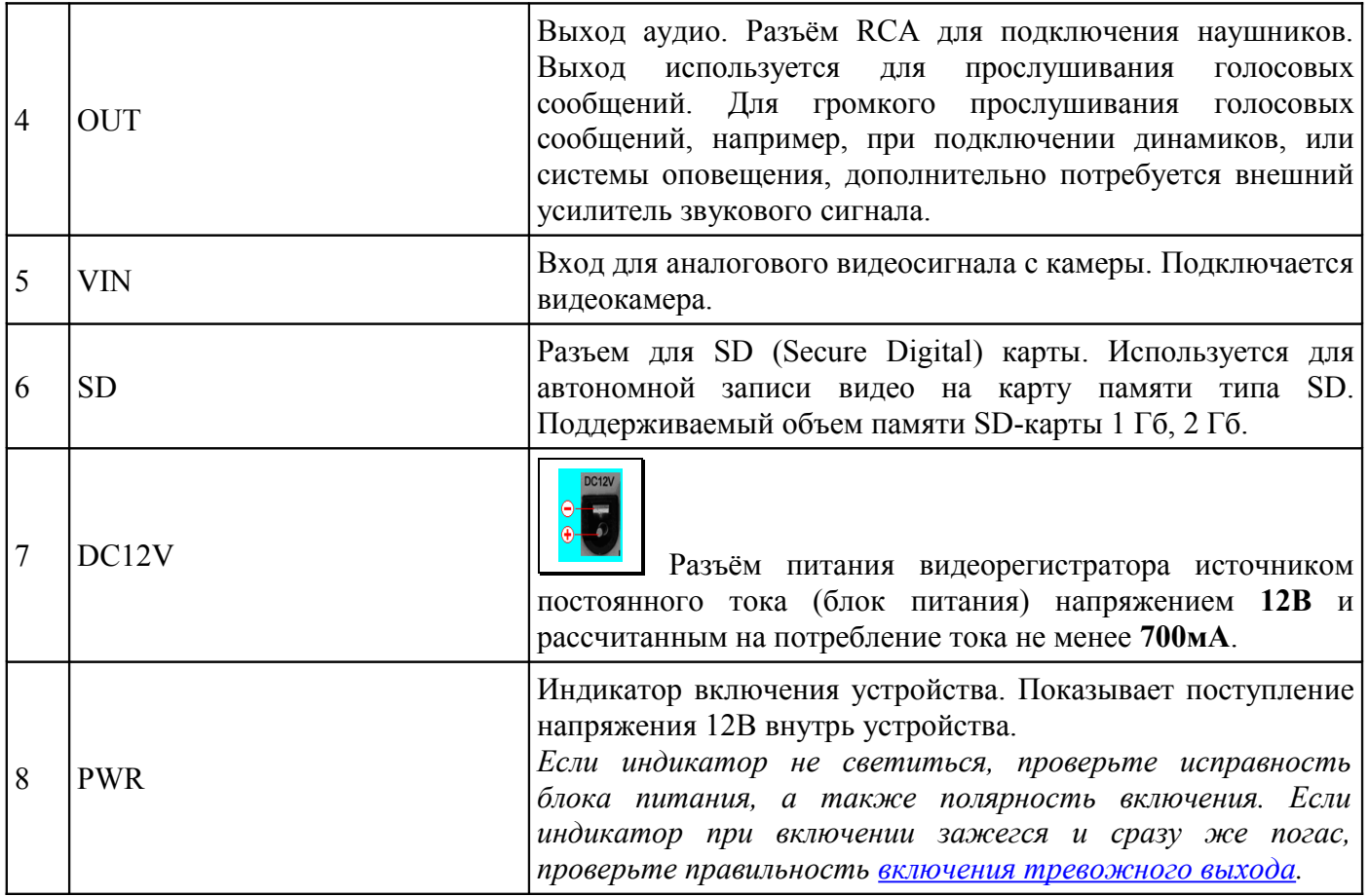

### <span id="page-2-0"></span>*Порядок включения видеорегистратора:*

### **Внимание! Перед выполнением любых действий с видеорегистратором питание устройства должно быть обязательно отключено.**

- 1. Настройте подключение тревожного [входа и выхода.](#page-53-0) Шаг можно пропустить, если входы/выходы не задействованы.
- 2. Подключите сетевой кабель к разъему RJ45 (**UTP**) на устройстве. Если осуществляется соединение кабелем напрямую устройства с компьютером, то используется [схема обжима](#page-54-0) [кабеля кроссовером.](#page-54-0)
- 3. Подключите видеокамеру к аналоговому входу **VIN**.
- 4. Подключите микрофон в разъем **IN**. Шаг можно пропустить, если микрофон не используется.
- 5. Если предполагается использовать SD-карту для автономной записи, то произведите  [установку SD -карты.](#page-56-0) Если SD-карту использовать не предполагается, то этот пункт можно пропустить.
- 6. **Питание подается на устройство в последнюю очередь!** Подключите питание к регистратору

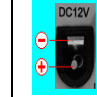

(разъем DC12V ). Индикатор PWR должен зажечься красным цветом. Устройство запущено и работает.

#### *Проблемы при включении устройства*

*Если индикатор не светиться, проверьте исправность блока питания, а также полярность включения. Если индикатор при включении зажегся и сразу же погас, проверьте правильность [включения тревожного выхода.](#page-54-2)*

## <span id="page-3-0"></span>*Настройка изображения с камеры*

После подключения и отображения на экране видео, в случае если изображение c камеры нечеткое, то произведите настройку изображения, согласно документации на камеру. Если у объектива есть возможность ручной фокусировки, то для настройки изображения поворачивайте кольцо фокусировки объектива до получения приемлемого изображения.

## <span id="page-4-1"></span>**Подключение через браузер (Запуск клиента)**

## <span id="page-4-0"></span>*Login (Авторизация)*

Зайдите в браузер и в адресной строке введите IP-адрес устройства. Если при настройке устройства IP-адрес и маска не были изменены, то в адресной строке введите IP - адрес, заданный по умолчанию **192.0.0.64**. Иначе введите указанный при настройке IP - адрес устройства и соответствующую маску.

#### *Примечание.*

*Компьютер должен иметь сетевой адрес, входящий в подсеть устройства 192.0.0.64 и маску 255.255.255.0. Например: IP-адрес компьютера: 192.0.0.7 маска: 255.255.255.0*

*Если зайти в программу управления камерой через браузер не получается, убедитесь в том, что [использование](#page-55-0)  [элементов ActiveX в браузере разрешено.](#page-55-0)*

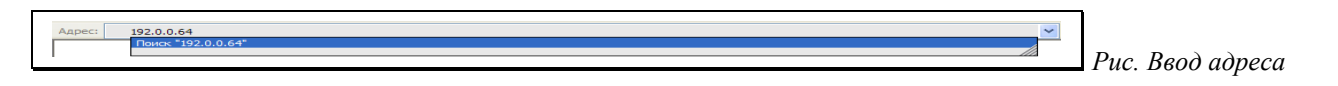

При правильном подключении и наличия связи по сети появиться диалог авторизации пользователя (Login). В диалоге авторизации при первом запуске необходимо заполнить поля ввода:

- 1. Username (имя пользователя) введите **admin**
- 2. Password (пароль) введите **12345**
- 3. Port (номер порта) введите **8000**

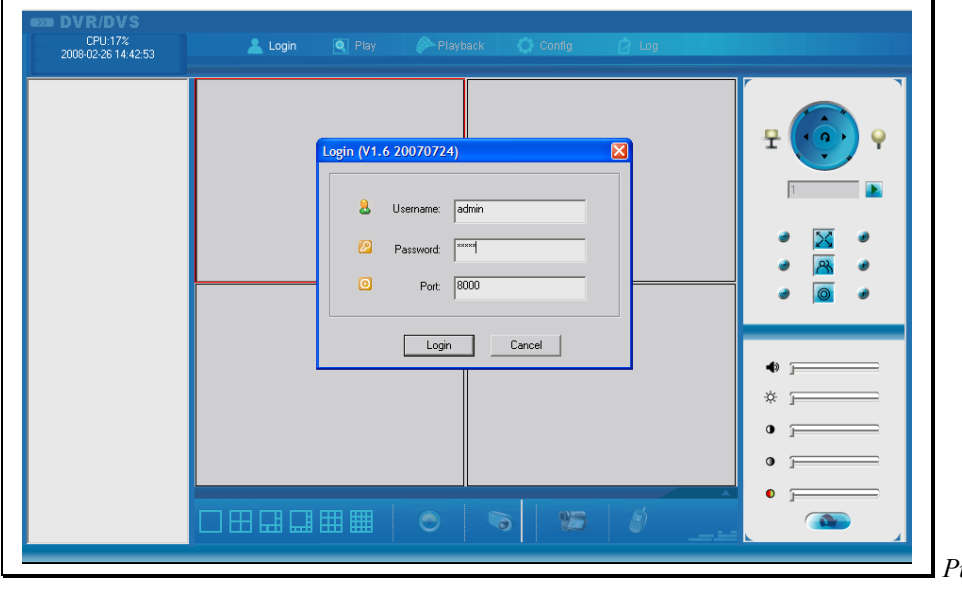

*Рис. Авторизация пользователя*

Если существует сохраненная учетная запись пользователя, под которой необходимо зайти, то в поля *Username* (имя пользователя), *Password* (пароль) заносятся данные этой учетной записи, а в поле *Port* (номер порта) вводится номер порта, заданный пользователем на вкладке [Server](#page-12-0) [configuration](#page-12-0) (Установки сервера).

Кликните по кнопке «**Login**» (авторизация).

При успешном прохождении процедуры авторизации отобразится окно просмотра, а в колонке слева будут отображена подключенная камера.

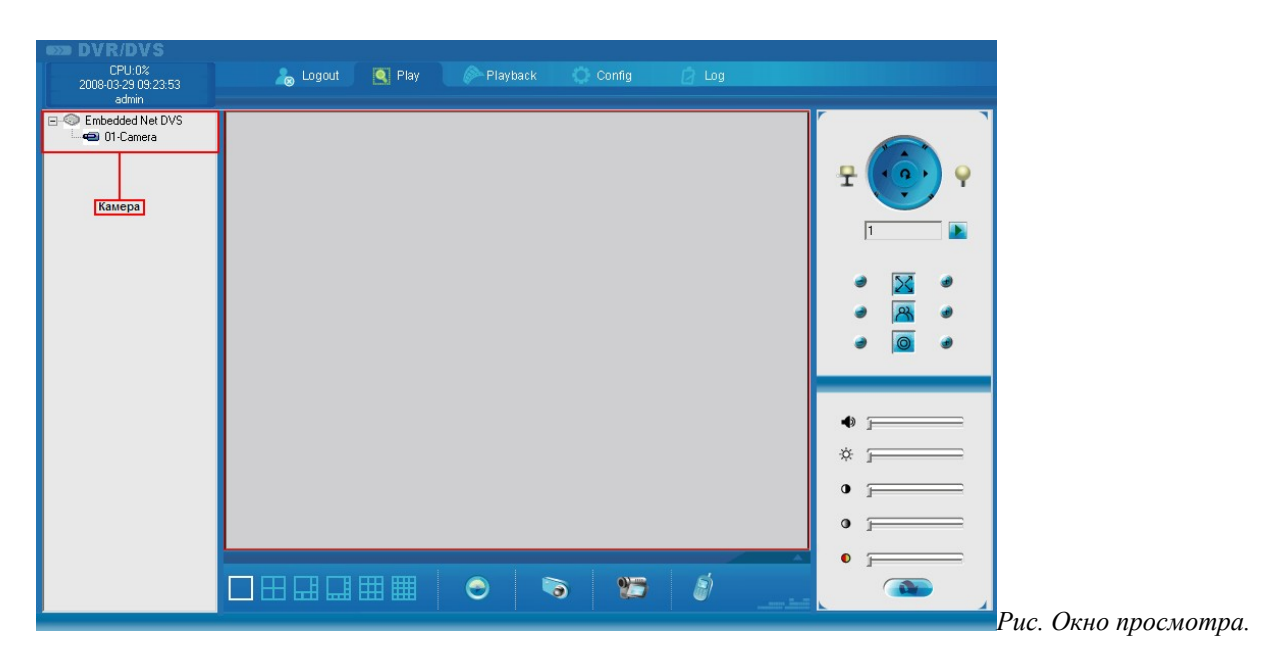

### <span id="page-5-1"></span>*Смена пользователя*

Смена пользователя используется для повторного входа в программу управления камерой под другой [учетной записью.](#page-43-1)

Для осуществления смены пользователя щелкните левой кнопкой мыши по иконке **Logout**.

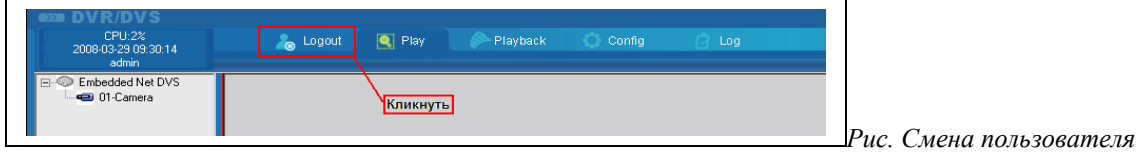

Появиться сообщение о подтверждении выхода пользователя.

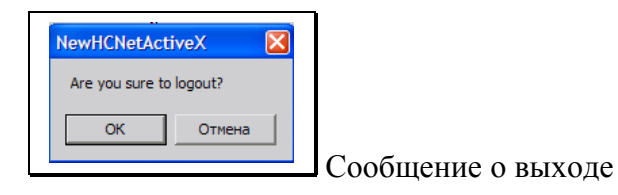

Выбор кнопки «**ОК**» приведет к выходу пользователя. Выбор кнопки «**Отмена**» приведет к отказу от выхода пользователя.

После выхода пользователя верхнее меню будет содержать кнопку **Login** (авторизация).

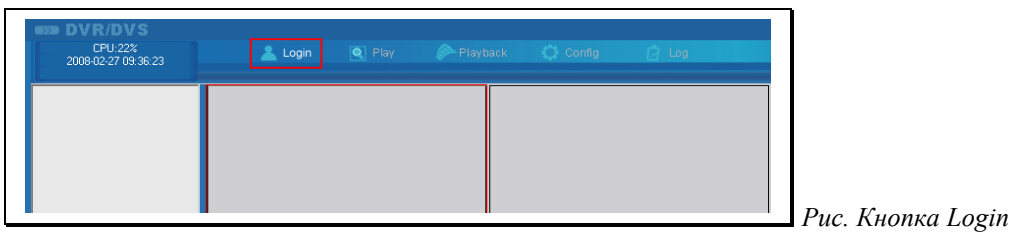

Теперь для регистрации нового пользователя щелкните левой кнопкой мыши по **Login**. Далее выполните действия, описанные в разделе [Авторизация.](#page-4-0)

### <span id="page-5-0"></span>*Окно просмотра.*

Для выбора режима просмотра камер щелкните левой кнопкой мышки по иконке **Play**.

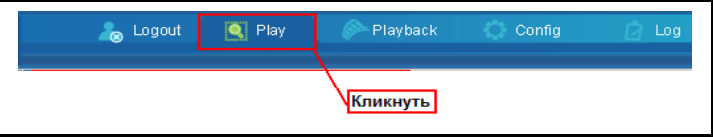

*Рис. Выбор окна просмотра*

В окне просмотра можно просматривать видео с подключенных камер, настроить удобный вид отображения камер из уже определенных шаблонов, настроить параметры яркости каждой камеры, сохранить кадр, включит запись, использовать голосовую связь, управлять поворотной камерой.

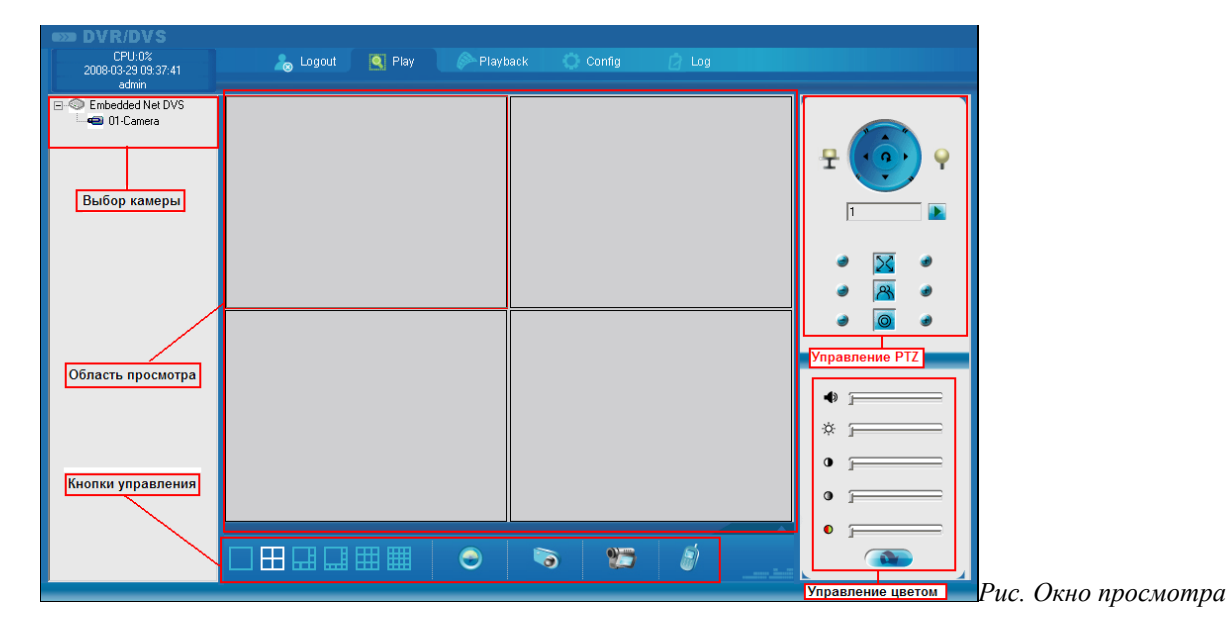

### <span id="page-6-2"></span>**Работа с окном просмотра**

Для отображения видео с камеры на экране два раза щелкните левой кнопкой мыши по камере из списка. Видео с камеры будет отображаться в области просмотра, в окне, обведенном красной рамкой. Для выбора окна в определенном шаблоне экрана щелкните левой кнопкой мыши на выбранном окне.

### <span id="page-6-1"></span>**Выбор шаблона экрана**

Для выбора шаблона экрана щелкните левой кнопкой мыши по иконке изображения нужного вам шаблона. Для быстрого заполнения шаблона камерами щелкните левой кнопкой мыши по

значку . Если камеры уже отображены в шаблоне, то для быстрой очистки щелкните левой

кнопкой мыши по значку

### <span id="page-6-0"></span>**Настройка изображения**

Для настройки отображения видео щелкните левой кнопкой мышки по окну камеры, в котором нужно настроить изображение и, используя полосы прокрутки, установите приемлемые параметры.

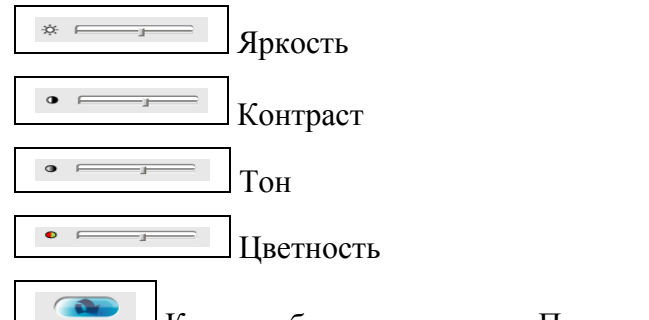

Кнопка сброса параметров По-умолчанию

### <span id="page-7-2"></span>**Сохранение кадра**

Для сохранения кадра изображения выберите окно с нужной камерой и щелкните по кнопке

. Появится окно с сообщением о подтверждении:

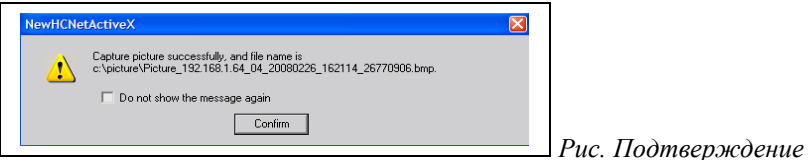

Щелкните по кнопке Confirm (подтвердить). Файл с изображением будет сохранен в папке указанной в сообщении. Установка галки "Do not show the message again" (не выводить больше это сообщение) приведет к тому, что при следующем сохранении кадра не будет выводиться окно подтверждения.

### <span id="page-7-1"></span>**Постоянная запись**

<span id="page-7-0"></span> $\frac{1}{2}$ Для включения постоянной записи на камере щелкните левой кнопкой мыши по значку  $\overline{\mathbf{a}}$ . После включения записи значок принимает вид **. Тля выключения записи щелкните** левой кнопкой мыши по значку  $\Box$  . После выключения записи значок принимает вид  $\frac{1}{2}$ . Запись всегда происходит в папку **C:\MPEG4RECORD**. **Голосовая связь** Для включения голосовой связи щелкните левой кнопкой мыши по иконке . Должно появиться сообщение о включении голосового режима: NewHCNetActiveX  $\overline{\mathbf{x}}$ Voice talk succeed! OK *Рис. Сообщение о голосовом режиме* Для увеличения или уменьшения громкости связи используйте полосу прокрутки  $\bullet$  F После включения голосового режима значок принимает вид . Для выключения голосового режима щелкните левой кнопкой мыши по значку . После выключения голосового режима значок принимает вид

### <span id="page-8-1"></span>**Управление поворотным устройством**

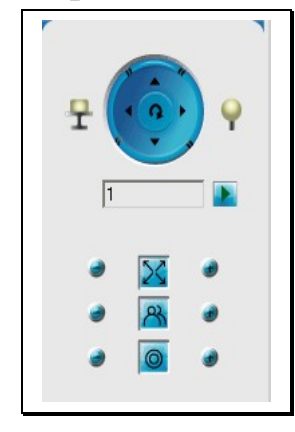

*Рис. Панель управления поворотным устройством*

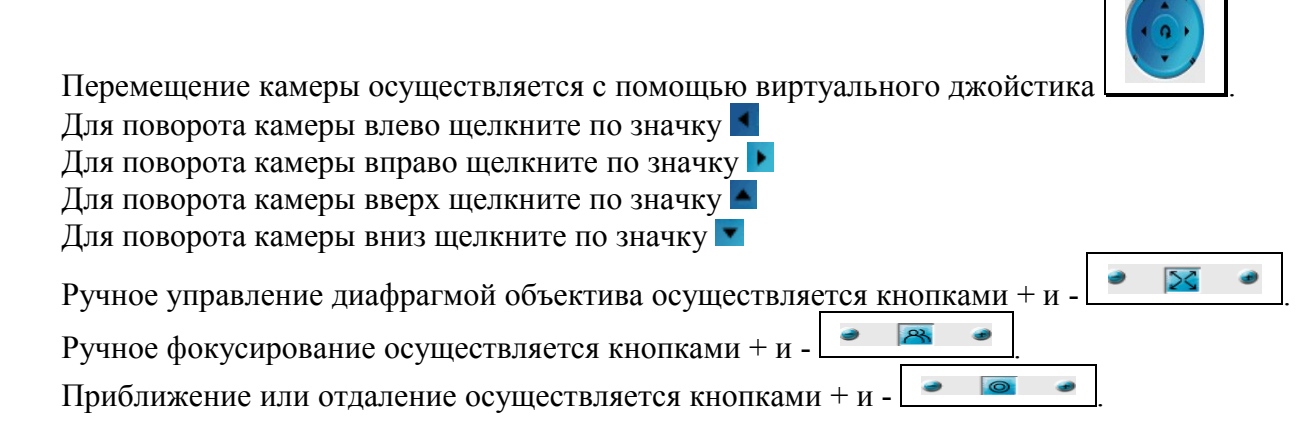

## <span id="page-8-0"></span>*Воспроизведение удаленного архива.*

Щелкните левой кнопкой мыши по иконке **Playback**

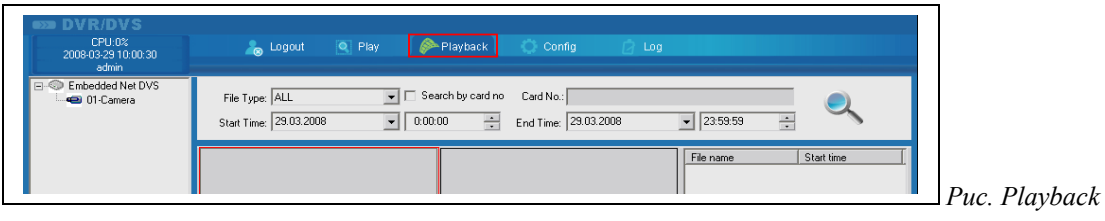

Воспроизведение удаленного архива предназначено для просмотра записей фрагментов видео, записанных на SD-карту. Настройка записи на SD-карту осуществляется в [настройках канала.](#page-16-0)

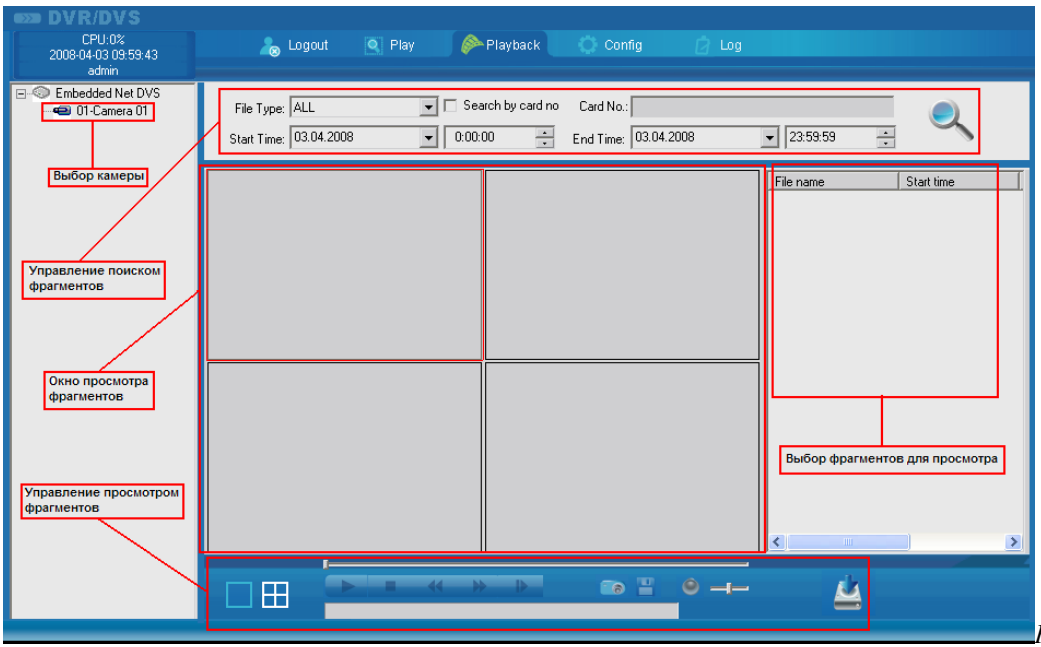

*Рис.Окно просмотра архива*

### <span id="page-9-0"></span>**Поиск записей**

Для просмотра записей на SD-карте выполните последовательно следующие действия:

1) Выберите камеру. Щелкните левой кнопкой мыши на изображении камеры.

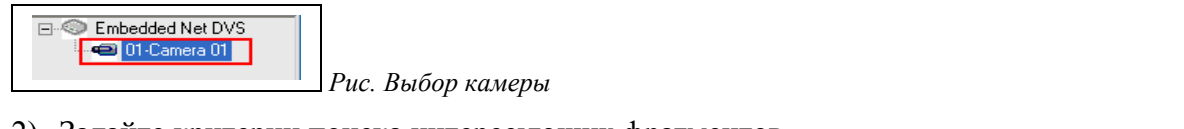

2) Задайте критерии поиска интересующих фрагментов.

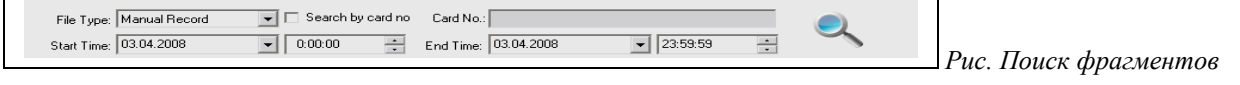

Описание настроек поиска:

Список **File Type** (Тип записи фрагментов) содержит следующие значения:

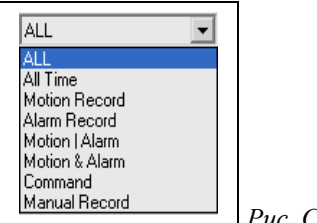

*Рис. Список тип записи*

- **ALL** (Все типы записи)
- **All Time** (Постоянная запись)
- **Motion Record** (Записи по детектору движения)
- **Alarm Record** (Записи по сигналу тревоги на входе устройства)
- **Motion | Alarm** (Записи по детектору движения либо по сигналу тревоги на входе устройства)
- **Motion | Alarm** (Записи по детектору движения одновременно с сигналом тревоги на входе устройства)
- **Command** (Записи сделанные по команде)
- **Manual Record** (Записи по команде пользователя)

Список **Start Time** (Начало записи) содержит календарь для выбора даты начала записи фрагментов на SD-карту.

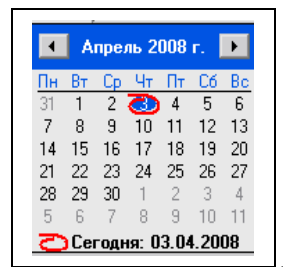

 *Рис. Календарь выбора даты*

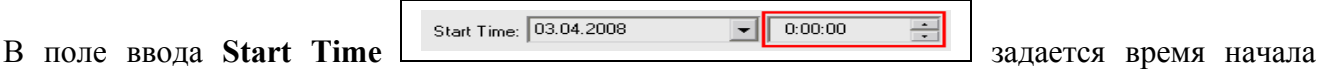

записи фрагментов на SD-карту. Можно ввести *часы:минуты:секунды.*

Список **End Time** (Окончание записи) содержит календарь для выбора даты окончания записи фрагментов на SD-карту.

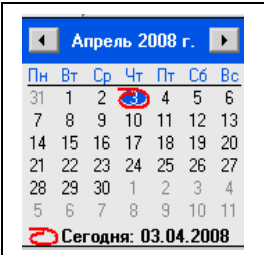

 *Рис. Календарь выбора даты*

В поле ввода **End Time**  $\frac{\text{End Time}}{\text{Dom} + \text{Im} + \text{Im} + \text$ записи фрагментов на SD-карту. Можно ввести *часы:минуты:секунды.*

Галка **Search by card no** (поиск по номеру карты) и соответствующее поле ввода данных **Card no:** - не задействованы.

3) Щелкните по кнопке поиска

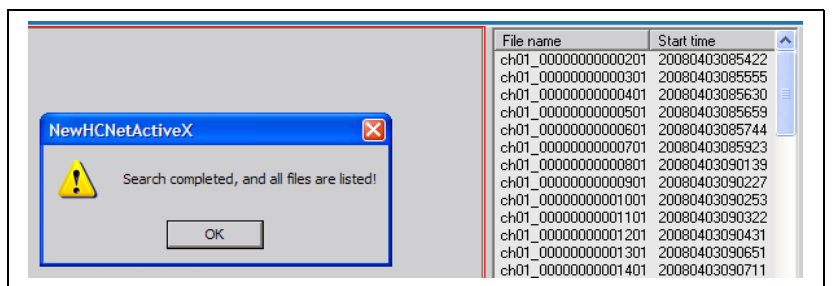

 *Рис. Поиск фрагментов*

В случае нахождения фрагментов записей вы увидите сообщение **Search completed, and all files are listed** (поиск завершен, фрагменты отображены в список), а в области фрагментов отобразиться список файлов.

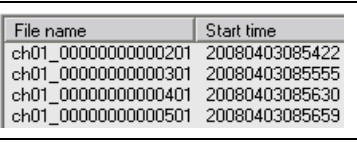

В списке файлов **в колоне В колонке File name** (название файла) отображаются названия записанных на SD-карту файлов. Колонка Start Time содержит дату создания файла и время начала записи. Например, запись означает, что:

название файла: ch01\_00000000000201 дата и время: 20080403085422 (2008 год 04 месяц 03 число 08 часов 54 мин. 22 сек.)

4) Выберите любой шаблон для отображения **и поличительной кнопкой мыши** по иконке интересующего шаблона

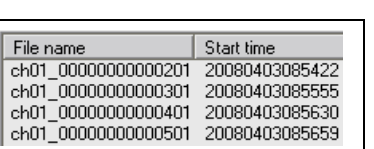

5) В списке файлов **Перис простолития совечалива** двойным щелчком мыши выберите

интересующий фрагмент для просмотра. Начнется просмотр фрагмента.

### <span id="page-10-0"></span>**Просмотр записей. Управление просмотром**

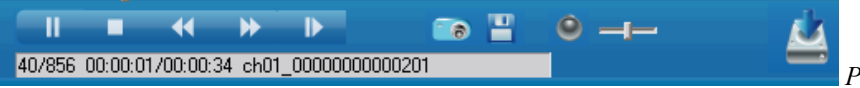

 *Рис. Панель управления просмотром*

Во время просмотра фрагмента элементы управления просмотром разблокированы. Назначение элементов управления просмотром:

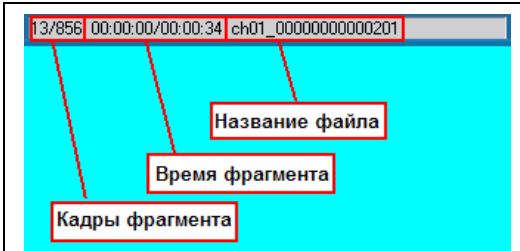

 Строка статуса просмотра. Содержит информацию о количестве кадров фрагмента, длительность фрагмента, название фрагмента.

- *Пауза*. После нажатия этой кнопки фрагмент замирает. Для возобновления просмотра щелкните левой кнопкой мыши по кнопке
- *Остановить Просмотр*.
- *Замедлить воспроизведение*
- *Ускорить воспроизведение*
- *Просмотр вперед по кадрам*. После нажатия этой кнопки фрагмент замирает. Для просмотра по кадрам щелкайте левой кнопкой мышки по кнопке **. В для возобновления** просмотра щелкните левой кнопкой мыши по кнопке .

*Сохранить кадр*. После щелчка левой кнопкой мыши на иконке сохранения кадра появится сообщение о подтверждении.

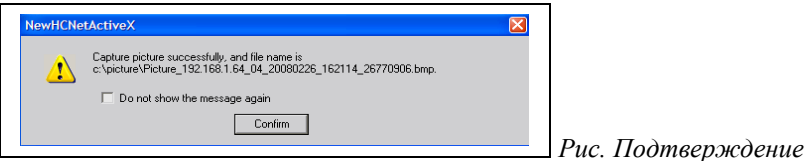

Щелкните по кнопке Confirm (подтвердить). Файл с изображением будет сохранен в папке указанной в сообщении. Установка галки "*Do not show the message again*" (не выводить больше это сообщение) приведет к тому, что при следующем сохранении кадра не будет выводиться окно подтверждения.

*Сохранить часть фрагмента*. Во время просмотра фрагмента поставьте паузу .

Щелкните по иконке . Укажите имя файла и выберите папку для сохранения части фрагмента.

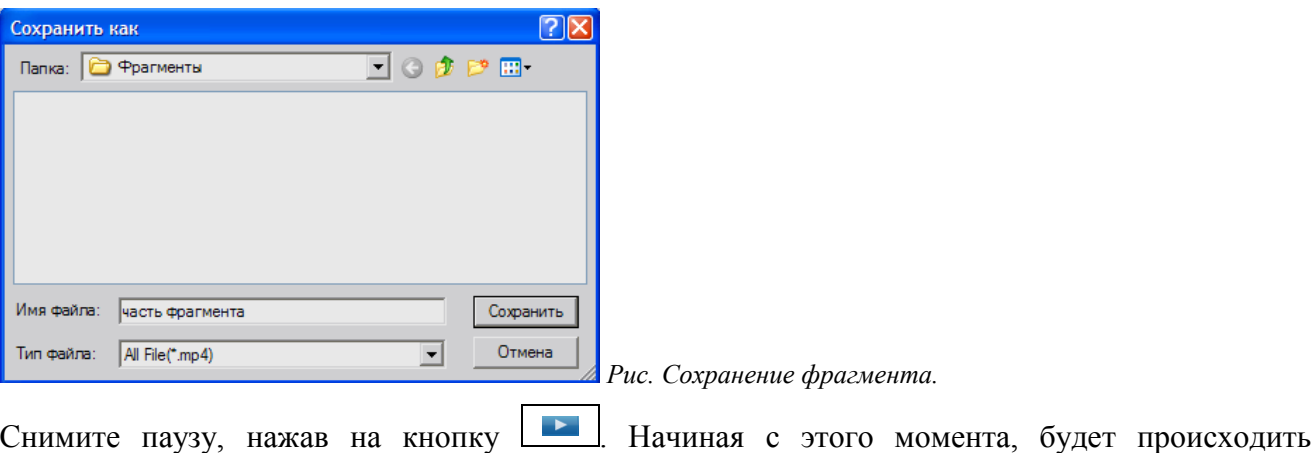

сохранение в файл, а иконка примет вид: [8] Для окончания сохранения части фрагмента шелкните левой кнопкой мыши на иконке  $\overline{\bullet}$ 

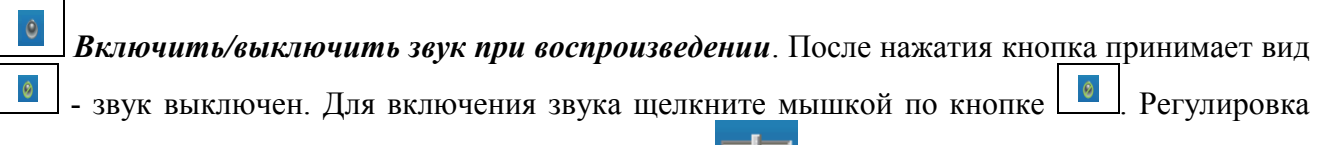

громкости осуществляется перемещением ползунка .

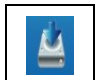

*Сохранение фрагмента*. Выберите фрагмент из списка, щелкнув по нему леаой кнопкой мыши.

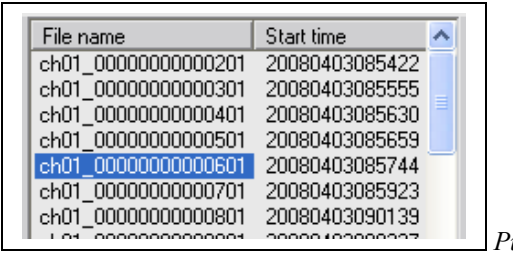

 *Рис выбор фрагмента*

Иконка примет вид:  $\Box$ , это означает, что сохранение фрагмента началось. Фрагмент всегда сохраняется в папке C:\filedownload. После окончания операции сохранения фрагмента

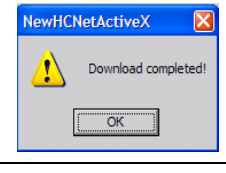

Фрагмент сохранен.

будет выведено сообщение **[ CONCALCTER CONTENT** | о завершении. Щелкните по кнопке ОК.

### <span id="page-12-1"></span>*Конфигурирование устройства.*

 *Поскольку программа настройки сетевого устройства используется IP -серверами Lanser, информационные поля настроек могут содержать не относящиеся к описываемому устройству надписи.*

Щелкните левой кнопкой мыши по иконке **Config**

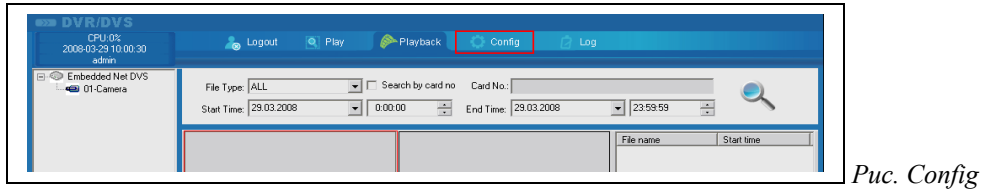

Появиться окно настроек устройства.

### <span id="page-12-0"></span>**Вкладка Server configuration (Установки сервера)**

В сетевом соединении IP-камера выступает в качестве сервера, а программа настроек в качестве клиента. Вкладка установок сервера используется для настройки соединения по сети между IPкамерой и программой клиентом. На этой вкладке пользователь может изменить сетевой адрес (IPадрес) сервера и маску подсети, а также настроить соединение через протокол PPPoE.

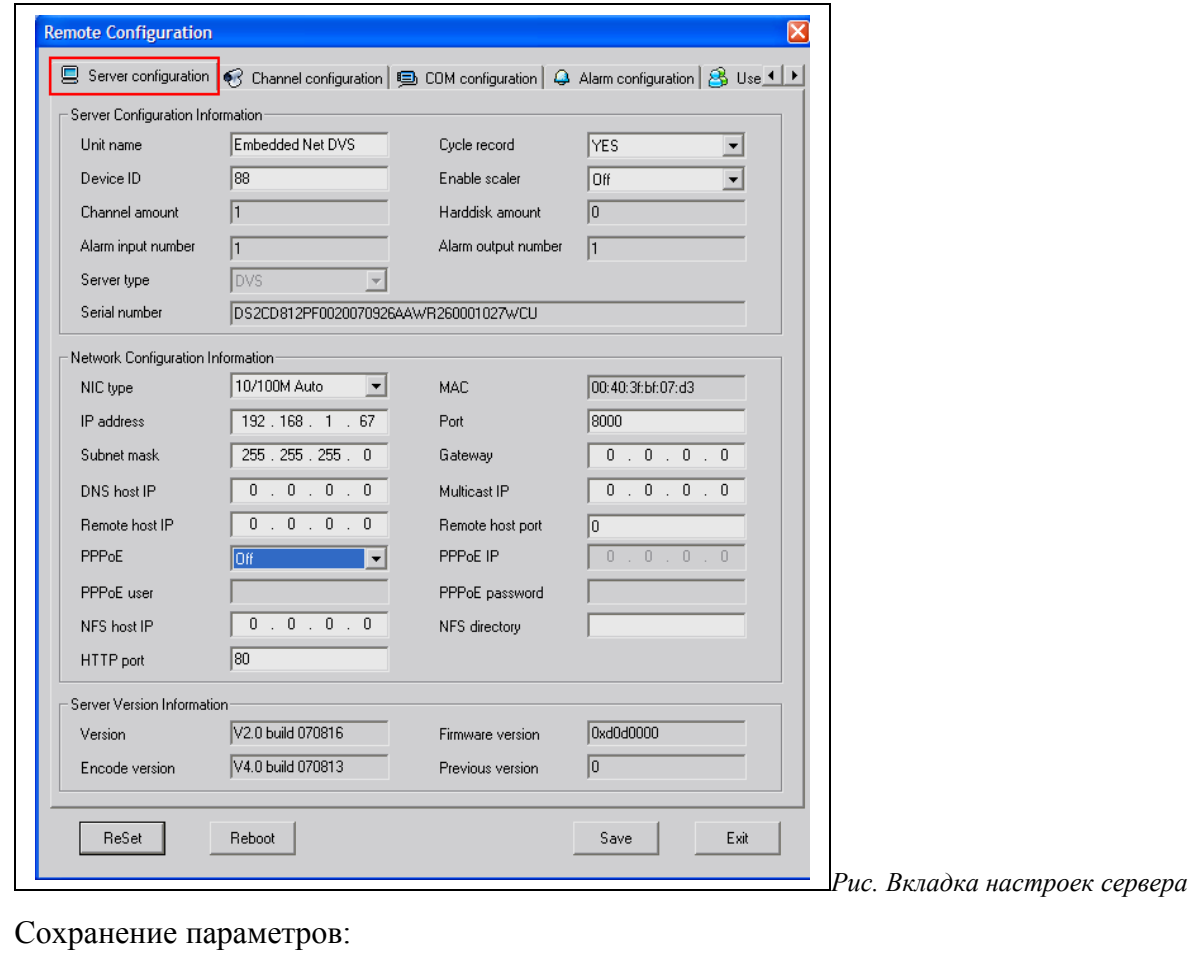

Для сохранения изменений, сделанных после конфигурирования каждого канала (камеры), обязательно щелкните по кнопке , иначе никакие настройки сохранены не будут. После сохранения изменений программа может предложить перезапустить устройство Note

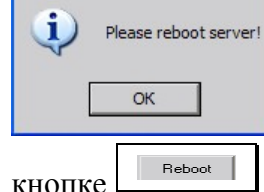

. В этом случае для вступления в силу изменений необходимо щелкнуть по

Exit Для выхода без сохранения изменений щелкните по кнопке Reboot Для перезагрузки устройства щелкните по кнопке

 $\begin{array}{|c|c|c|c|}\n\hline\n\text{.} & \text{Reset} & \end{array}$ Для сброса некоторых параметров щелкните по кнопке

Описание раздела Server Configuration Information (Информация о сервере)

- 
- -
	-
	-
	-

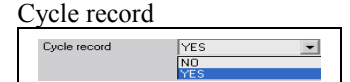

- Unit name  $-$  Отображает внутреннее название устройства
- Device ID Показывает идентификатор устройства
- Channel amount Показывает число подключенных камер
- Alarm input number Показывает число тревожных входов на сервере
- Server type Показывает тип встроенного декодера
- Serial number Показывает серийный номер устройства.
- Cycle record Циклическая запись.(при заполнении места на диске более ранние записи замещаются на более новые). Значения полей списка: Yes (включить) и No (выключить).
- Enable scaler Включить масштабирование. Значения полей списка: On (включить) и Off (выключить).

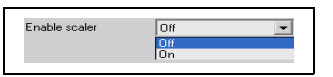

Harddisk amount – Показывает наличие SD-карты

Alarm output number – Показывает число тревожных выходов

### Описание раздела Network Configuration Information (Настройки сети)

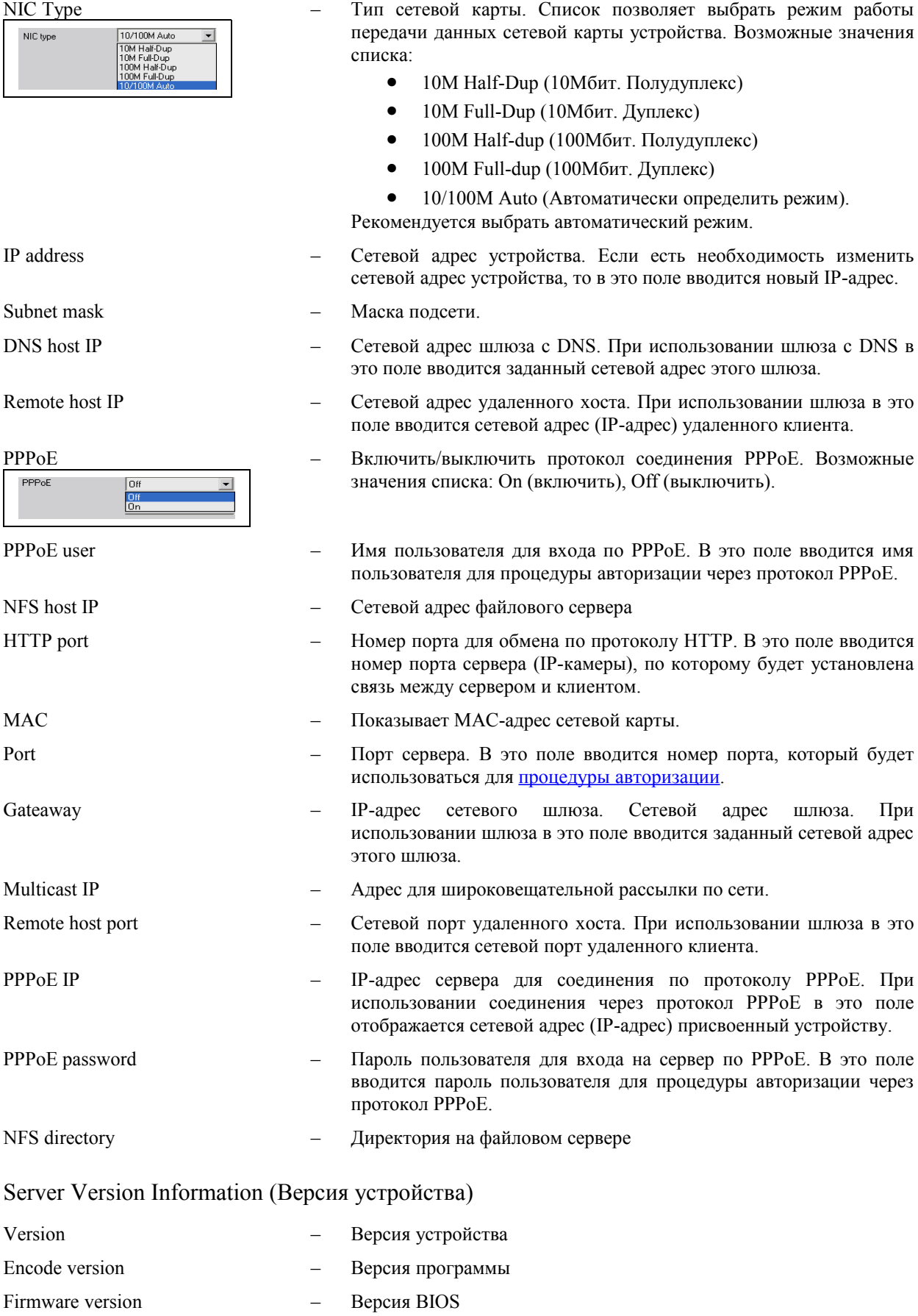

## <span id="page-15-0"></span>**Вкладка Channel configuration (Настройки канала)**

На этой вкладке пользователь может установить и настроить:

- • [Название камеры](#page-16-1)
- Запись на SD-карту
- • [Время предварительной записи и время дозаписи](#page-16-0)
- • [Детектор движения](#page-20-0)
- [Реакцию на блокировку изображения](#page-26-0)
- [Реакцию на пропадание видеосигнала](#page-23-0)
- [Отобразить на экране название камеры](#page-30-1)
- [Отобразить на экране текущей даты, текущего времени](#page-31-1)
- [Качество изображения и сжатия](#page-31-0)
- [произвольный текст в окне камеры](#page-33-1)

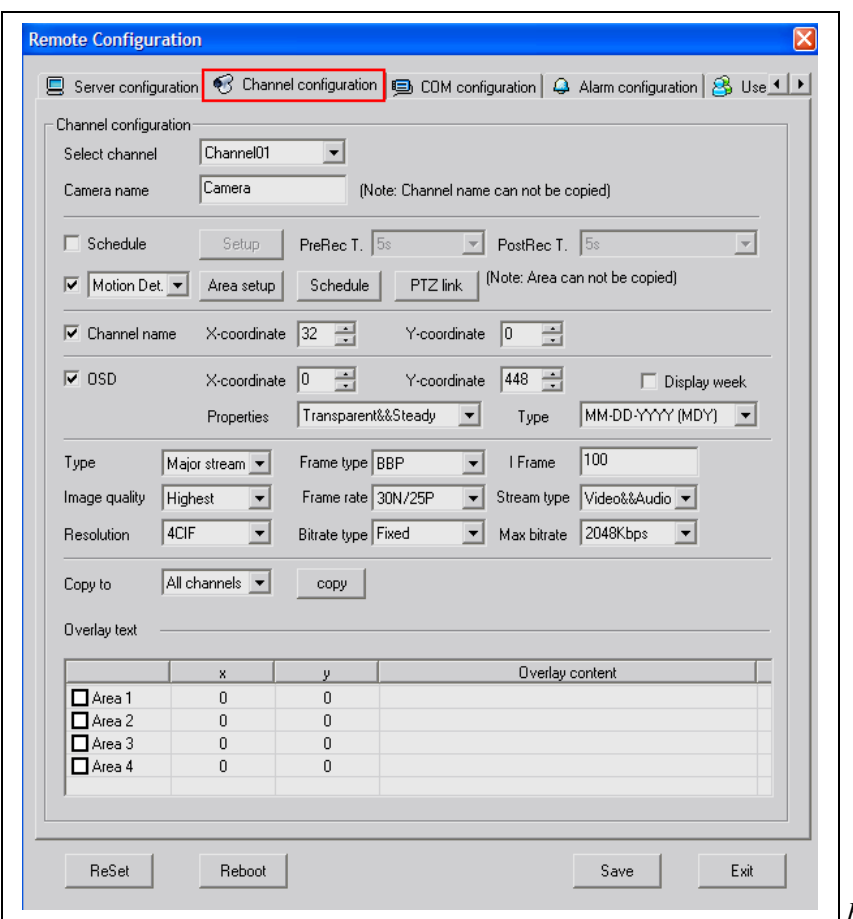

 *Рис. Вкладка настройки каналов*

#### *Описание назначения функциональных кнопок:*

*Сохранение параметров:*

Для сохранения изменений, сделанных после конфигурирования каждого канала (камеры), обязательно щелкните по кнопке <u> $\Box$  ваков  $\Box$ </u>, иначе никакие настройки сохранены не будут. После сохранения изменений программа может предложить перезапустить устройство

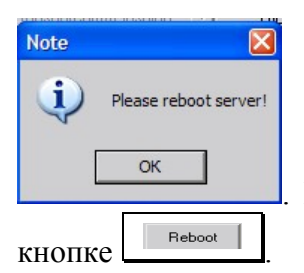

. В этом случае для вступления в силу изменений необходимо щелкнуть по

*Выход без сохранения изменений настроек*  $\qquad \qquad \text{Ext} \qquad \parallel$ Для выхода без сохранения изменений щелкните по кнопке *Перезагрузка устройства* Reboot Для перезагрузки устройства щелкните по кнопке *Сброс настроек* ReSet Для сброса параметров щелкните по кнопке

### <span id="page-16-1"></span>**Выбор канала и название канала**

При отображении на экране видео с камеры можно также отобразить название камеры. Название камеры произвольное и может характеризовать назначение камеры, например, «Проходная». Включение отображения названия камеры осуществляется установкой галки **[Channel name](#page-30-1)**.

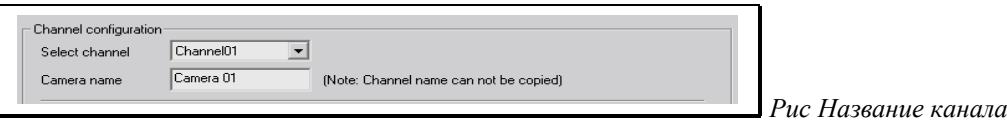

**Select channel** (Выбор камеры). В выпадающем списке можно выбрать камеру, для которой будут производиться настройки.

**Camera name** (Название камеры). Название камеры. Можно ввести произвольное название камеры для отображения в окне камеры. *При копировании настроек на все камеры название камеры НЕ будет скопировано*.

### <span id="page-16-0"></span>**Настройка записи на SD-карту**

Установка расписания позволяет включать на камере запись на сменный носитель (SD-карту) в заданное пользователем время.

Для установки расписания выполните.

#### *1. Установите галку Schedule (Расписание).*

Галка включает постоянную запись по расписанию.

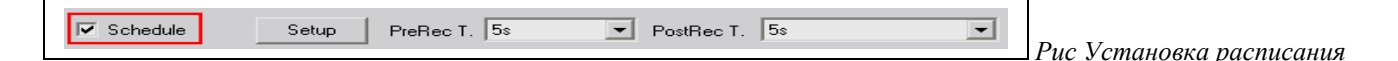

#### *2.Задайте значение списка PreRec T. (Предварительная запись).*

Значение списка предварительной записи определяет время буферизации видео до включения записи. Т.е. перед записью начатой по графику войдет фрагмент видео соответствующий времени, определяемому в списке.

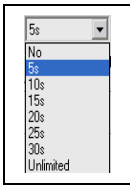

Значения списка: **No** (не используется) **5s**…**30s** (время в секундах) **Unlimited** (неограниченно)

### *3. Задайте значение списка PostRec T. (Дозапись).*

Значение списка дозаписи содержит настройки времени буферизации видео после отключения записи. Т.е. после записи начатой по графику войдет фрагмент видео соответствующий времени, определяемому в списке.

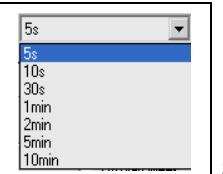

 *Рис. Список значений дозаписи*

Значения списка: 5s… 10min (от 5 сек. До 10мин)

#### *4. Установите график включения записи, щелкнув по кнопке Setup (Настроить).*

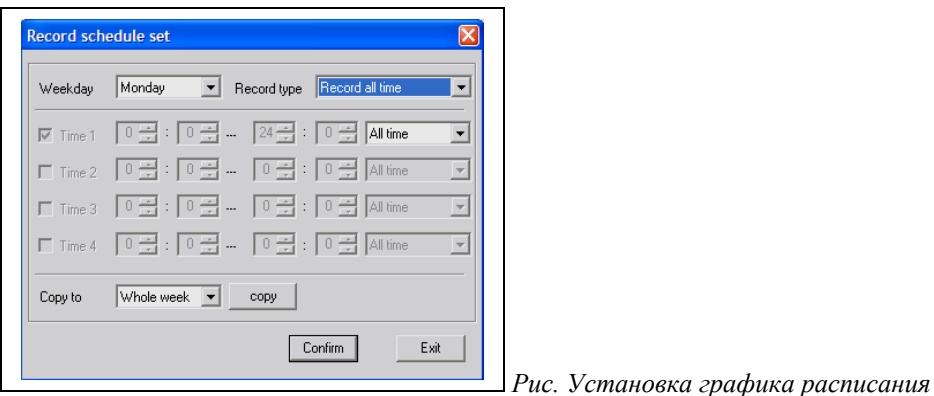

В списке **Weekday** (день недели) выберите день недели, на который собираетесь установить включение записи. Значения списка дня недели:

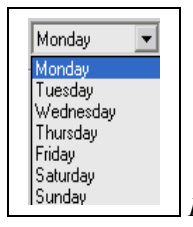

*Рис. Список дней недели*

Monday (понедельник), Tuesday (вторник), Wednesday (среда), Thursday (четверг), Friday (пятница), Saturday (суббота), Sunday (воскресенье).

Выберите в списке **Record type** (тип записи) значение, которое вам нужно:

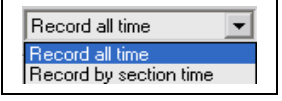

 *Рис. Список выбора типа записи*

- **Record all time** (без использования временных интервалов)
- **Record by section time** (с использованием временных интервалов)

Если вы выбрали значение **Record all time**, то запись будет происходить в любое время в зависимости от события, которое определяется в списке первого интервала времени (Time 1)

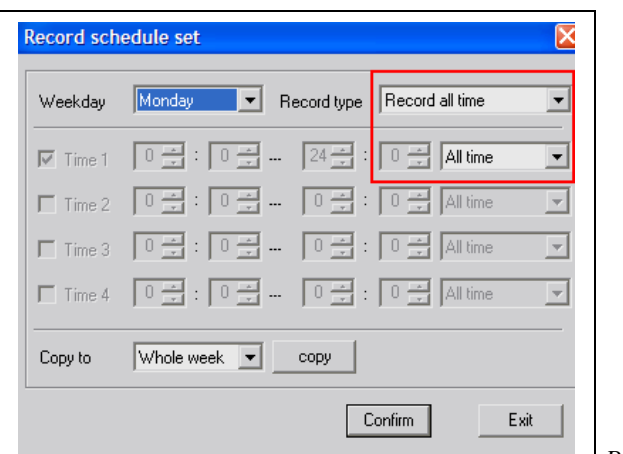

*Рис. Выбор Record all time*

Выберите значение списка события включения записи:

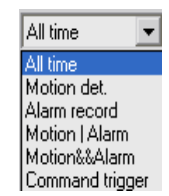

 *Рис. Список события включения записи*

- **All time** (постоянно). Разрешает постоянную запись на SD-карту.
- **Motion det.** (по срабатыванию детектора движения). Разрешает запись на SD-карту по срабатыванию детектора движения. Для нормального функционирования необходимо настроить [детектор движения.](#page-20-0)
- **Alarm record** (по срабатыванию тревожного [входа\)](#page-37-0). Разрешает запись на SD-карту при появлении сигнала тревоги на входе устройства. Для нормального функционирования необходимо настроить [тревожный вход.](#page-37-0)
- **Motion | Alarm** (либо по детектору движения либо по срабатыванию тревожного входа). Разрешает запись на SD-карту при появлении сигнала тревоги на входе устройства или по срабатыванию детектора движения. Для нормального функционирования необходимо настроить [тревожный вход](#page-37-0) и [детектор движения.](#page-20-0)
- **Motion&&Alarm** (одновременно: по детектору движения и по срабатыванию тревожного [входа\)](#page-37-0). Разрешает запись на SD-карту при одновременно появлении сигнала тревоги на входе устройства и по срабатыванию детектора движения. Для нормального функционирования необходимо настроить [тревожный вход](#page-37-0) и [детектор движения.](#page-20-0)
- **Command trigger** (по команде)

Если вы выбрали значение **Record by section time**, то запись будет происходить во время и по событиям заданным для каждого интервала времени:

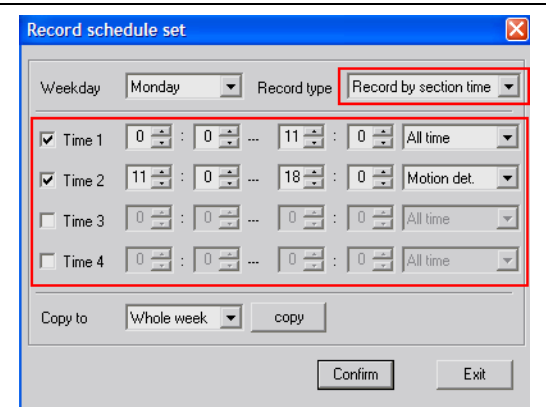

*Рис. Выбор Record by section time*

Установите интервалы и на каждый из них событие включения записи.

Всего возможно установить до 4-х интервалов времени на сутки: **Time 1, Time 2, Time 3, Time 4**. Для установки интервала времени поставьте галку Time 1 или Time 2 или Time 3 или Time 4. Задайте интервал времени. Например:

Выберите значение из списка события включения записи для каждого интервала:

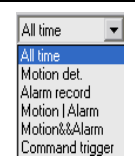

 *Рис. Список события включения записи*

**All time** (постоянно)

**Motion det.** (по срабатыванию детектора движения)

**Alarm record** (по срабатыванию тревожного [входа\)](#page-37-0)

**Motion | Alarm** (либо по детектору движения либо по срабатыванию тревожного входа)

**Motion&&Alarm** (одновременно: по детектору движения и по срабатыванию тревожного [входа\)](#page-37-0) **Command trigger** (по команде)

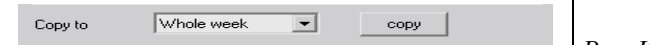

*Рис. Список Copy to*

 $Confirm$ 

 $Exit$ 

*Рис. Копирование расписания*

Расписание за день недели можно перенести на все дни или другие дни. Для копирования расписания на все дни недели выберите из списка **Copy to** (Копировать в) значение **Whole week** (Вся неделя) и щелкните по кнопке **copy** (скопировать). Для копирования расписания в другой день недели выберите нужное значение из списка:

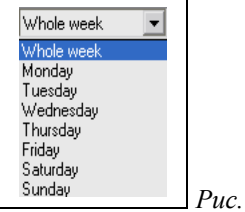

Monday (понедельник), Tuesday (вторник), Wednesday (среда), Thursday (четверг), Friday (пятница), Saturday (суббота), Sunday (воскресенье).

#### *5. Сохраните настройки расписания*

 *Рис. Установка графика расписания*

После настройки расписания сохраните расписание, нажав кнопку **Confirm** (Принять). При нажатии кнопки **Exit** произойдет выход без сохранения расписания.

### <span id="page-19-0"></span>**Список настраиваемых событий.**

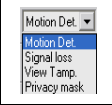

*Рис. Список событий*

- **Motion Det.** (детектор движения) Установка галки позволяет настроить детектор движения.
- **Signal loss.** (Потеря сигнала видео) Позволяет настроить реакцию на потерю сигнала с камеры.
- **View Tamp.** (Блокировка изображения). Позволяет настроить реакцию на блокировку камеры.
- **Privacy Mask.** (Невидимая зона) Позволяет настроить зоны, которые будут заполнены в кадре черным цветом.

Для каждого значения из списка событий задействованы (или не задействованы) кнопки настройки события и реакции.

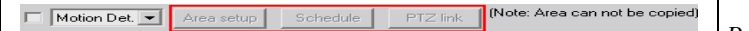

#### <span id="page-20-0"></span>*Детектор движения (Motion Det.)*

Детектор движения используется для обнаружения в охраняемой зоне какого-либо движения. На случай возникновении в охраняемой зоне движения можно настроить действия для оповещения оператора (настройка тревожного выхода) и записи видео на сменный носитель (SD-карту).

Для установки детектора движения выполните следующие действия:

#### *1. Включите детектор движения*

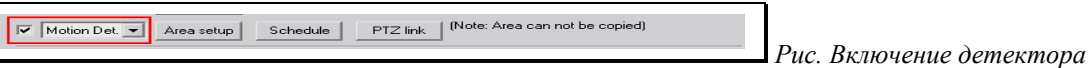

Для подключения детектора движения выберите из списка настраиваемых событий **Motion Det.** И установите галочку. *Выбранные зоны не будут скопированы на другие камеры.*

#### *2. Установите охраняемую зону (зону детекции)*

```
Motion Det V Area setup Schedule PTZ link (Note: Area can not be copied)
                                                        Рис. Настройка детектора движения
```
Для настройки зоны детекции щелкните по кнопке **Area setup** (установить область). Вы увидите в окне изображение с камеры установленного для настройки канала.

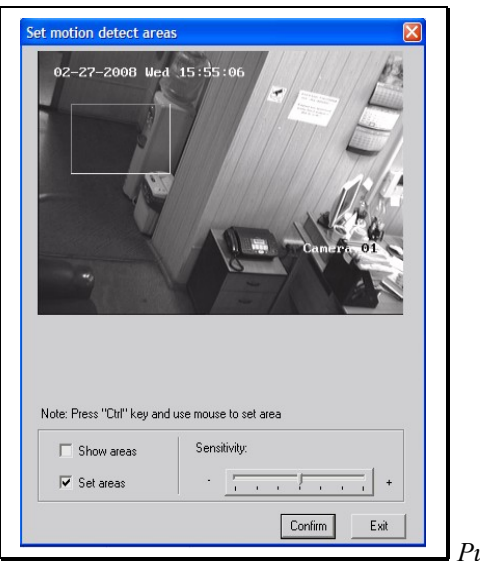

*Рис. Рисование зоны детекции*

#### *Рисование зоны детекции*

Установите галочку **Set areas** (установить область). Нажимая и удерживая клавишу Ctrl на клавиатуре с помощью левой кнопки мыши, нарисуйте прямоугольную область зоны детекции. При необходимости можно нарисовать несколько зон детекции.

#### *Отображение на экране зоны детекции*

Включение галки **Show areas** (показать области) отображает на экране зоны детекции. *Внимание: во время установки зоны детекции включение галки приведет к стиранию зон*.

#### *Удаление зоны детекции*

Для удаления зон детекции установите галочку **Show areas** (показать области) и убедитесь в наличии зон детекции, затем установите галочку **Set areas** (установить область), щелкните по кнопке **Confirm** (подтвердить). После закрытия окна создания зоны детекции не забудьте на вкладке **Channel configuration** сохранить изменения (кнопка **Save**).

#### *Настройка чувствительности детектора*

Для настройки срабатывания детектора движения, используйте полосу прокрутки установки чувствительности. Настройка уровня чувствительности позволяет уменьшить число ложных

срабатываний детектора движения. Перемещение ползунка в сторону знака – уменьшает чувствительность детектора движения. Перемещение ползунка в сторону знака + увеличивает чувствительность детектора движения.

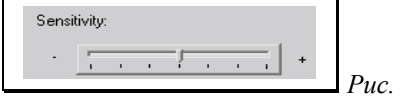

*Рис. Чувствительность*

*Сохранение зоны детекции*

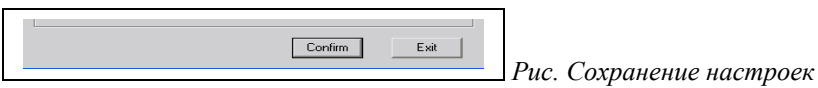

Сохраните созданную зону детекции, нажав кнопку **Confirm** (Принять). После закрытия окна создания зоны детекции не забудьте на вкладке **Channel configuration** сохранить изменения (кнопка **Save**).

Щелчок по кнопке **Exit** (Выход) приведет к закрытию окна без сохранения изменений.

#### *3. Установите расписание*

Motion Det. Measetup | Schedule | PTZ link | (Note: Area can not be copied)

 *Рис. Настройка детектора движения*

Щелкните по кнопке **Schedule** (расписание). Появиться окно установки включения детектора движения по расписанию. Для выполнения действия на срабатывание детектора движения **ОБЯЗАТЕЛЬНО** следует указать время и день недели.

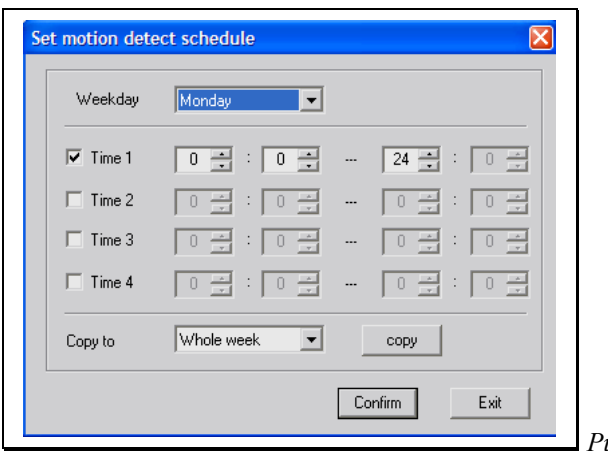

*Рис. Окно установки расписания*

В списке **Weekday** (день недели) выберите день недели, на который собираетесь установить включение детектора движения.

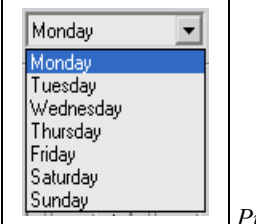

 *Рис. Список Weekday*

Значения списка Weekday:

Monday (понедельник), Tuesday (вторник), Wednesday (среда), Thursday (четверг), Friday (пятница), Saturday (суббота), Sunday (воскресенье).

Установите интервалы времени включения детектора движения. Всего возможно установить до 4 х интервалов времени на сутки: **Time 1, Time 2, Time 3, Time 4**. Для установки интервала времени поставьте галку Time 1 или Time 2 или Time 3 или Time 4. Задайте интервал времени. Например:

9월: 30월 - 18월: 0월

*Рис. Включить детектор движения с 9-30 до 18-00*

*Копирование расписания*

Whole week  $\overline{\phantom{a}}$ Copy to  $\left| \text{copy} \right|$  Расписание на день недели можно перенести на всю неделю или другие дни недели. Для копирования расписания на всю неделю выберите из списка **Copy to** (Копировать в) значение **Whole week** (Вся неделя) и щелкните по кнопке **copy** (скопировать). Для копирования расписания в другой день недели выберите нужное значение дня недели из списка:

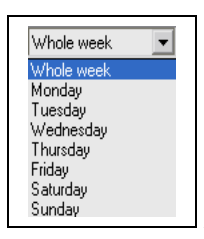

*Рис. Список Copy to*

Whole week (Вся неделя), Monday (понедельник), Tuesday (вторник), Wednesday (среда), Thursday (четверг), Friday (пятница), Saturday (суббота), Sunday (воскресенье).

#### *Сохранение расписания*

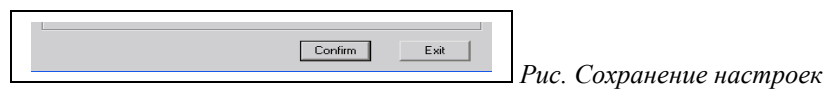

Сохраните расписание, нажав кнопку **Confirm** (Принять). После закрытия окна создания расписания не забудьте на вкладке **Channel configuration** сохранить изменения (кнопка **Save**).

Щелчок по кнопке **Exit** (Выход) приведет к закрытию окна без сохранения изменений.

#### *4. Определите реакцию на срабатывание детектора движения*

Motion Det. Measetup | Schedule | PTZ link | (Note: Area can not be copied)  *Рис. Настройка детектора движения*

Щелкните по кнопке **PTZ link** (добавить действие).

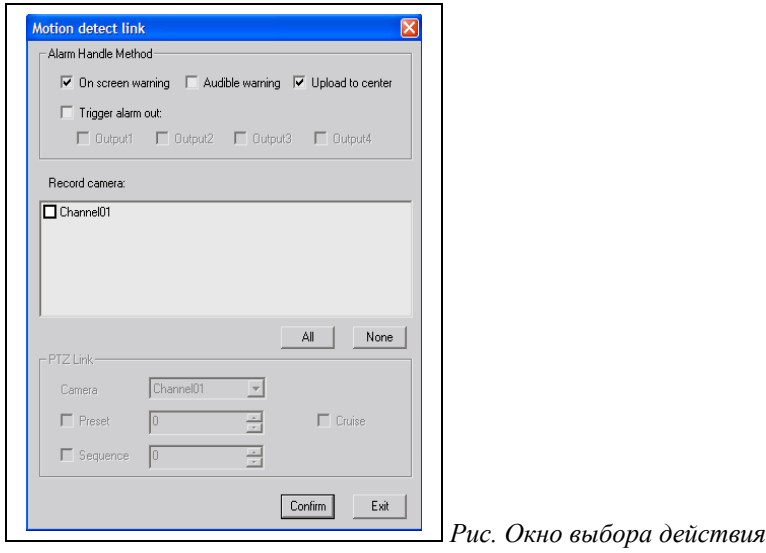

*Alarm Handle Method (обработка тревожных событий)*

Назначение полей:

**On screen warning** (предупреждение на экран). Установка галки приведет к выводу сообщения о возникновении движения на экран сервера. **Веб-Клиентом не поддерживается.**

**Audible warning** (звуковой сигнал). Установка галки приведет к подаче звукового сигнала внутри устройства при возникновении движения. **В данном устройстве не поддерживается**

**Upload to center** (уведомление). Установка галки приведет к передаче уведомления программе клиента при возникновении движения.

**Trigger alarm out** (подать сигнал на выход). Установка галок приведет подаче сигнала на сухой контакт: Output 1 при возникновении движения.

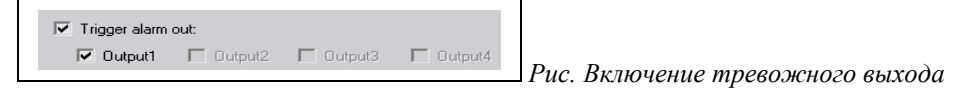

Для нормальной работы тревожного выхода его необходимо [включить.](#page-39-0)

#### *Record camera (запись камеры).*

Установка галки рядом с **Channel01** приведет к записи на сменный носитель (жесткий диск, SDкарта) при срабатывании детектора движения.

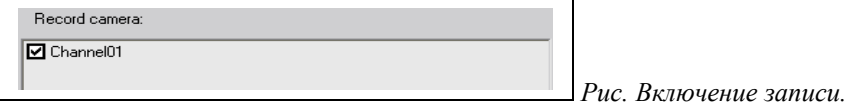

*PTZ Link (Задействовать поворотное устройство).*

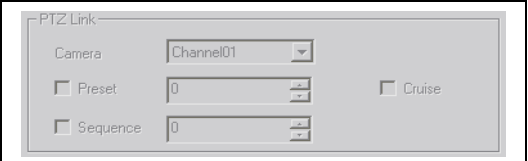

*Рис. Настройка поворотного устройства*

Если поворотное устройство подключено и работает, то при определении реакции на обнаружение движения можно задать действия, которые будут выполнены поворотным устройством.

Назначение полей:

**Camera** (камера) выбрать камеру для отображения видео с поворотного устройства.

Галка **Preset** (записанная позиция) включить выполнение сохраненной в памяти поворотного устройства позиции камеры. Для выбора заданной позиции задайте порядковый номер позиции.

Галка **Sequence** (Тур) включить выполнение записанного в память поворотного устройства тура. Для выбора тура задайте порядковый номер сохраненного тура.

Галка **Cruise** (маршрут) включить выполнение записанного в память поворотного устройства маршрута.

*Сохраните настройки*

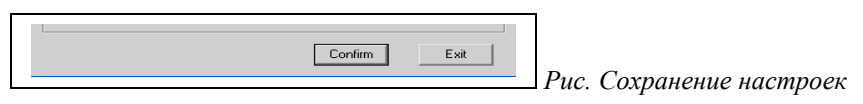

После настройки расписания сохраните расписание, нажав кнопку **Confirm** (Принять). При нажатии кнопки **Exit** произойдет выход без сохранения настроек.

#### <span id="page-23-0"></span>*Потеря видеосигнала (Signal loss)*

Бывают ситуации, когда во время работы пропадает сигнал с видеокамеры, например, обрыв кабеля передачи видеосигнала. Такие ситуации можно специально обрабатывать, информируя оператора, о потере видеосигнала. Для настройки и обработки потери видеосигнала выполните следующие действия:

#### *1. Включите обработку потери видеосигнала*

V Signal loss V Area setup Schedule PTZ link | (Note: Area can not be copied)  *Рис. Включение обработки потери сигнала*

Выберите из списка настраиваемых событий **Signal loss**. И установите галочку.

#### *3. Установите расписание*

区 Signal loss ▼ Area setup Schedule | PTZ link | (Note: Area can not be copied)  *Рис. Настройка обработки потери сигнала*

Щелкните по кнопке **Schedule** (расписание). Появиться окно настройки обработки потери сигнала по расписанию. Для выполнения действия на срабатывание потери видеосигнала **ОБЯЗАТЕЛЬНО** следует указать время и день недели.

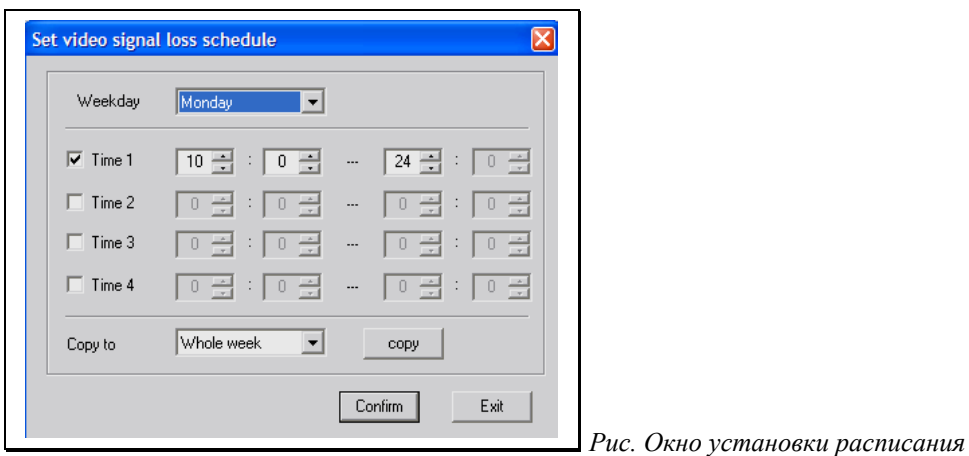

В списке **Weekday** (день недели) выберите день недели, на который собираетесь установить включение действие обработки потери видеосигнала.

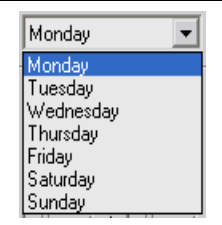

 *Рис. Список Weekday*

Значения списка Weekday:

Monday (понедельник), Tuesday (вторник), Wednesday (среда), Thursday (четверг), Friday (пятница), Saturday (суббота), Sunday (воскресенье).

Установите интервалы времени включения детектора движения. Всего возможно установить до 4 х интервалов времени на сутки: **Time 1, Time 2, Time 3, Time 4**. Для установки интервала времени поставьте галку Time 1 или Time 2 или Time 3 или Time 4. Задайте интервал времени. Например:

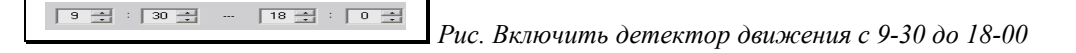

*Копирование расписания*

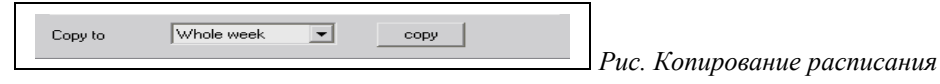

Расписание на день недели можно перенести на всю неделю или другие дни недели. Для копирования расписания на всю неделю выберите из списка **Copy to** (Копировать в) значение **Whole week** (Вся неделя) и щелкните по кнопке **copy** (скопировать). Для копирования расписания в другой день недели выберите нужное значение дня недели из списка:

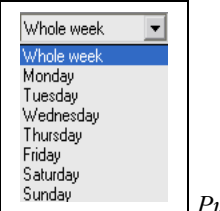

*Рис. Список Copy to*

Whole week (Вся неделя), Monday (понедельник), Tuesday (вторник), Wednesday (среда), Thursday (четверг), Friday (пятница), Saturday (суббота), Sunday (воскресенье).

*Сохранение расписания*

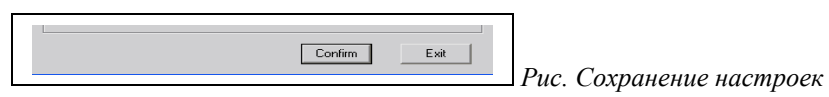

Сохраните расписание, нажав кнопку **Confirm** (Принять). После закрытия окна создания расписания не забудьте на вкладке **Channel configuration** сохранить изменения (кнопка **Save**).

Щелчок по кнопке **Exit** (Выход) приведет к закрытию окна без сохранения изменений.

#### **3. Определите реакцию на срабатывание потери видеосигнала**

 $\overline{M}$  Signal loss  $\overline{\bullet}$  Area setup Schedule FTZ link | (Note: Area can not be copied)

 *Рис. Настройка обработки потери сигнала*

Щелкните по кнопке **PTZ link** (добавить действие).

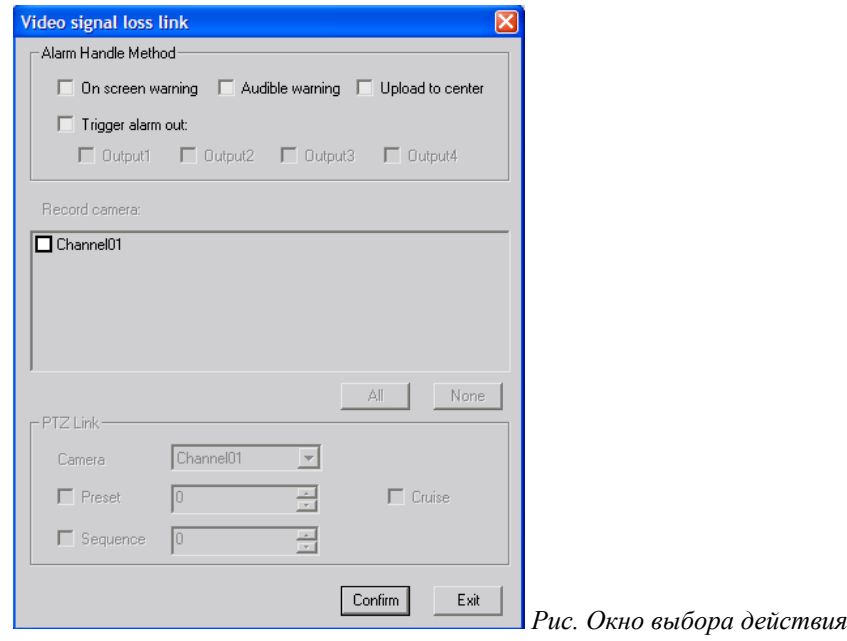

*Alarm Handle Method (обработка тревожных событий)*

Назначение полей:

**On screen warning** (предупреждение на экран). Установка галки приведет к выводу сообщения о потере видеосигнала на экран сервера. **Веб-Клиентом не поддерживается.**

**Audible warning** (звуковой сигнал). Установка галки приведет к подаче звукового сигнала внутри устройства при потере видеосигнала. **В данном устройстве не поддерживается**

**Upload to center** (уведомление). Установка галки приведет к передаче уведомления программе клиента при возникновении потере видеосигнала.

**Trigger alarm out** (подать сигнал на выход). Установка галок приведет подаче сигнала на сухой контакт: Output 1 при возникновении потери видеосигнала.

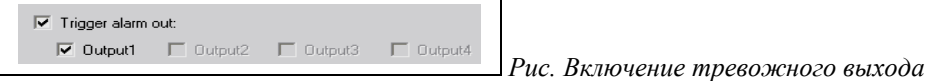

Для нормальной работы тревожного выхода его необходимо [включить.](#page-39-0)

*Record camera (запись камеры).*

Установка галки рядом с **Channel01** приведет к записи на сменный носитель (SD-карта) при возникновении потери видеосигнала.

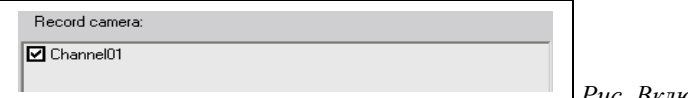

 *Рис. Включение записи.*

*PTZ Link (Задействовать поворотное устройство).*

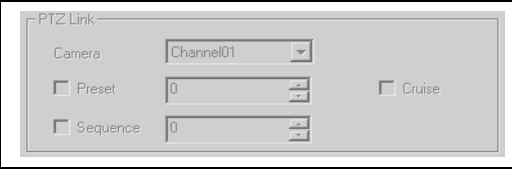

*Рис. Настройка поворотного устройства*

Если поворотное устройство подключено и работает, то при определении реакции на потерю видеосигнала можно задать действия, которые будут выполнены поворотным устройством.

Назначение полей:

**Camera** (камера) выбрать камеру для отображения видео с поворотного устройства.

Галка **Preset** (записанная позиция) включить выполнение сохраненной в памяти поворотного устройства позиции камеры. Для выбора заданной позиции задайте порядковый номер позиции.

Галка **Sequence** (Тур) включить выполнение записанного в память поворотного устройства тура. Для выбора тура задайте порядковый номер сохраненного тура.

Галка **Cruise** (маршрут) включить выполнение записанного в память поворотного устройства маршрута.

*Сохраните настройки*

Confirm Exit  *Рис. Сохранение настроек*

После настройки расписания сохраните расписание, нажав кнопку **Confirm** (Принять). При нажатии кнопки **Exit** произойдет выход без сохранения настроек.

#### <span id="page-26-0"></span>*Блокировка камеры (View Tamp.)*

Блокировка камеры – когда изображение замирает (нет движения). Данную настройку можно использовать для оповещения оператора в случае зависания изображения с камеры. *Созданные зоны не будут скопированы на другие камеры.*

Для настройки реакции на блокировку камеры выполните следующие действия:

#### **1. Включите настройки блокировки камеры**

View Tamp. View Tamp. View Tamp. Area setup

Выберите из списка настраиваемых событий **View Tamp**. И установите галочку.

#### **2. Определите блокированную область**

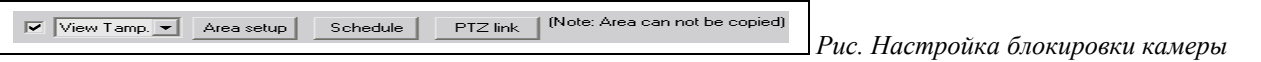

Для настройки зоны щелкните по кнопке **Area setup** (установить область). Вы увидите в окне изображение с камеры установленного для настройки канала.

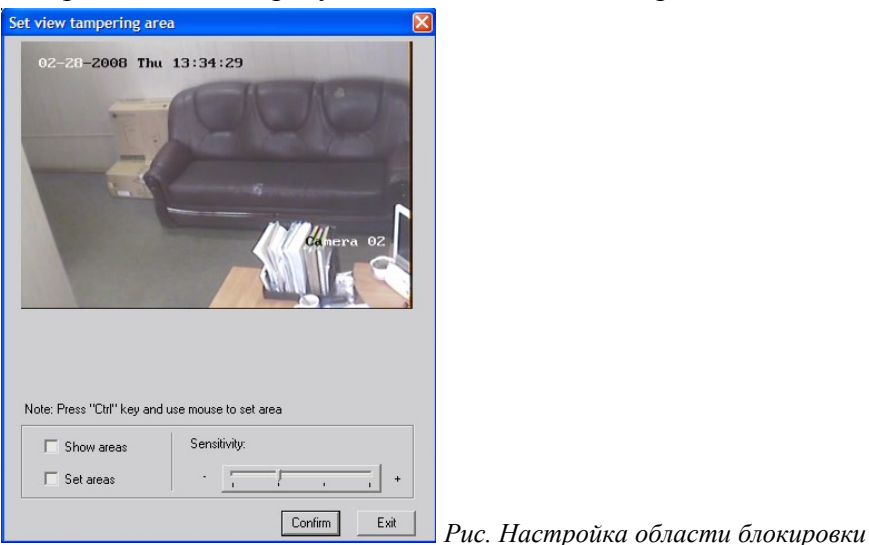

#### *Рисование зоны блокировки*

Установите галочку **Set areas** (установить область). Нажимая и удерживая клавишу **Ctrl** на клавиатуре, с помощью левой кнопки мыши, нарисуйте прямоугольную область зоны блокировки.

*Отображение на экране зоны блокировки*

Включение галки **Show areas** (показать области) отображает на экране зоны блокировки.

#### *Удаление зоны блокировки*

Для удаления зоны блокировки установите галочку **Show areas** (показать области) и убедитесь в наличии зоны блокировки, затем установите галочку **Set areas** (установить область), зажав клавишу **CTRL** на клавиатуре, и щелкните в область за пределом видеоизображения. Щелкните по кнопке **Confirm** (подтвердить). После закрытия окна создания зоны детекции не забудьте на вкладке **Channel configuration** сохранить изменения (кнопка **Save**).

#### *Настройка чувствительности детектора*

Для настройки срабатывания детектора движения, используйте полосу прокрутки установки чувствительности. Настройка уровня чувствительности позволяет уменьшить число ложных срабатываний детектора движения. Перемещение ползунка в сторону знака – уменьшает чувствительность детектора движения. Перемещение ползунка в сторону знака + увеличивает чувствительность детектора движения.

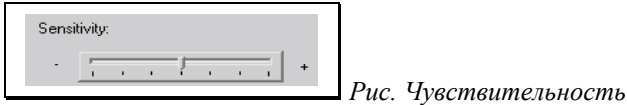

*Сохранение зоны детекции*

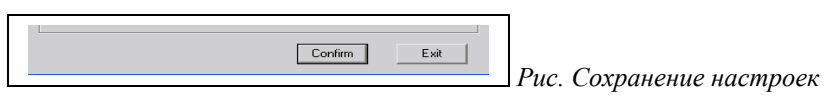

Сохраните созданную зону детекции, нажав кнопку **Confirm** (Принять). После закрытия окна создания зоны детекции не забудьте на вкладке **Channel configuration** сохранить изменения (кнопка **Save**).

Щелчок по кнопке **Exit** (Выход) приведет к закрытию окна без сохранения изменений.

#### **3. Включите обработку блокировки камеры по расписанию (Schedule)**

View Tamp. v Area setup | Schedule | PTZ link | (Note: Area can not be copied)

 *Рис. Настройка блокировки камеры*

Щелкните по кнопке **Schedule** (расписание). Появиться окно настройки обработки блокировки камеры по расписанию. Для выполнения действия на блокировку камеры **ОБЯЗАТЕЛЬНО** следует указать время и день недели.

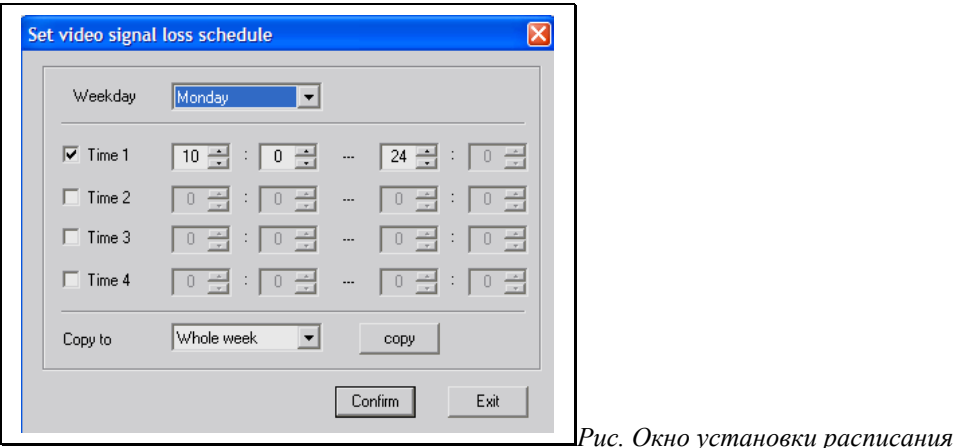

В списке **Weekday** (день недели) выберите день недели, на который собираетесь установить включение обработки блокировки камеры.

Всего возможно установить до 4-х интервалов времени на сутки: **Time 1, Time 2, Time 3, Time 4**. Для установки интервала времени поставьте галку Time 1 или Time 2 или Time 3 или Time 4. Задайте интервал времени. Например:

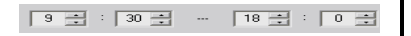

*Копирование расписания*

Copy to Whole week  $\overline{\mathbf{r}}$  $\left| \text{copy} \right|$ 

*Рис. Копирование расписания*

Расписание на день недели можно перенести на всю неделю или другие дни недели. Для копирования расписания на всю неделю выберите из списка **Copy to** (Копировать в) значение **Whole week** (Вся неделя) и щелкните по кнопке **copy** (скопировать). Для копирования расписания в другой день недели выберите нужное значение дня недели из списка:

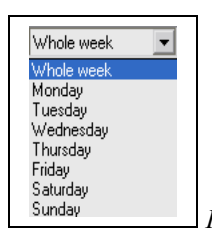

*Рис. Список Copy to*

Monday (понедельник), Tuesday (вторник), Wednesday (среда), Thursday (четверг), Friday (пятница), Saturday (суббота), Sunday (воскресенье).

*Сохраните настройки расписания*

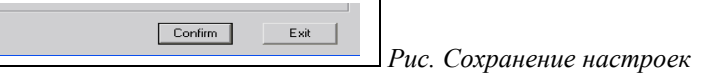

После настройки расписания сохраните расписание, нажав кнопку **Confirm** (Принять). При нажатии кнопки **Exit** произойдет выход без сохранения расписания.

#### **4. Определите реакцию на блокировку камеры**

View Tamp. V Area setup | Schedule | PTZ link | (Note: Area can not be copied)  *Рис. Настройка блокировки камеры*

Щелкните по кнопке **PTZ link** (добавить действие).

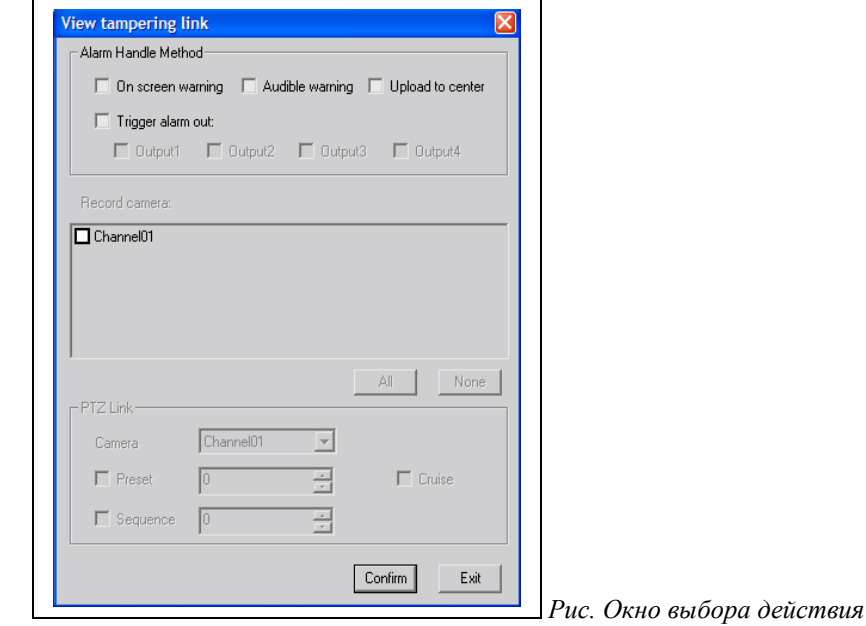

*Alarm Handle Method (обработка тревожных событий)*

Назначение полей:

**On screen warning** (предупреждение на экран). Установка галки приведет к выводу сообщения о блокировке камеры на экран сервера. **Веб-Клиентом не поддерживается.**

**Audible warning** (звуковой сигнал). Установка галки приведет к подаче звукового сигнала внутри устройства при блокировке камеры. **В данном устройстве не поддерживается**

**Upload to center** (уведомление). Установка галки приведет к передаче уведомления программе клиента при блокировке камеры.

**Trigger alarm out** (подать сигнал на выход). Установка галок приведет подаче сигнала на сухой контакт: Output 1 при возникновении блокировки камеры.

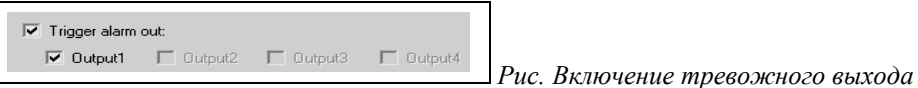

Для нормальной работы тревожного выхода его необходимо [включить.](#page-39-0)

#### *Record camera (запись камеры).*

Установка галки рядом с **Channel01** приведет к записи на сменный носитель (SD-карта) при блокировке камеры.

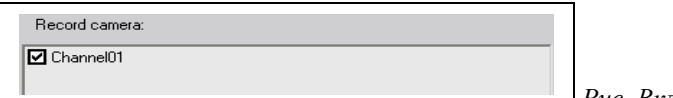

 *Рис. Включение записи.*

#### *PTZ Link (Задействовать поворотное устройство).*

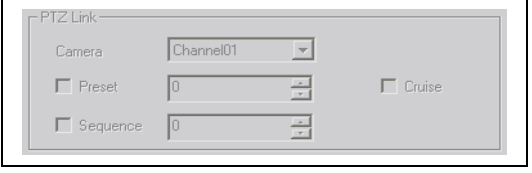

*Рис. Настройка поворотного устройства*

Если поворотное устройство подключено и работает, то при определении реакции на блокировку камеры можно задать действия, которые будут выполнены поворотным устройством.

Назначение полей:

**Camera** (камера) выбрать камеру для отображения видео с поворотного устройства.

Галка **Preset** (записанная позиция) включить выполнение сохраненной в памяти поворотного устройства позиции камеры. Для выбора заданной позиции задайте порядковый номер позиции.

Галка **Sequence** (Тур) включить выполнение записанного в память поворотного устройства тура. Для выбора тура задайте порядковый номер сохраненного тура.

Галка **Cruise** (маршрут) включить выполнение записанного в память поворотного устройства маршрута.

*Сохраните настройки*

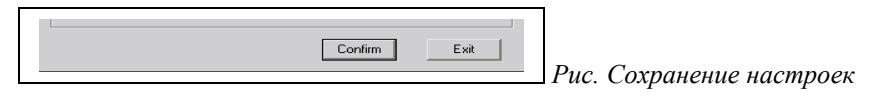

После настройки расписания сохраните расписание, нажав кнопку **Confirm** (Принять). При нажатии кнопки **Exit** произойдет выход без сохранения настроек.

#### <span id="page-29-0"></span>*Невидимая область (Privacy mask)*

В ситуации, когда нежелательно показывать оператору видеонаблюдения какие-либо области на экране монитора и отображать их в видеозаписи, эти области можно закрасить в черный цвет. Для закрашивания областей выполните следующие действия:

#### **1. Включите настройки невидимых зон**

V Privacy mas V Area setup Schedule PTZ link Note: Area can not be copied)

Выберите из списка настраиваемых событий **Privacy mask**. И установите галочку. *Выбранные зоны не будут скопированы на другие камеры.*

#### **2. Установите невидимые зоны**

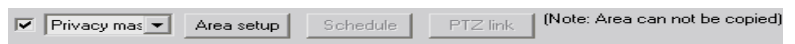

Для настройки зоны щелкните по кнопке **Area setup** (установить область). Вы увидите в окне изображение с камеры установленного для настройки канала.

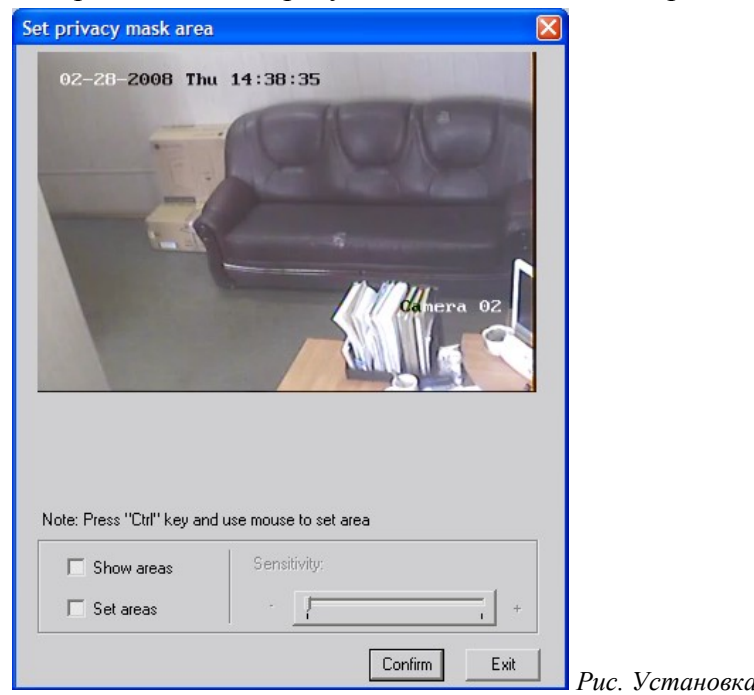

*Рис. Установка невидимой области*

#### <span id="page-30-1"></span>*Рисование невидимой области*

Установите галочку **Set areas** (установить область). Нажимая и удерживая клавишу **Ctrl** на клавиатуре, с помощью левой кнопки мыши, нарисуйте прямоугольную область невидимой зоны.

*Отображение на экране невидимой зоны*

Включение галки **Show areas** (показать области) отображает на экране невидимой зоны.

#### *Удаление невидимой зоны*

Для удаления зоны блокировки установите галочку **Show areas** (показать области) и убедитесь в наличии зоны блокировки, затем установите галочку **Set areas** (установить область), зажав клавишу **CTRL** на клавиатуре, и щелкните в область за пределом видеоизображения. Щелкните по кнопке **Confirm** (подтвердить). После закрытия окна создания зоны детекции не забудьте на вкладке **Channel configuration** сохранить изменения (кнопка **Save**).

*Сохранение невидимой зоны*

Confirm Exit  *Рис. Сохранение настроек*

Сохраните созданную зону детекции, нажав кнопку **Confirm** (Принять). После закрытия окна создания зоны детекции не забудьте на вкладке **Channel configuration** сохранить изменения (кнопка **Save**).

Щелчок по кнопке **Exit** (Выход) приведет к закрытию окна без сохранения изменений.

#### <span id="page-30-0"></span>**Отображение названия камеры на экране.**

Здесь производиться включение отображения и месторасположение названия камеры на экране.

Внимание! Название камеры будет записано в архив.

 $\overline{\blacktriangledown}$  Channel name  $X$ -coordinate  $\boxed{512}$  $Y$ -coordinate  $\boxed{416}$ 

*Рис. Название и расположение камеры*

Для включения отображения названия камеры на экране установите галку **Channel name** (название канала).

Для указания месторасположения задайте координату по горизонтали **X-coordinate** и координату по вертикали **Y-coordinate**.

### <span id="page-31-1"></span>**Отображение OSD информации.**

#### Внимание! OSD информация будет записана в архив.

Здесь производиться включение и местоположение дополнительной информации: часы, день недели.

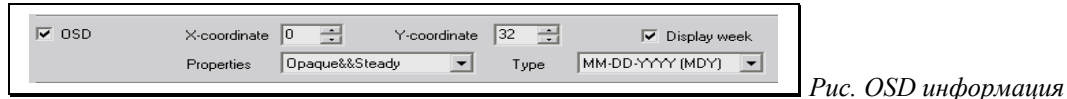

Галка **OSD** включает показ дополнительной информации на экране.

**X-coordinate** (координата по горизонтали) устанавливает месторасположение вывода дополнительной информации по горизонтали

**Y-coordinate** (координата по вертикали) устанавливает месторасположение вывода дополнительной информации по вертикали

Галка **Display week** (отображать день недели) включает вывод на экран текущего дня недели.

Список **Properties** (свойства) позволяет выбрать способ отображения надписи на экране:

Dnague&&Steadv Transparent&&Flashing Transparent&&Steadu nansparentaastead<br>Opaque&& Flashing

*Рис. Список (Properties)*

Значения списка:

- **Transparent&&Flashing** (Прозрачный и мерцающий)
- **Transparent&&Steady** (Прозрачный и немерцающий)
- **Opaque&&Flashing** (Непрозрачный и мерцающий)
- **Opaque&&Steady** (Непрозрачный и немерцающий)

Список **Type** (тип) позволяет выбрать формат отображения текущей даты:

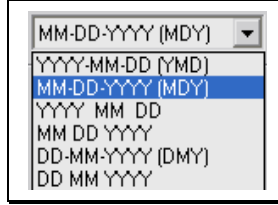

*Рис. Список (Type)*

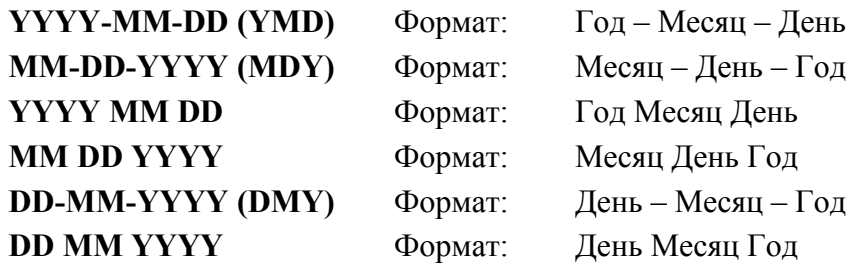

### <span id="page-31-0"></span>**Настройки потока видео**

Настройка потока видео необходима, например, в случае, когда скорость передачи данных по сети ограничена пропускной способностью сети, либо нет необходимости передавать видео поток со скоростью 25к/с из-за соображений экономии дискового пространства. Или наоборот нужно настроить максимальное разрешение и полную скорость и т.д.

Здесь можно установить: тип потока, качество видео, разрешение, тип кадров, число кадров, тип передачи потока, суммарное число кадров, тип передачи данных, предельную ширину канала.

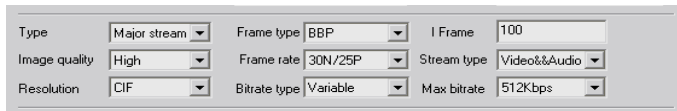

**Type** (тип) список имеет два значения: **Major stream** (Высокое качество) и **Minor stream** (Низкое качество).

Значение высокого качества соответствует настройкам: разрешение 704х576, фиксированный поток, скорость 2048кбит/с.

Значение низкого качества соответствует настройкам: разрешение 352x288, переменный поток, скорость 128кбит/с.

**Image quality** (качество видео, сжатие кадра) содержит значения:

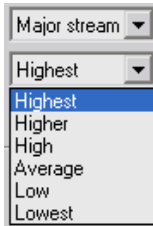

*Рис. Список Image quality*

Значения списка:

- **Highest** (Наилучшее качество)
- **Higher** (Повышенное качество)
- **High** (Высокое качество)
- **Average** (Среднее качество)
- **Low** (Низкое качество)
- Lowest (Плохое качество)

**Resolution** (Разрешение, размер кадра) содержит значения:

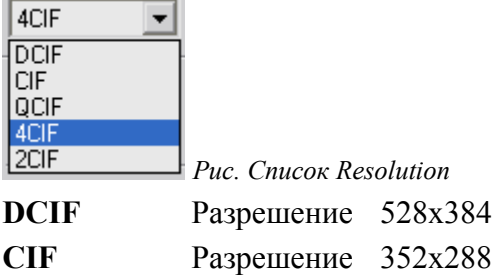

**QCIF** Разрешение 176x144 **4CIF** Разрешение 704x576

**2CIF** Разрешение 704x288

Список **Frame type** (тип кадра) позволяет выбрать количество кадров для обработки при выводе на экран возможные значения: «**BBP»** или «**Only P»**. Значение «Only P» позволяет снизить нагрузку на процессор.

Список **Frame rate** (число кадров в секунду) позволяет выбрать значение числа кадров в видеопотоке за одну секунду. Значения списка:

 $1/16$ ,  $1/8$ ,  $1/4$ ,  $1/2$  к/с

1, 2, 4, 6, 8, 10, 12, 15, 16, 18, 20, 22 к/с

25 к/с в режиме PAL или 30 к/с в режиме NTSC

Список **Bitrate type** (тип передачи данных) содержит два значения **Variable** (переменный) и **Fixed** (постоянный). Значение Fixed заставляет устройство постоянно выдерживать указанную скорость передачи данных. Значение Variable допускает снижение или повышение скорости передачи данных в зависимости от загруженности сетевого канала.

Значение **I Frame** позволяет задать суммарное число кадров должно быть 100.

Список **Stream type** (содержимое потока данных) позволяет выбрать одно из двух значений **Video** (видео) и **Video&&Audio** (видео и звук). Выбор значения Video позволит снизить нагрузку на сеть, но в этом случае не будет звука.

Значение из списка **Max bitrate** (ширина канала) позволяет установить объем передаваемых данных за секунду на один канал видео. Возможные значения:

512, 640, 768, 869, 1024, 1280, 1536, 1792, 2048 kps

Значение списка **Custom** позволяет задать вручную ширину канала.

### <span id="page-33-2"></span>**Копирование настроек (Copy to)**

Список **Copy to** позволяет скопировать настройки текущего канала на другие или на все сразу каналы. Невозможно скопировать установленные для канала зоны и имя канала.

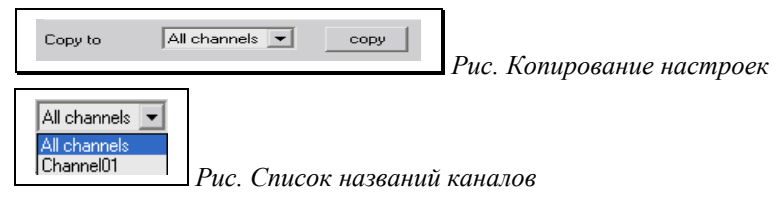

Для копирования настроек текущего канала на все каналы выберите значение из списка **All channels** (все каналы) и щелкните мышкой по кнопке **copy** (скопировать).

Для копирования на отдельно выбранный канал выберите из списка название канала и щелкните мышкой по кнопке **copy** (скопировать).

### <span id="page-33-1"></span>**Отображения произвольного текста (Overlay text)**

#### Внимание! Произвольный текст будет записан в архив.

Иногда бывает необходимо отобразить дополнительную информацию на экране в виде наложенного на видеоизображение текста. Программа настройки (клиент) позволяет отобразить до четырех надписей произвольно введенного текста в окне камеры: **Area 1**, **Area 2**, **Area 3**, **Area 4**. *Русские символы (кириллица) не поддерживаются*.

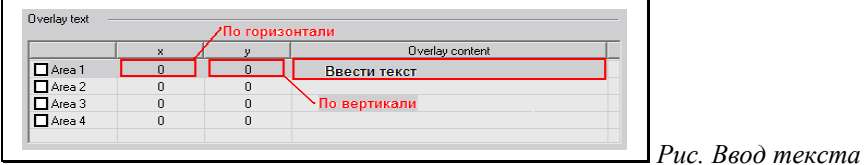

#### *Пример:*

Для отображения произвольно введенного текста на экране камеры установите галку Area 1. Задайте месторасположение текста на экране, установив координаты  $x = 10$  и  $y = 20$  (для ввода значений щелкнуть левой кнопкой мыши в поле ввода значения по горизонтали (столбец **x**) и по вертикали (столбец **y**) выбранной надписи). Введите текст для отображения на камере (для ввода текста щелкнуть левой кнопкой мыши в поле ввода (столбец **Overlay content**) выбранной надписи и ввести произвольный текст).

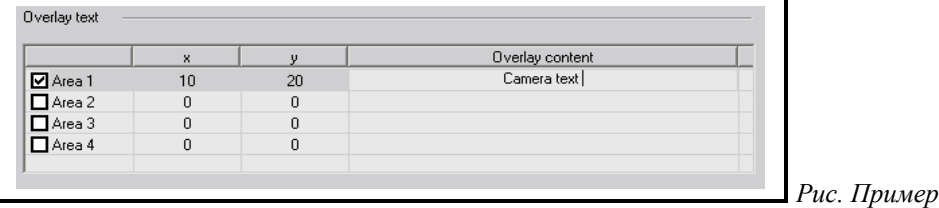

### <span id="page-33-0"></span>**Вкладка COM Configuration (Настройка портов)**

*В описываемом устройстве отсутствует порт RS-232 и возможность соединения по протоколу PPPoE.* Правильная настройка порта RS-485 позволяет установить соединение и управление поворотным устройством. Перед настройкой соединения по RS-485 убедитесь в правильном [подключении](#page-53-0) поворотного устройства к камере.

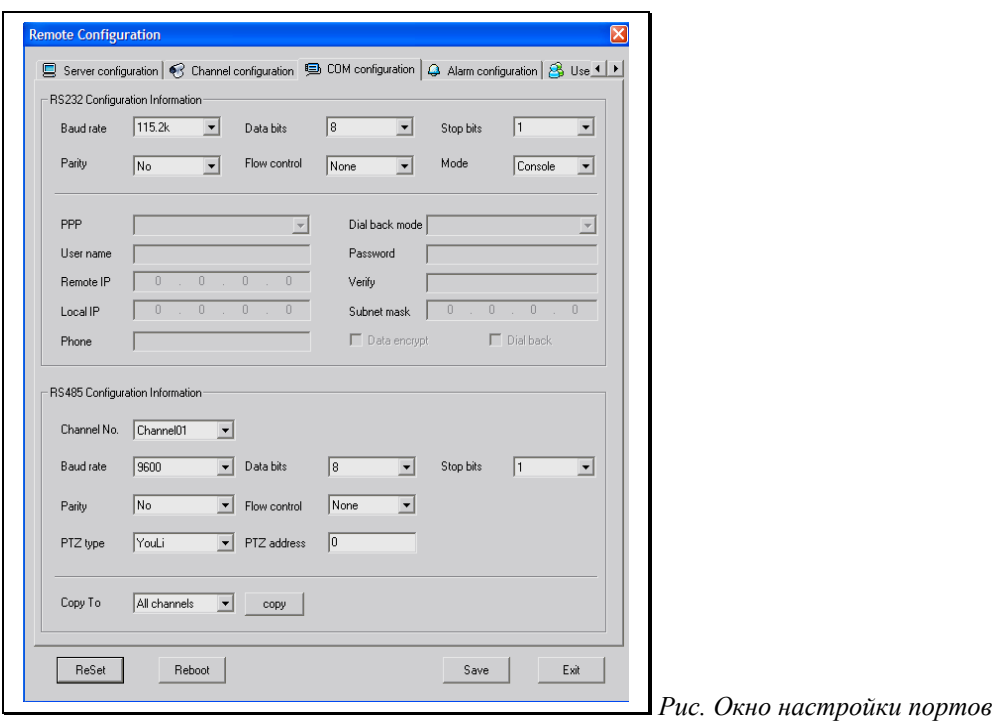

#### *Сохранение параметров:*

Для сохранения изменений, сделанных после конфигурирования каждого канала (камеры), обязательно щелкните по кнопке <u> $\Box$  ваков  $\Box$ </u>, иначе никакие настройки сохранены не будут. После сохранения изменений программа может предложить перезапустить устройство **Note**  $\overline{\mathbf{x}}$ i Please reboot server! OК . В этом случае для вступления в силу изменений необходимо щелкнуть по кнопке  $R_{\text{Beboot}}$  |  $Exit$ Для выхода без сохранения изменений щелкните по кнопке Reboot | Для перезагрузки устройства щелкните по кнопке

 $Reset$ Для сброса некоторых параметров щелкните по кнопке

### <span id="page-34-0"></span>**Настройки последовательного порта RS-232**

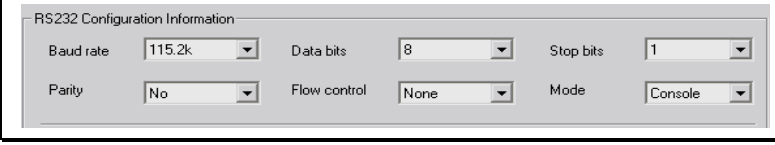

*Рис. Настройка последовательного порта*

Список **Baud rate** (скорость) позволяет установить скорость обмена данными порта. Возможные значения: 115.2k, 76800,57600,38400,19200,9600,4800,2400,1200,600,300,150,110,75,50

Список **Parity** (четность) позволяет установить контроль передачи данных по четным (**Even**) и нечетным (**Odd**) битам либо отключить контроль по четности (**No**).

Список **Data bits** (бит в символе) позволяет установить число передаваемых бит данных возможные значения списка: 5,6,7,8

Список Flow control (управление потоком) позволяет указать способ обработки данных программным методом (**Software**), аппаратными средствами (**Hardware**) либо не обрабатывать (**None**)

Список **Stop bits** (стоповые биты) позволяет настроить контроль передачи данных по стоповым битам, возможны два значения: 1,2

Список **Mode** (режим) позволяет определить функциональное назначение последовательного порта. Список содержит три значения: PPP (протокол PPP), Console (консольный), Transpar. Ch. (прозрачный).

*Настройки соединения по протоколу PPP*

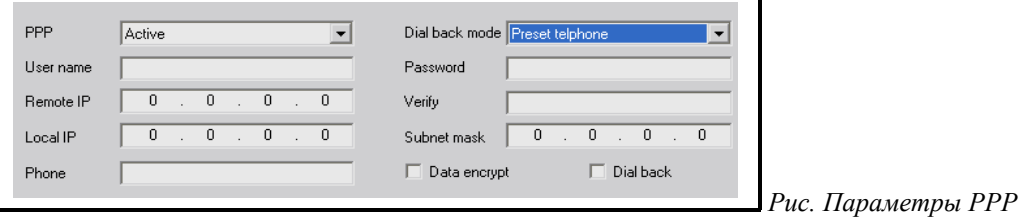

Список **PPP** содержит два значения **Active** (активный режим) и **Passive** (пассивный режим)

В поле **User name** (имя пользователя) необходимо ввести имя пользователя для авторизации

Поле **Remote IP** (удаленный адрес) содержит адрес удаленного сервера

Поле **Local IP** (собственный адрес) содержит адрес устройства

Поле **Phone** (телефон) содержит номер телефона удаленного сервера

Список **Dial back mode** (обратный вызов) содержит два значения: **Preset telephone** (номер указанный в поле phone) и **By dialer** (номер звонящего).

В поле **Password** (пароль) необходимо ввести пароль для авторизации

В поле **Verify** (подтвердить пароль) необходимо ввести пароль, введенный в поле Password.

Поле **Subnet mask** (маска подсети) содержит маску подсети устройства.

Установка галки **Data encrypt** (шифрование) приведет к шифрованию передаваемых данных.

Установки галки **Dial back** (обратный вызов) приведет к установке режима обратного вызова.

### <span id="page-35-0"></span>**Настройки порта RS-485**

Через порт RS-485 осуществляется управление поворотным устройством. В данном разделе устанавливаются параметры работы порта, которые должны обязательно совпадать с настройками самого поворотного устройства.

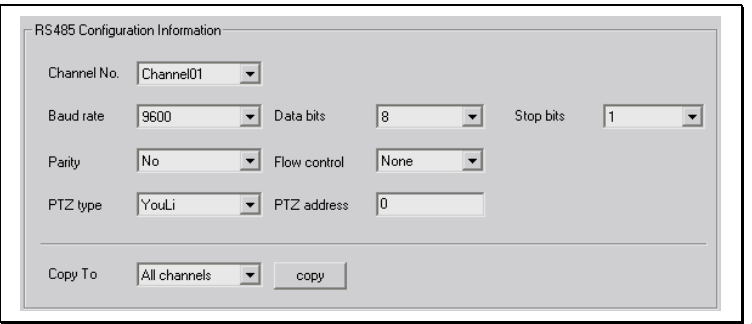

*Рис. Настройка параметров RS-485*

Список **Channel №** (номер канала) позволяет выбрать канал, к которому будет пристроено управление поворотным устройством.

Список **Baud rate** (скорость) позволяет установить скорость обмена данными порта. Возможные значения: 115.2k, 76800,57600,38400,19200,9600,4800,2400,1200,600,300,150,110,75,50

Список **Parity** (четность) позволяет установить контроль передачи данных по четным (**Even**) и нечетным (**Odd**) битам либо отключить контроль по четности (**No**).

Список **PTZ type** (тип PTZ) позволяет выбрать тип подключенного поворотного устройства.

Список **Data bits** (бит в символе) позволяет установить число передаваемых бит данных возможные значения списка: 5,6,7,8

Список **Flow control** (управление потоком) позволяет указать способ обработки данных программным методом (**Software**), аппаратными средствами (**Hardware**) либо не обрабатывать (**None**)

Поле **PTZ address** (адрес PTZ) содержит числовой адрес поворотного устройства (адрес выставляется на поворотном устройстве!).

Список **Stop bits** (стоповые биты) позволяет настроить контроль передачи данных по стоповым битам, возможны два значения: 1,2

Список **Copy to** позволяет скопировать настройки текущего канала на другие или на все сразу каналы. Невозможно скопировать установленные для канала зоны и имя канала.

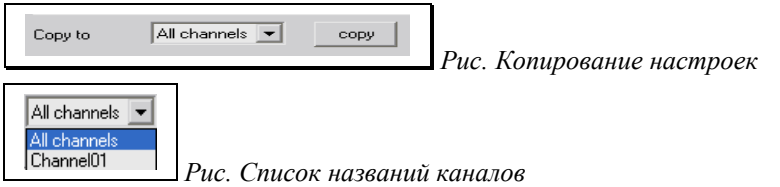

Для копирования настроек текущего канала на все каналы выберите значение из списка **All channels** (все каналы) и щелкните мышкой по кнопке **copy** (скопировать).

Для копирования на отдельно выбранный канал выберите из списка название канала и щелкните мышкой по кнопке **copy** (скопировать).

### <span id="page-36-0"></span>**Вкладка Alarm configuration (Настройка тревожных входов/выходов)**

Настройки тревожных входов/выходов позволяют задействовать в устройстве прием/передачу тревожных сигналов с подключенных внешних датчиков или сигнальных устройств.

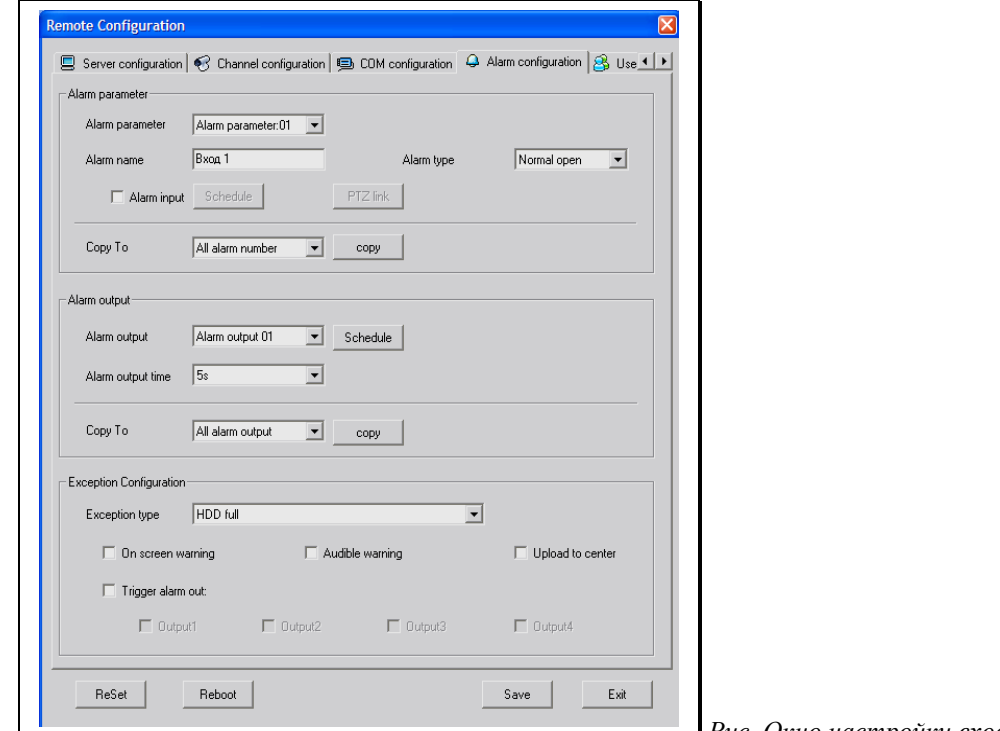

 *Рис. Окно настройки входов/выходов*

Сохранение параметров:

Для сохранения изменений, сделанных после конфигурирования каждого канала (камеры), обязательно щелкните по кнопке <u>, we даже ид</u> иначе никакие настройки сохранены не будут. После сохранения изменений программа может предложить перезапустить устройство **Note** f. Please reboot server! OK . В этом случае для вступления в силу изменений необходимо щелкнуть по кнопке $\lfloor$   $\lfloor$   $\rfloor$   $\lfloor$   $\rfloor$   $\lfloor$   $\rfloor$   $\lfloor$   $\rfloor$   $\lfloor$   $\rfloor$ Exit Для выхода без сохранения изменений щелкните по кнопке Reboot | Для перезагрузки устройства щелкните по кнопке  $\vert$  ReSet  $\vert$ Для сброса некоторых параметров щелкните по кнопке

### <span id="page-37-0"></span>**Настройка тревожного входа (Alarm parameter)**

### Внимание! Без включения тревожного входа и указания расписания сухой контакт работать не будет.

Тревожный вход устройства позволяет подключать датчики тревоги и программно определять состояние тревоги (с помощью указания параметра Alarm type).

Список **Alarm parameter** (тревожные входы) содержит одно значение: **Alarm parameter 01**. Для тревожного входа можно определить имя, состояние и действие. [О подключении тревожного](#page-53-0) [входа можно посмотреть здесь.](#page-53-0)

В поле **Alarm name** (имя тревожного входа) можно ввести произвольное имя тревожного входа.

Список **Alarm type** (состояние тревожного входа) позволяет определить состояние тревожного входа. Доступны значения **Normal open** (нет сигнала – незамкнуто) и **Normal close** (нет сигнала – замкнуто). Для включения тревожного входа выполните следующие действия:

#### *1. Включите тревожный вход*

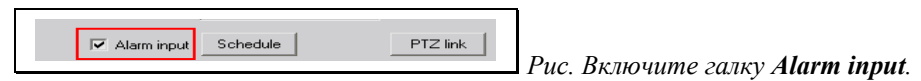

#### *2. Установите расписание*

Щелкните по кнопке **Schedule** (расписание). Появиться окно настройки тревожного входа по расписанию. Для выполнения действия на появление сигнала на тревожном входе **ОБЯЗАТЕЛЬНО** следует указать время и день недели.

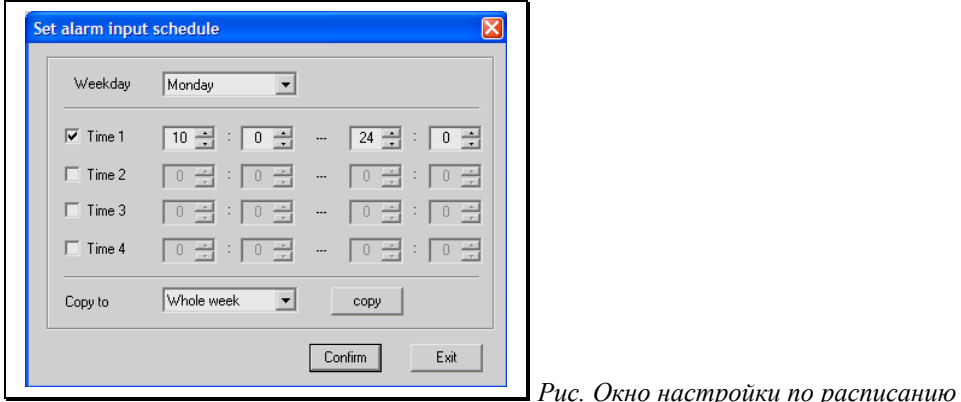

В списке **Weekday** (день недели) выберите день недели, на который собираетесь установить включение тревожного входа.

Всего возможно установить до 4-х интервалов времени на сутки: **Time 1, Time 2, Time 3, Time 4**. Для установки интервала времени поставьте галку Time 1 или Time 2 или Time 3 или Time 4. Задайте интервал времени. Например:

Whole week

 $\overline{\blacksquare}$ 

 $\left| \text{copy} \right|$ 

*Рис. Включить детектор движения с 9-30 до 18-00*

#### *Копирование расписания*

Copy to

*Рис. Копирование расписания*

Расписание за день недели можно перенести на все дни или другие дни. Для копирования расписания на все дни недели выберите из списка **Copy to** (Копировать в) значение **Whole week** (Вся неделя) и щелкните по кнопке **copy** (скопировать). Для копирования расписания в другой день недели выберите нужное значение из списка:

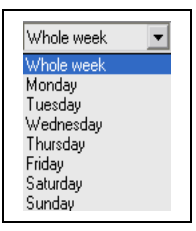

*Рис. Список Copy to*

Monday (понедельник), Tuesday (вторник), Wednesday (среда), Thursday (четверг), Friday (пятница), Saturday (суббота), Sunday (воскресенье).

*Сохраните настройки расписания*

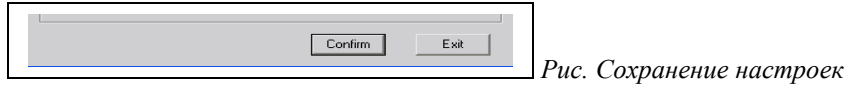

После настройки расписания сохраните расписание, нажав кнопку **Confirm** (Принять). При нажатии кнопки **Exit** произойдет выход без сохранения расписания.

#### *3. Определите действие на появление сигнала на тревожном входе*

Щелкните по кнопке **PTZ link** (добавить действие). Для выполнения действия на появление сигнала на тревожном входе **ОБЯЗАТЕЛЬНО** следует указать время и день недели.

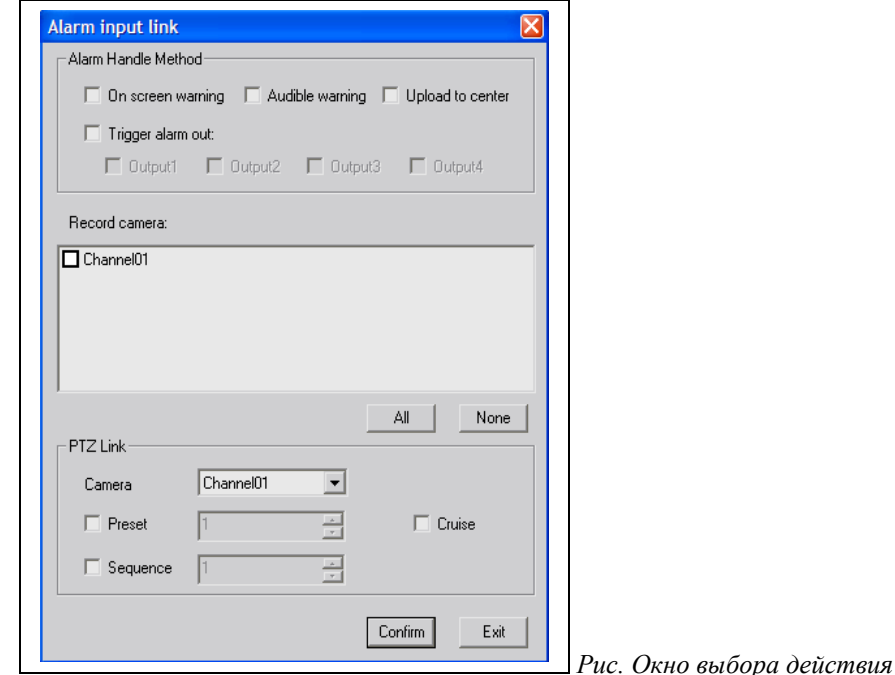

*Alarm Handle Method (обработка тревожных событий)*

Назначение полей:

**On screen warning** (предупреждение на экран). Установка галки приведет к выводу сообщения на экран сервера о возникновении тревоги на входе. **Веб-Клиентом не поддерживается.**

**Audible warning** (звуковой сигнал). Установка галки приведет к подаче звукового сигнала внутри устройства при возникновении тревоги на входе. **В данном устройстве не поддерживается**

**Upload to center** (уведомление). Установка галки приведет к передаче уведомления программе клиента при возникновении тревоги на входе.

**Trigger alarm out** (подать сигнал на выход). Установка галок приведет подаче сигнала на сухой контакт: Output 1 при возникновении тревоги на входе.

 $\overline{\blacktriangledown}$  Trigger alarm out:  $\boxed{\blacktriangledown}$  Output1  $\boxed{\square}$  Output2  $\boxed{\square}$  Output3  $\boxed{\square}$  Output4  *Рис. Включение тревожного выхода*

Для нормальной работы тревожного выхода его необходимо [включить.](#page-39-0)

#### *Record camera (запись камеры).*

Установка галки рядом с **Channel01** приведет к записи на сменный носитель (жесткий диск, SDкарта) при срабатывании тревоги на входе.

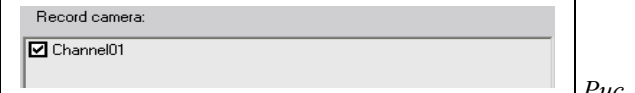

 *Рис. Включение записи.*

*PTZ Link (Задействовать поворотное устройство).*

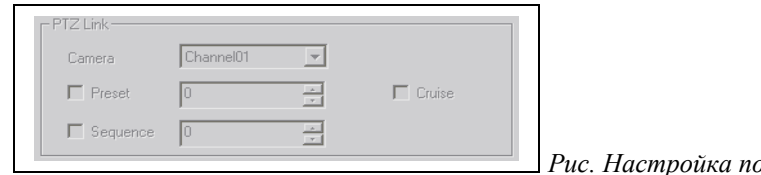

*Рис. Настройка поворотного устройства*

Если поворотное устройство подключено и работает, то при определении реакции на тревогу на входе можно задать действия, которые будут выполнены поворотным устройством.

Назначение полей:

**Camera** (камера) выбрать камеру для отображения видео с поворотного устройства.

Галка **Preset** (записанная позиция) включить выполнение сохраненной в памяти поворотного устройства позиции камеры. Для выбора заданной позиции задайте порядковый номер позиции.

Галка **Sequence** (Тур) включить выполнение записанного в память поворотного устройства тура. Для выбора тура задайте порядковый номер сохраненного тура.

Галка **Cruise** (маршрут) включить выполнение записанного в память поворотного устройства маршрута.

*Сохраните настройки*

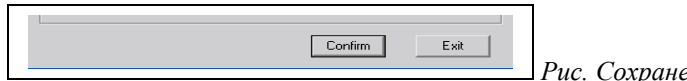

 *Рис. Сохранение настроек*

После настройки расписания сохраните расписание, нажав кнопку **Confirm** (Принять). При нажатии кнопки **Exit** произойдет выход без сохранения настроек.

### <span id="page-39-1"></span>**Копирование настроек (Copy to)**

Список **Copy to** позволяет скопировать настройки текущего тревожного входа на другие или на все сразу тревожные входы. Невозможно скопировать установленное для тревожного входа название.

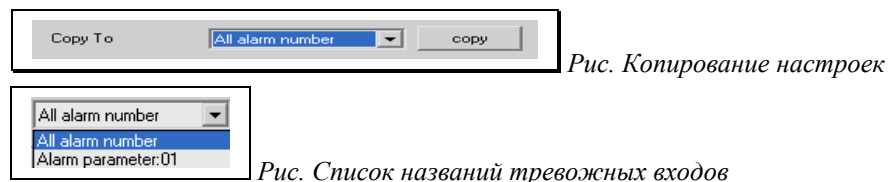

Для копирования настроек текущего тревожного входа на все тревожные входы выберите значение из списка **All alarm number** (все тревожные входы) и щелкните мышкой по кнопке **copy** (скопировать).

Для копирования на отдельно выбранный тревожный вход выберите из списка название тревожного входа и щелкните мышкой по кнопке **copy** (скопировать).

### <span id="page-39-0"></span>**Настройка тревожных выходов (Alarm output)**

При возникновении тревожного события (на тревожном входе, по реакции детектора движения и т.д.) может возникнуть необходимость установить сигнал тревоги на внешнее устройство (СКД, устройство сигнализации и т.д.). Внимание! Выход имеет одно состояние NO (Normal Open) нормально открытое[. О подключении тревожного выхода можно посмотреть здесь.](#page-53-0)

Для тревожного выхода можно определить расписание и время удержания состояния тревоги. Реально время, определяемое в списке Alarm output немного больше чем значение из списка.

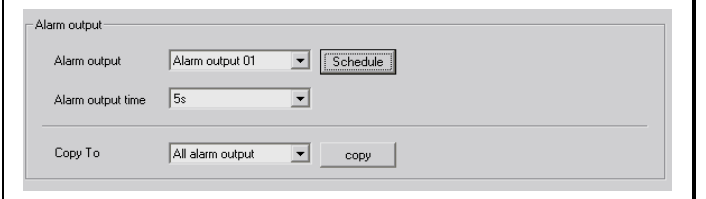

*Рис. Настройка тревожных выходов*

Список **Alarm output** (тревожные выходы) содержит два значения по числу тревожных выходов: **Alarm output 01**, **Alarm output 02**.

Список **Alarm output time** (время удержания тревоги) позволяет определить длительность сигнала тревоги на выходном контакте устройства. Доступны значения: **5s, 10s, 30s, 1min, 2min, 5min, 10min**.

*Включение тревожного выхода по расписанию.*

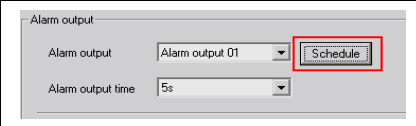

 *Рис. Щелкните по кнопке Schedule (расписание).*

Появиться окно настройки тревожного выхода по расписанию.

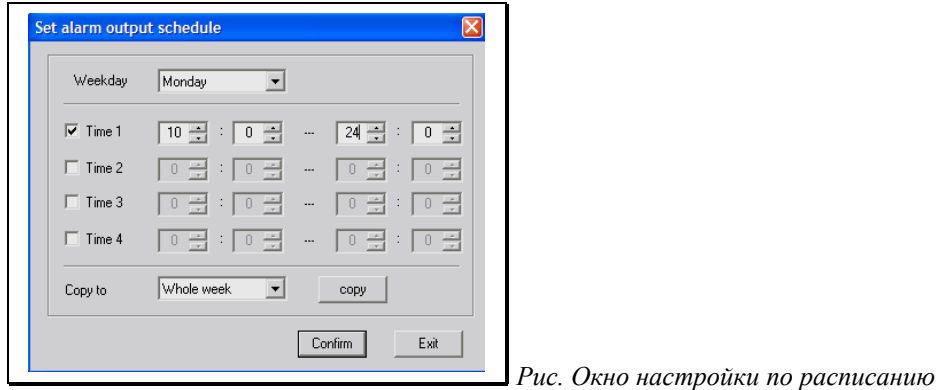

В списке **Weekday** (день недели) выберите день недели, на который собираетесь установить включение тревожного выхода.

Всего возможно установить до 4-х интервалов времени на сутки: **Time 1, Time 2, Time 3, Time 4**. Для установки интервала времени поставьте галку Time 1 или Time 2 или Time 3 или Time 4. Задайте интервал времени. Например:

$$
\boxed{9 \ \boxed{4}} \ : \ \boxed{30 \ \boxed{4}} \quad \cdots \quad \boxed{18 \ \boxed{4}} \ : \ \boxed{0 \ \boxed{4}}
$$

*Рис. Включить детектор движения с 9-30 до 18-00*

*Копирование расписания*

Whole week  $\overline{\mathbf{r}}$  $\sim$  copy Copy to

*Рис. Копирование расписания*

Расписание за день недели можно перенести на все дни или другие дни. Для копирования расписания на все дни недели выберите из списка **Copy to** (Копировать в) значение **Whole week** (Вся неделя) и щелкните по кнопке **copy** (скопировать). Для копирования расписания в другой день недели выберите нужное значение из списка:

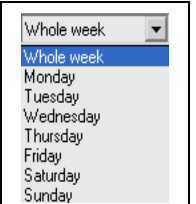

*Рис. Список Copy to*

Monday (понедельник), Tuesday (вторник), Wednesday (среда), Thursday (четверг), Friday (пятница), Saturday (суббота), Sunday (воскресенье).

*Сохраните настройки расписания*

 $Confirm$  $Exit$ 

 *Рис. Сохранение настроек*

После настройки расписания сохраните расписание, нажав кнопку **Confirm** (Принять). При нажатии кнопки **Exit** произойдет выход без сохранения расписания.

### <span id="page-41-1"></span>**Копирование настроек (Copy to)**

Список **Copy to** позволяет скопировать настройки текущего тревожного выхода на другие или на все сразу тревожные выходы.

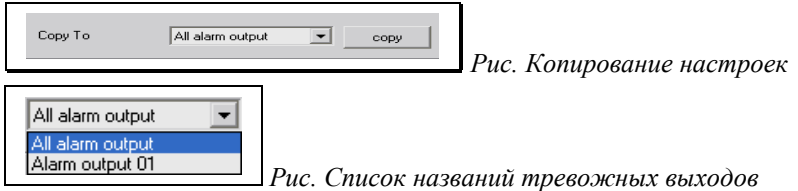

Для копирования настроек текущего тревожного выхода на все тревожные выходы выберите значение из списка **All alarm output** (все тревожные выходы) и щелкните мышкой по кнопке **copy** (скопировать).

Для копирования на отдельно выбранный тревожный выход выберите из списка название тревожного выхода и щелкните мышкой по кнопке **copy** (скопировать).

### <span id="page-41-0"></span>**Настройка исключительных событий (Exception Configuration)**

Исключительные события возникают при появлении ошибок в работе устройства или среды передачи данных (сети). На каждое исключительное событие можно определить действие.

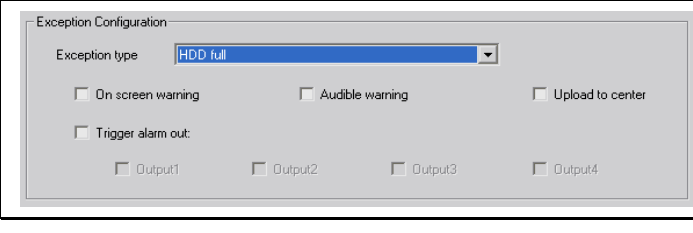

*Рис. Настройки исключительных событий*

Список **Exception type** (исключительное событие) содержит перечень исключительных событий:

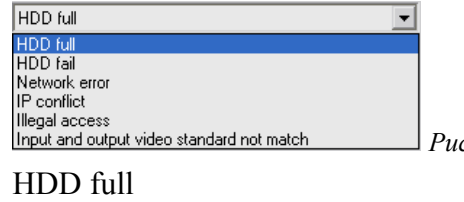

*Рис. Перечень исключительных событий*

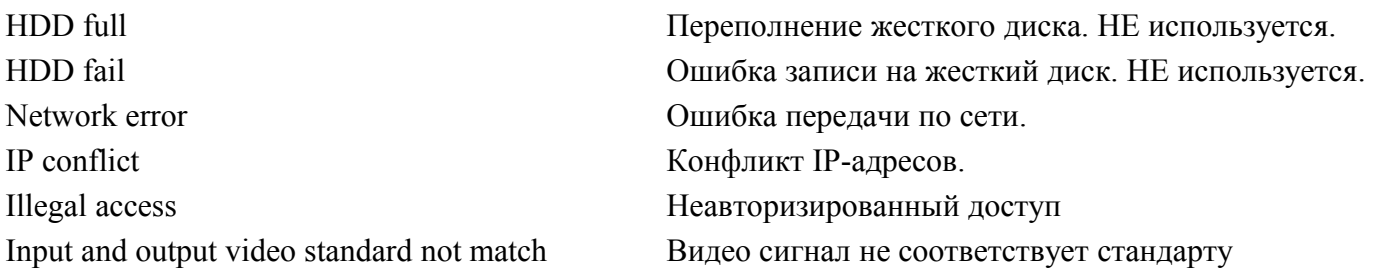

**On screen warning** (предупреждение на экран). Установка галки приведет к выводу сообщения о возникновении исключительного события на экран сервера. **Не поддерживается**.

**Audible warning** (звуковой сигнал). Установка галки приведет к подаче звукового сигнала внутри устройства при возникновении исключительного события.

**Upload to center** (загрузить на сервер). Установка галки приведет к передаче уведомления на сервер при возникновении исключительного события.

**Trigger alarm out** (подать сигнал на выход). Установка галки приведет подаче сигнала на сухой контакт: Output 1 при возникновении исключительного события. Для нормальной работы тревожного выхода его необходимо [включить.](#page-39-0)

## <span id="page-42-0"></span>**Вкладка User configuration (Управление пользователями)**

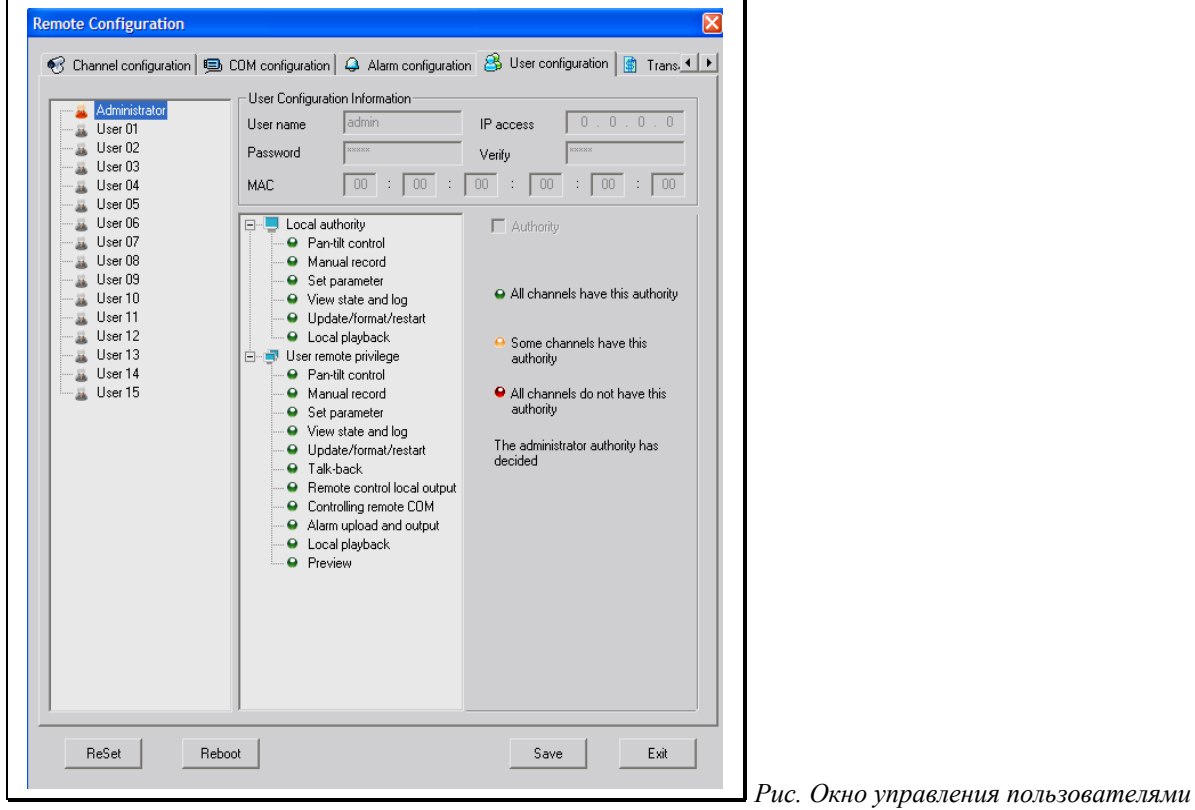

Сохранение параметров:

Для сохранения изменений, сделанных после конфигурирования каждого канала (камеры), обязательно щелкните по кнопке <u>, we даже ид</u> иначе никакие настройки сохранены не будут. После сохранения изменений программа может предложить перезапустить устройство Note  $\overline{\mathbf{x}}$ Œ Please reboot server!  $OK$ . В этом случае для вступления в силу изменений необходимо щелкнуть по кнопке . Exit Для выхода без сохранения изменений щелкните по кнопке

Reboot | Для перезагрузки устройства щелкните по кнопке

 $\begin{array}{|c|c|c|c|}\n\hline\n\text{.} & \text{Reset} & \end{array}$ Для сброса некоторых параметров щелкните по кнопке

Всего возможно создать до 15 учетных записей пользователей.

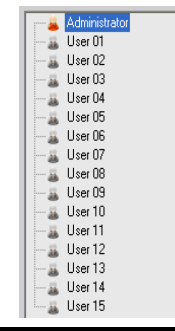

*Рис. Список пользователей.*

### <span id="page-43-1"></span>**Создание учетной записи пользователя**

Для создания учетной записи пользователя вход (Login) должен быть обязательно с *правами администратора*. Всего возможно создать до 15 учетных записей. В списке пользователей щелкните правой кнопкой мыши на пользователе и выберите пункт Modify (редактировать).

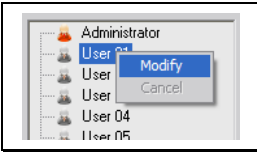

 *Рис. Редактирование записи пользователя.*

В разблокированные пункты настройки учетной записи пользователя (User Configuration Information) теперь можно вводить значения.

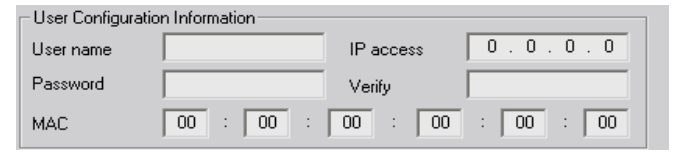

*Рис. Настройка учетной записи пользователя*

В поле **User name** (Имя пользователя) необходимо ввести имя пользователя, которое будет запрошено во время [авторизации.](#page-4-0)

В поле **Password** (пароль) необходимо ввести пароль, который будет запрошен во время [авторизации.](#page-4-0)

В поле **IP access** (доступ по IP) можно указать IP-адрес компьютера, который будет иметь доступ к этой учетной записи. Необязательный параметр.

В поле **Verify** (подтвердить пароль) необходимо ввести пароль, введенный в поле Password.

В поле **MAC** (доступ по MAC-адресу) можно указать MAC-адрес сетевой карты компьютера, который будет иметь доступ к этой учетной записи. Необязательный параметр.

#### <span id="page-43-0"></span>**Ограничение учетной записи пользователя**

Во время редактирования учетной записи пользователя можно распределить права доступа.

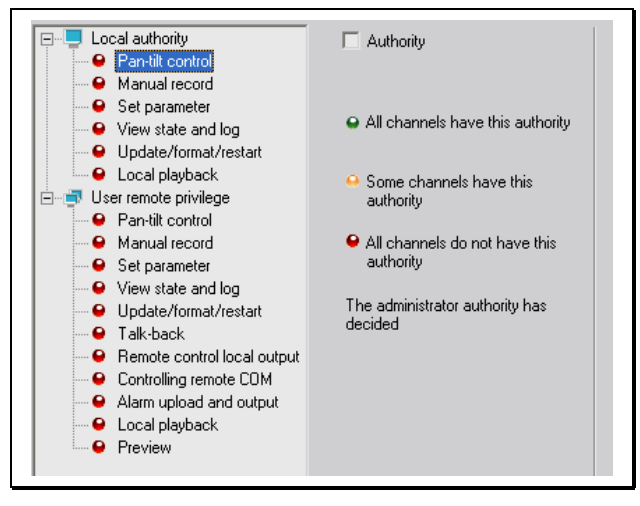

*Рис. Ограничение учетной записи пользователя*

Значение полей списка:

**Local authority** (местный доступ) **Pan-tilt control** (управление поворотным устройством) **Manual record** (ручное включение записи) **Set parameter** (установка параметров) **View state and log** (просмотр состояния и событий) **Update/format/restart** (обновление/форматирование/перезапуск) **Local playback** (воспроизведение архива)

**User remote privilege** (права удаленного пользователя) **Pan-tilt control** (управление поворотным устройством)

**Manual record** (ручное включение записи) **Set parameter** (установка параметров) **View state and log** (просмотр состояния и событий) **Update/format/restart** (обновление/форматирование/перезапуск) **Talk-back** (голосовая связь)

**Remote control local output** (управление выходами устройства)

**Controlling remote COM** (управление последовательным портом устройства)

**Alarm upload and output** (управление тревожными входами)

**Local playback** (воспроизведение архива)

**Preview** (просмотр камер на экране)

Для включения прав доступа для каждого пункта списка поставьте галку Authority

Для включения доступа к пунктам **Local playback** (воспроизведение архива) и **Preview** (просмотр камер на экране) необходимо поставить галку рядом с выбранным каналом (**channel01**) либо разрешить доступ сразу ко всем каналам, поставив галочку **Privilege for all channels** (доступ ко всем каналам).

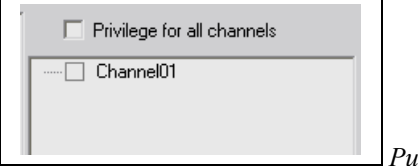

 *Рис. Включение доступа к камере.*

### <span id="page-44-0"></span>**Вкладка Transaction configuration (Управление передачей)**

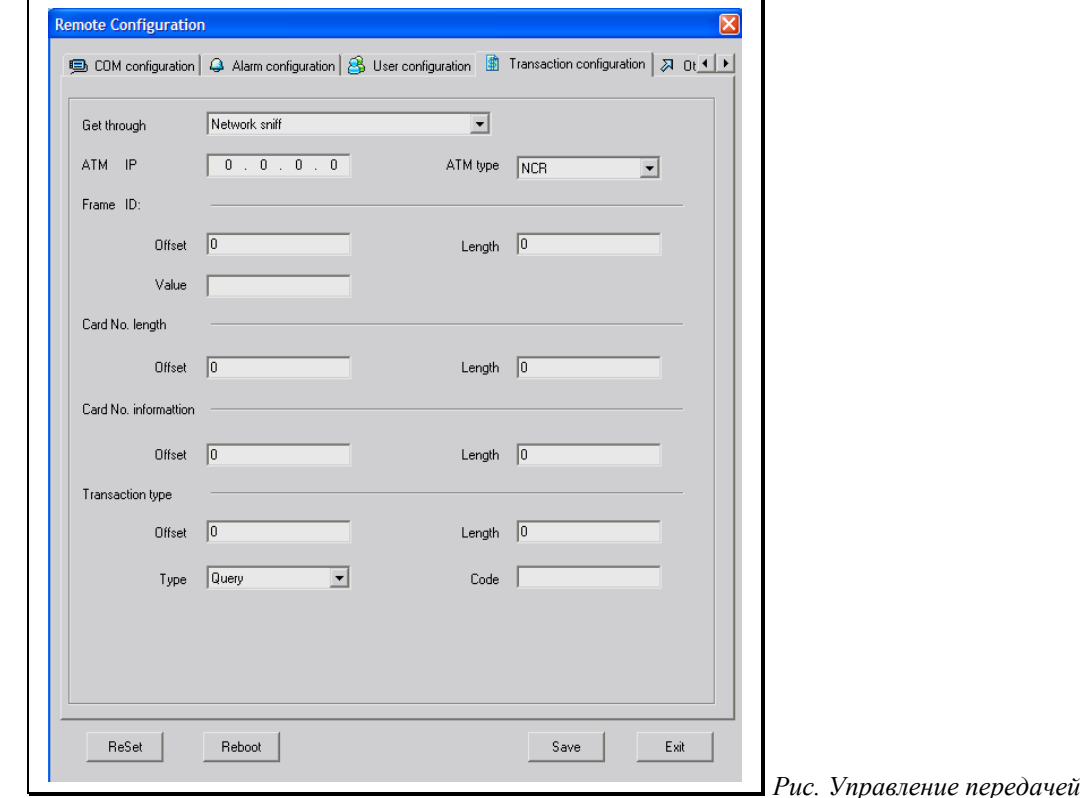

#### *Сохранение параметров:*

Для сохранения изменений, сделанных после конфигурирования каждого канала (камеры), обязательно щелкните по кнопке <u> $\Box$  ваче )</u> иначе никакие настройки сохранены не будут. После сохранения изменений программа может предложить перезапустить устройство

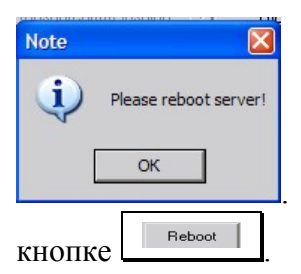

. В этом случае для вступления в силу изменений необходимо щелкнуть по

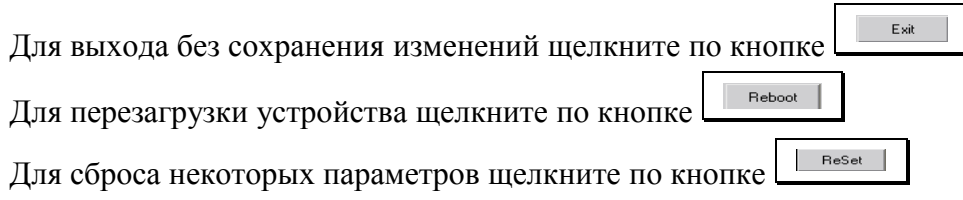

### <span id="page-45-0"></span>**Настройка соединения**

Список **Get through** (соединение) содержит четыре пункта:

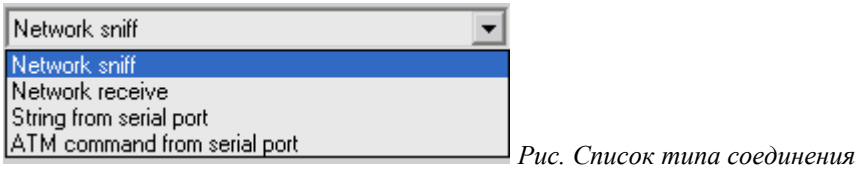

- Network sniff (прослушивание сети)
- Network receive (протокол TCP/IP)
- String from serial port (Строка с последовательного порта RS-232)
- ATM command from serial port (Команды с последовательного порта RS-232)

*Network sniff (прослушивание сети).*

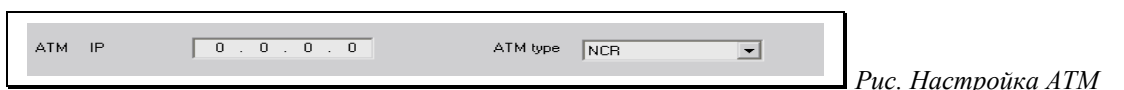

В поле **ATM IP** (IP-адрес ATM) указывается IP-адрес оператора

В поле **ATM type** (Тип аппарата) указывается тип подключаемого аппарата

**Frame ID** (идентификатор кадра)

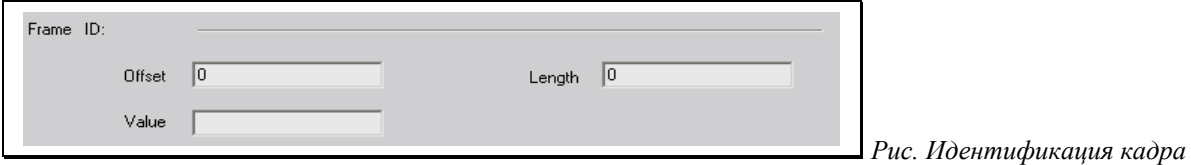

В поле **Offset** (смещение) указывается смещение от начала кадра

В поле **Length** (длина) указывается размер идентификатора в байтах

В поле **Value** (значение) указывается значение идентификатора

**Card № length** (номер карты)

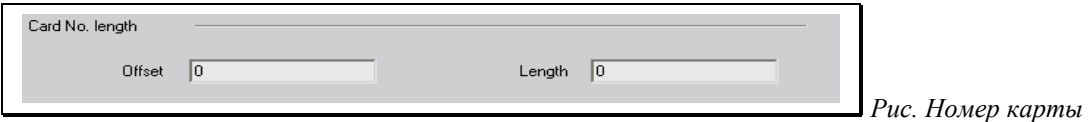

В поле **Offset** (смещение) указывается смещение от начала кадра.

В поле **Length** (длина) указывается размер номера карты в байтах

**Card № information** (информация о карте)

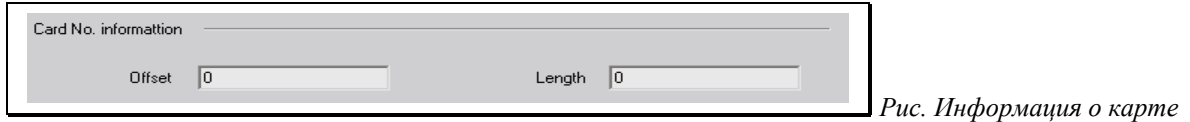

В поле **Offset** (смещение) указывается смещение от начала кадра.

В поле **Length** (длина) указывается длина строки информации карты в байтах

**Transaction type** (Тип транзакции)

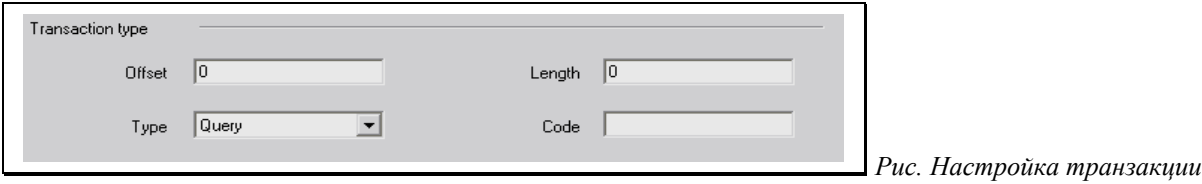

Каждой транзакции поставлен в соответствие свой код. Тип для каждой транзакции расположение, задаются смещение в кадре, размер данных и код операции.

*Смещение в кадре*

В поле **Offset** (смещение) указывается смещение от начала кадра.

*Список транзакций*

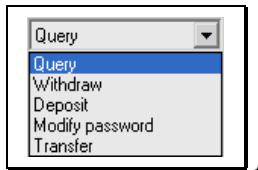

*Рис. Список транзакций*

**Query** (Запрос) **Withdraw** (Отмена) **Deposit** (Размещение) **Modify password** (изменение пароля) **Transfer** (передача данных)

*Размер данных*

В поле **Length** (длина) указывается длина данных в байтах

*Код операции*

В поле **Code** присваивается числовой код операции.

*Network receive (протокол TCP/IP)*

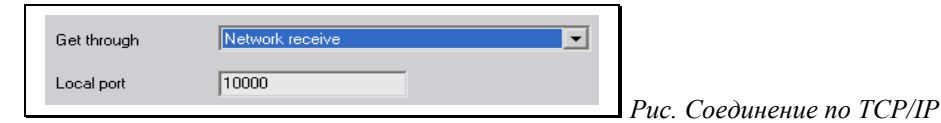

При настройке соединения по TCP/IP необходимо указать произвольный номер порта от 1000 до 10000. Для указания номера введите число в поле **Local port** (Порт).

*String from serial port (Строка с последовательного порта RS-232)*

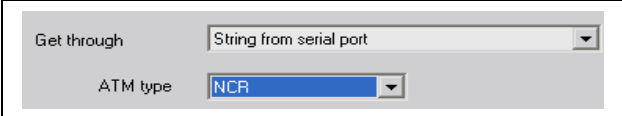

*Рис. Соединение через последовательный порт RS-232*

При соединении через последовательный порт RS-232 выберите из списка **ATM type** тип используемого аппарата.

 $\overline{|\cdot|}$ 

*ATM command from serial port (Команды с последовательного порта RS-232)*

ATM command from serial port Get through

## <span id="page-47-1"></span>**Вкладка Others (сервисные функции)**

Данная вкладка предназначена для выполнения действий обновления прошивки устройства и форматирования SD-карты.

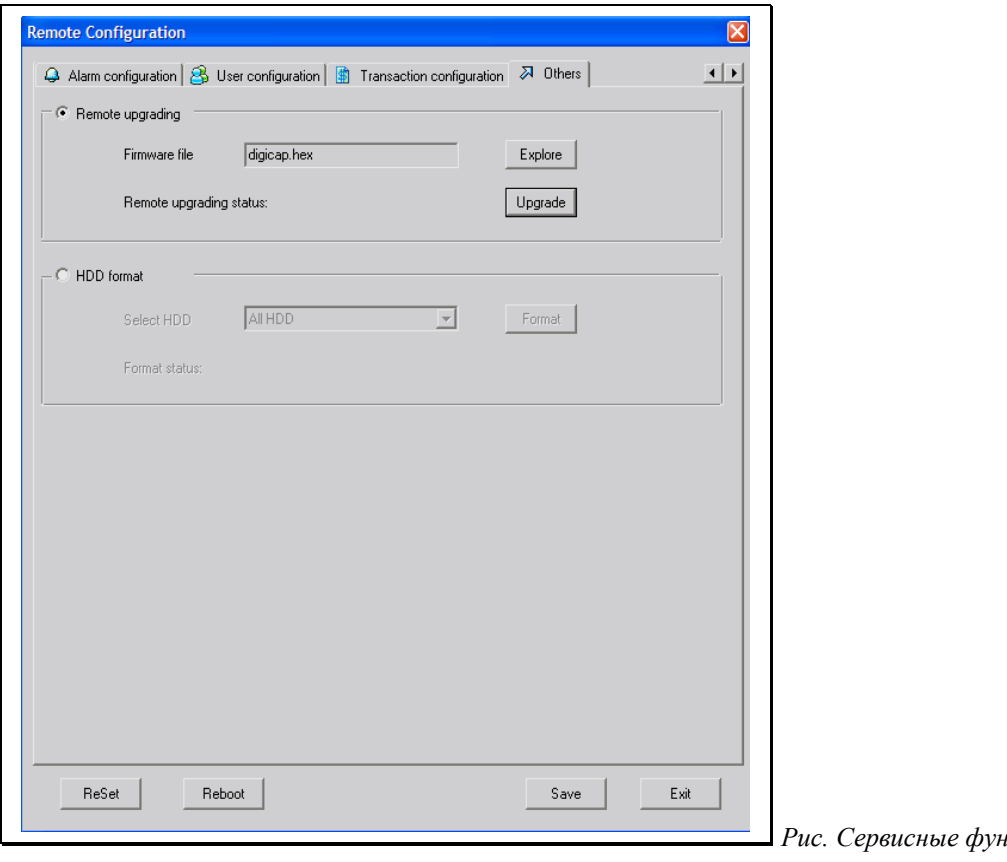

 $\mu$ кции

Сохранение параметров:

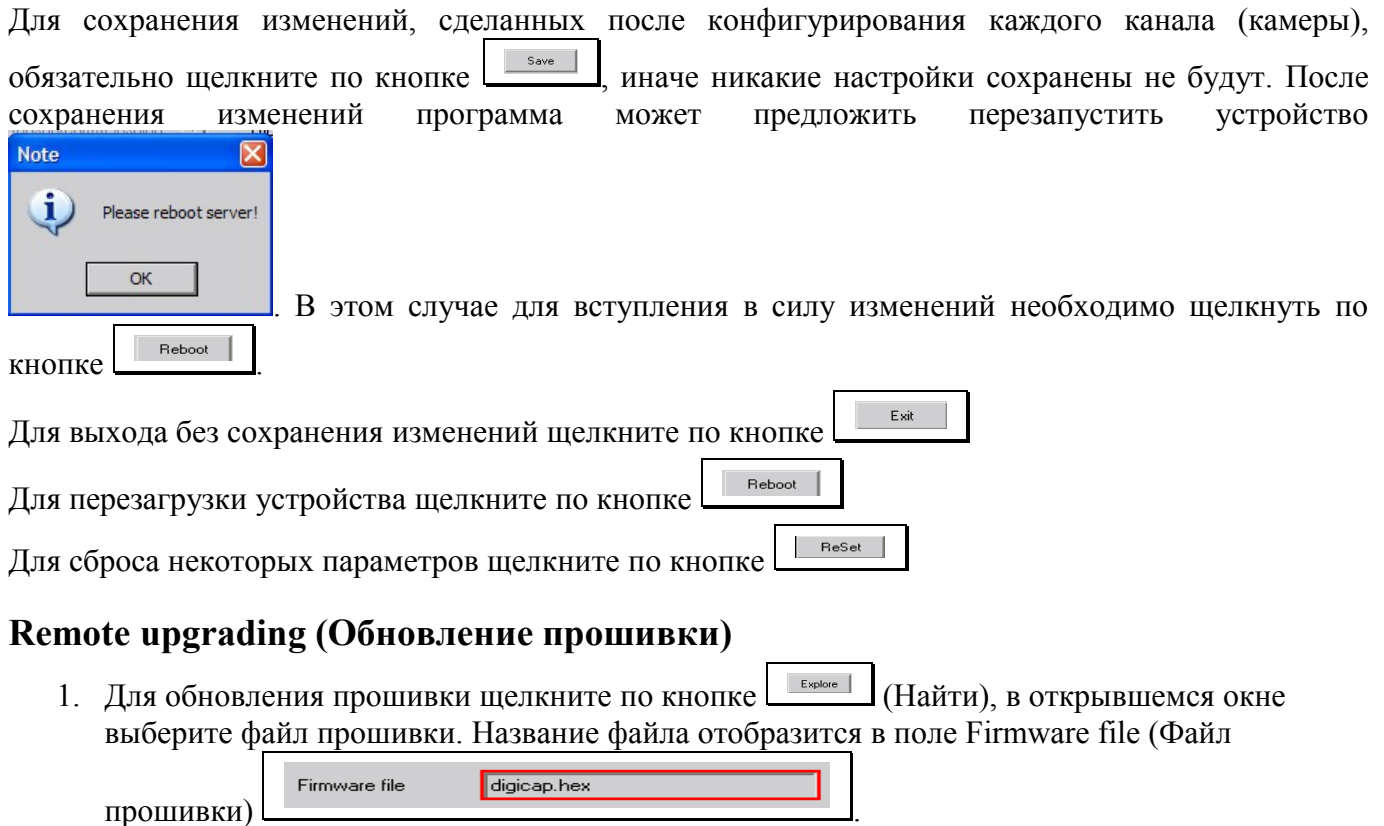

<span id="page-47-0"></span>

- 2. Щелкните по кнопке Upgrade (обновить).
- 3. Дождитесь окончания обновления.

### <span id="page-48-1"></span>**HDD Format (Форматирование жесткого диска, SD-карты)**

Прежде чем использовать возможность автономной записи видео с камеры необходимо сначала отформатировать SD-карту. Если [установка SD -карты](#page-56-0) прошла успешно, то в выпадающем списке **Select HDD** вы увидите SD-карту представленную как устройство **HDD1**.

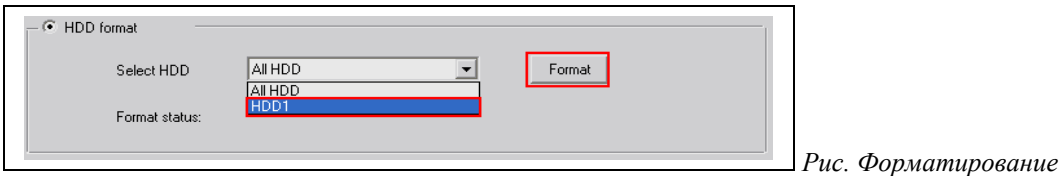

Для форматирования карты:

- 1) Выберите в выпадающем списке устройство **HDD1**
- 2) Щелкните по кнопке **Format** (форматировать)

После щелчка по кнопке Format вы увидите сообщение в строке **Format status** (состояние форматирования) **HDD1 is being formatted** (SD-карта форматируется). Обратите внимание на заблокированные элементы управления (выпадающий список Select HDD и кнопку Format). Следует дождаться окончания операции форматирования.

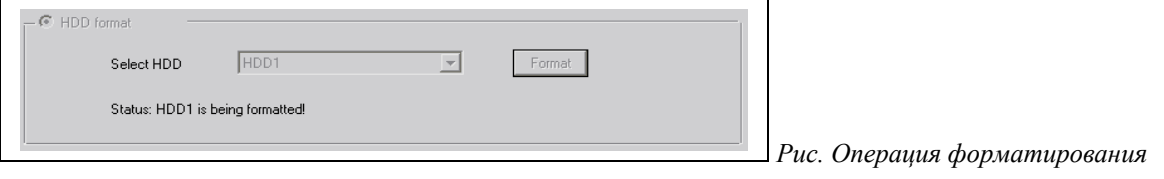

В случае успешного завершения операции форматирования в строке состояния отобразиться надпись **HDD1 format succeeded** (SD-карата отформатирована).

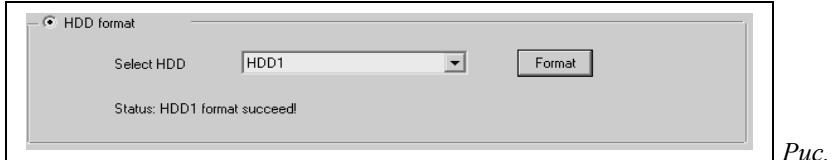

*Рис. Завершение форматирования*

## <span id="page-48-0"></span>*Просмотр событий*

Щелкните левой кнопкой мыши по иконке **Log**

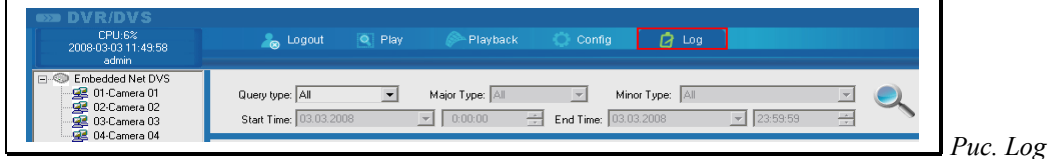

Появиться окно просмотра событий. Окно просмотра событий содержит текстовое описание событий, которые происходили в камере.

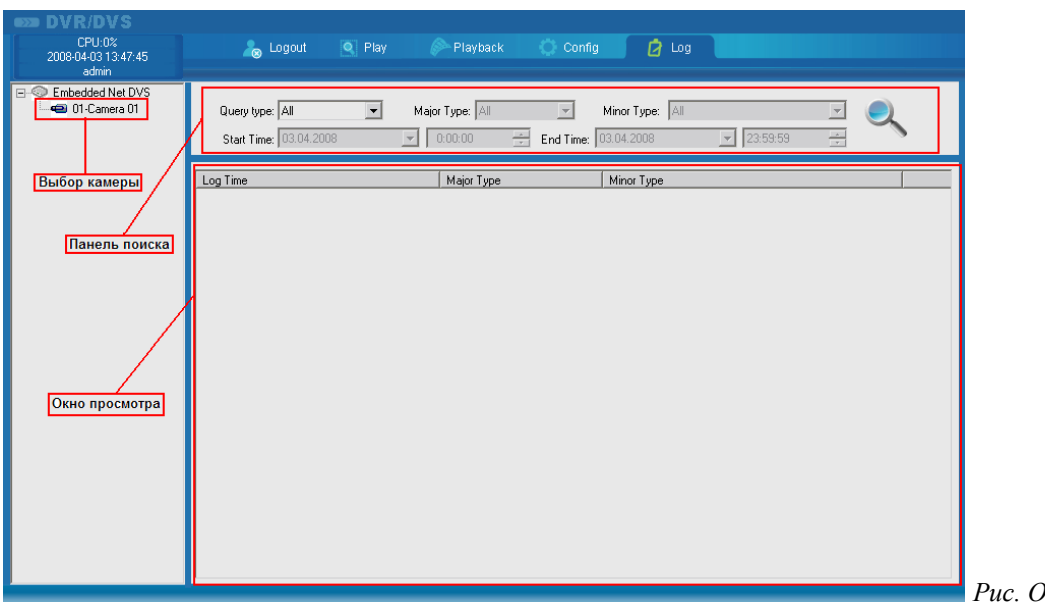

*Рис. Окно просмотра событий*

### <span id="page-49-0"></span>**Поиск событий**

Поиск событий осуществляется по критериям, заданным через панель поиска.

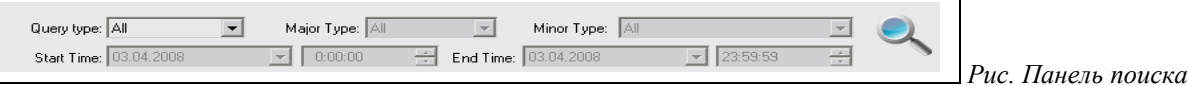

Для просмотра событий выполните следующие действия:

- El-© Embedded Net DVS<br>El-© 01-Camera 1) **Выберите камеру щелчком левой кнопки мыши**
- **2) Определите вид запроса.**

Query type: All  $\overline{\phantom{a}}$ **Query type** (Вид запроса). В списке выбирается тип событий для поиска.

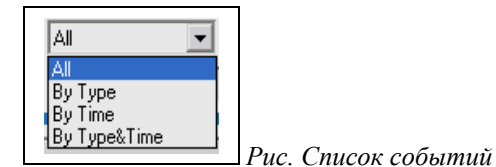

- **All** (все события)
- **By Type** (события по типу)
- **By Time** (события по времени)
- **By Type&Time** (события по времени и по типу)

В зависимости от типа запроса будут заблокированы или разблокированы элементы ввода информации.

3) Если в списке вида запроса были выбраны значения **By Type** или **By Type & Time**, то становятся доступными списки Major Type и Minor Type.

Major Type: All  $\overline{\mathbf{r}}$ Minor Type: All  $\Box$ *Рис. списки Major Type и Minor Type*

Задайте критерии поиска.

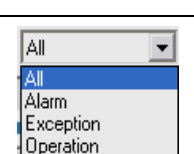

Список Major **Type CONFIGHTER** COLED COДЕРЖИТ ПЕРЕЧЕНЬ ОСНОВНЫХ СОбытий. Список Minor **Type** в зависимости от выбранного значения в списке Major Type может иметь следующие значения:

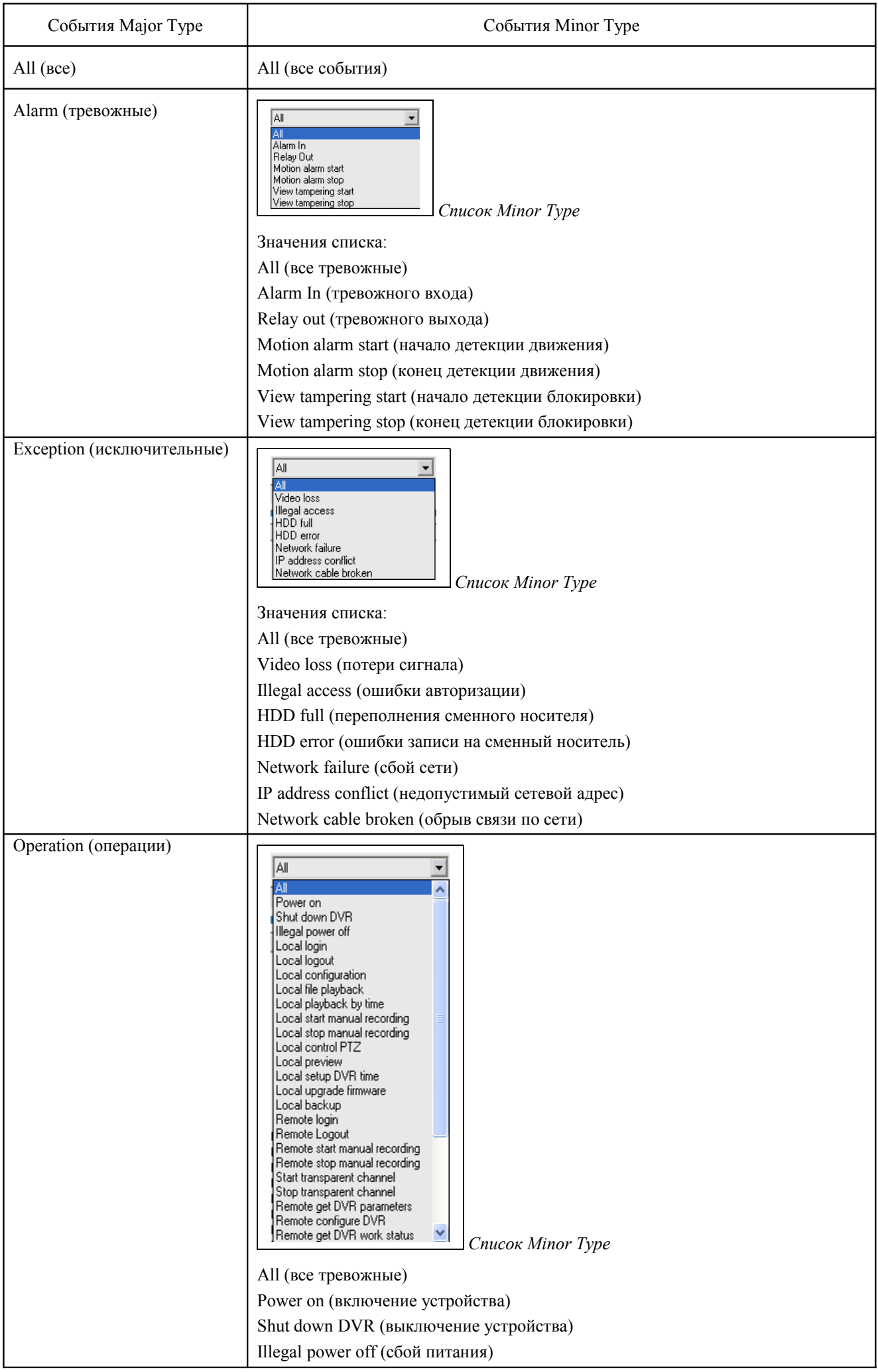

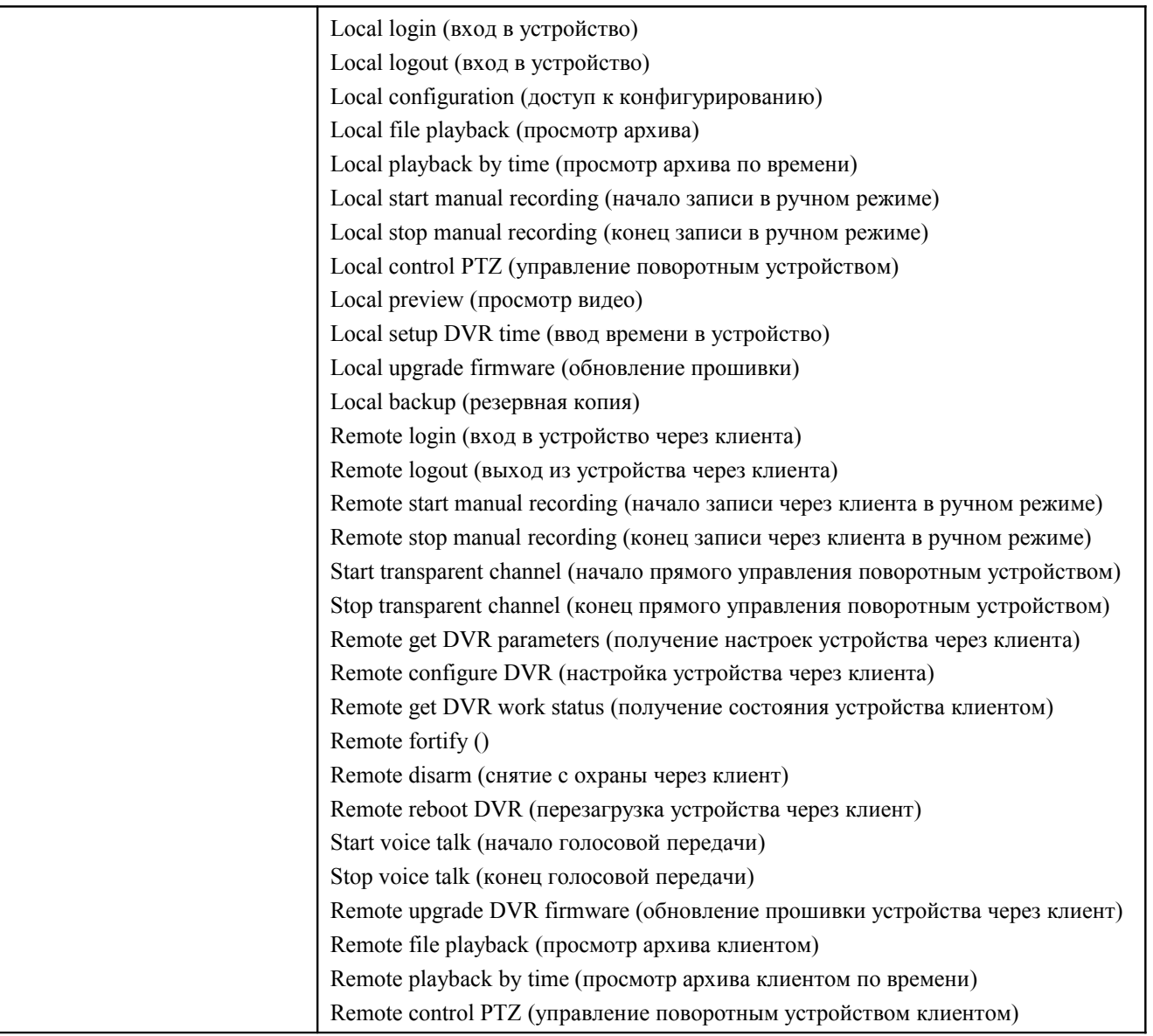

4) Если в списке вида запроса были выбраны значения **By Time** или **By Type & Time**, то становятся доступными поля ввода времени и даты. Задайте дату и интервал времени для поиска.

Start Time: 03.04.2008  $\boxed{\bullet}$   $\boxed{0:00:00}$ End Time:  $\boxed{03.04.2008}$  $\boxed{9}$  23:59:59  $\Rightarrow$  *Рис. Ввод времени и даты*

Описание полей ввода:

Список **Start Time** (Начало записи) содержит календарь для выбора даты начала записи фрагментов на SD-карту.

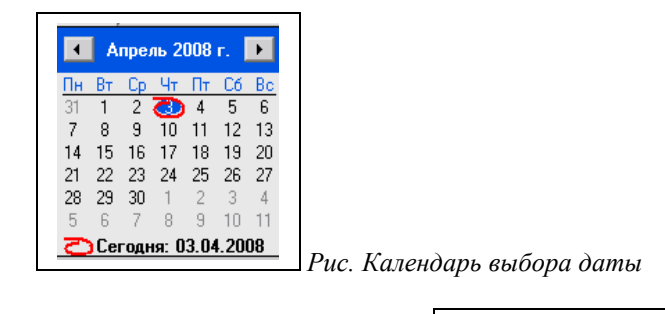

В поле ввода **Start Time** задается время начала

записи фрагментов на SD-карту. Можно ввести *часы:минуты:секунды.*

Список **End Time** (Окончание записи) содержит календарь для выбора даты окончания записи фрагментов на SD-карту.

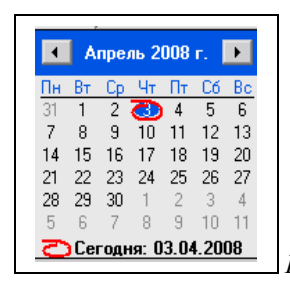

 *Рис. Календарь выбора даты*

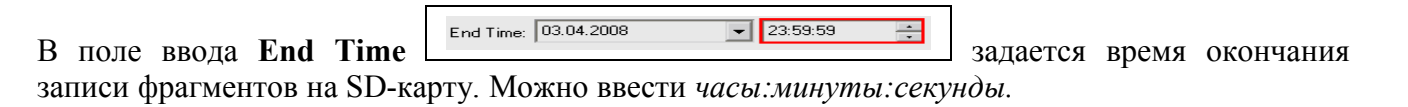

5) Щелкните по кнопке поиска .

Если события найдены, то появится сообщение об окончании поиска, а в окне просмотра отобразиться список происшедших событий.

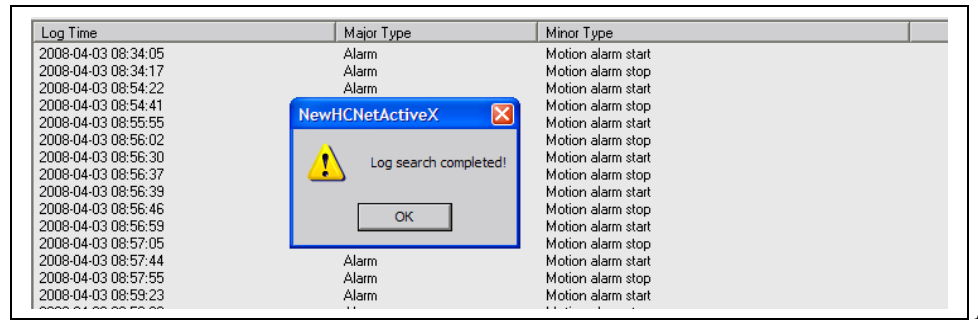

 *Рис. События найдены.*

6) Щелкните по кнопке OK.

В колонке Log Time можно увидеть дату и время каждого найденного события. Например: 2008-04-03 08:34:05 (2008 год 04 месяц 03 число 08 часов 34 минут 05 секунд)

## <span id="page-53-1"></span>**Приложение.**

### <span id="page-53-0"></span>*Назначение контактов колодки*

**Внимание! Перед выполнением любых действий с камерой питание устройства должно быть обязательно отключено.**

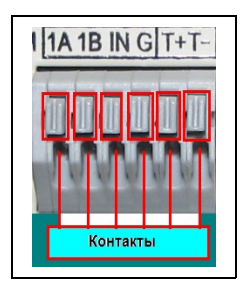

*Вид контактной колодки*

Для установки подключаемого контакта внутрь колодки следует надавить на нужный выступ контактной колодки, обведенный красным квадратиком (*см. вид контактной колодки*) и просунуть, подключаемый контакт в открывшийся паз. Затем отпустить выступ контактной колодки.

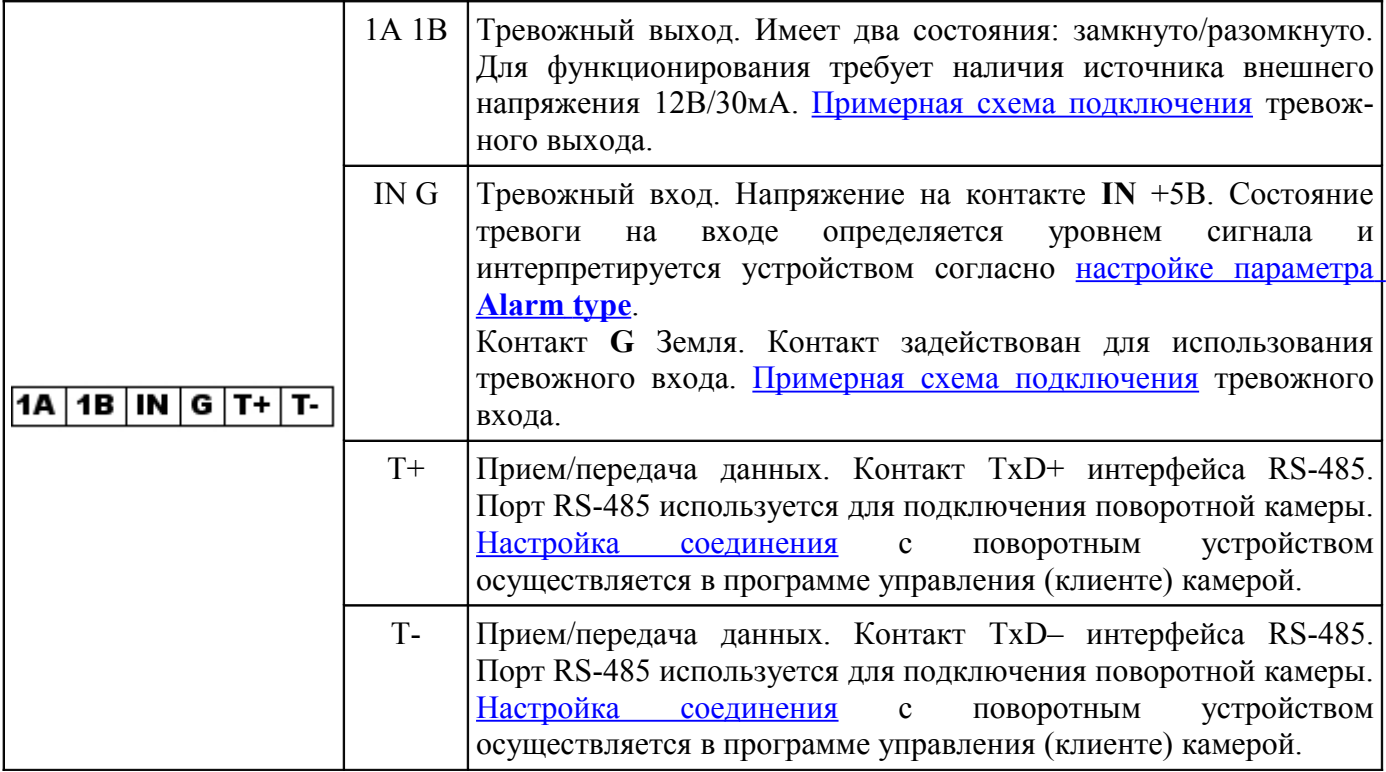

### <span id="page-54-2"></span>*Схема подключения тревожного выхода*

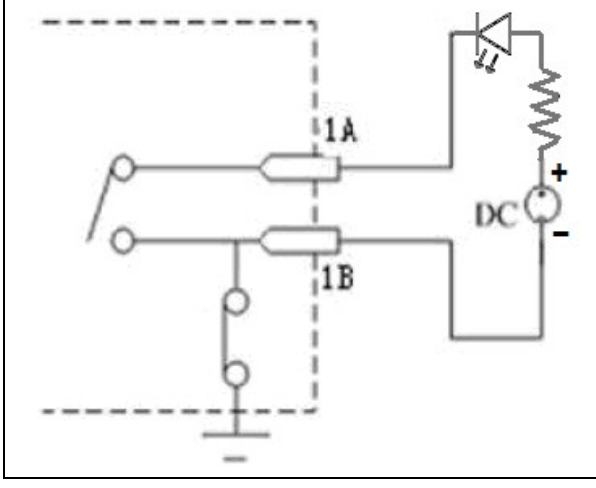

*Рис. Примерная схема подключения тревожного выхода.*

На схеме источник питания DC 12В/30мА.

## <span id="page-54-1"></span>*Схема подключения тревожного входа*

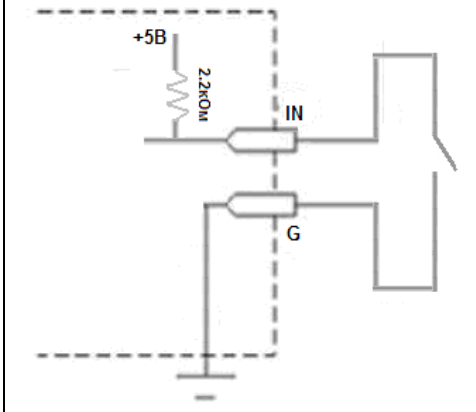

*Рис. Примерная схема подключения тревожного выхода* Напряжение на контакте **IN** +5В, ток замыкания 2,23мА.

## <span id="page-54-0"></span>*Схема обжима кроссовером*

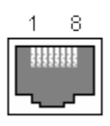

*Рис. Расположение контактов разъема RJ45*

Расположение проводов в разъемах RJ45 по цветам:

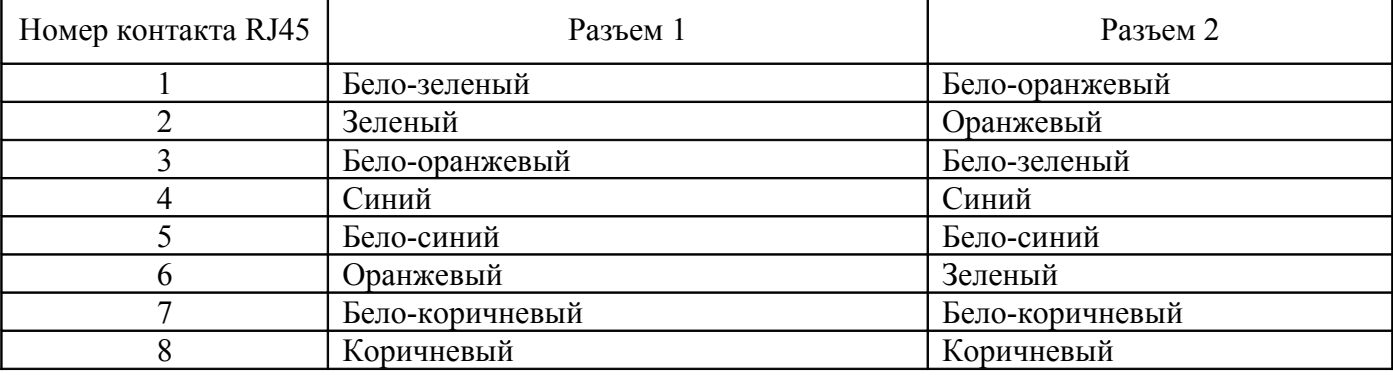

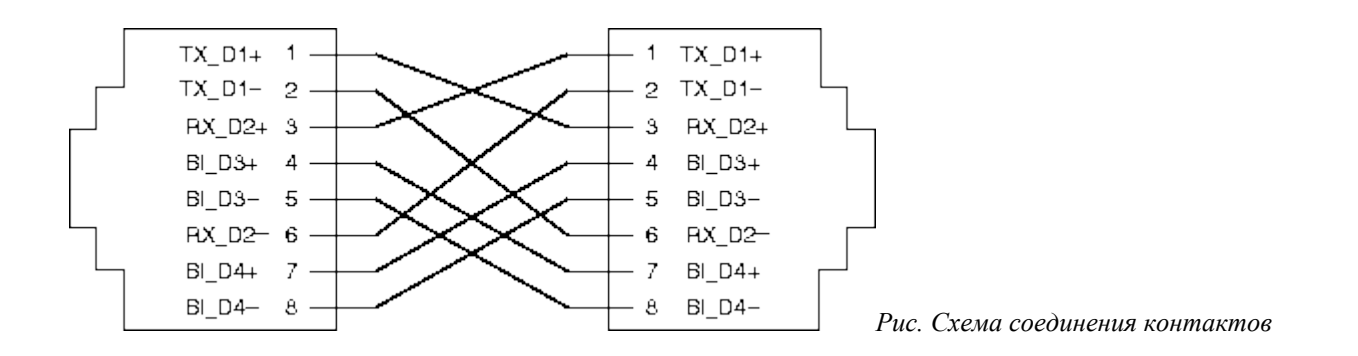

### <span id="page-55-0"></span>*Разрешение использования элементов ActiveX в браузере*

Для разрешения использования элементов ActiveX в браузере выполните следующие действия:

1. Зайдите в меню браузера «Сервис» и выберите пункт меню «Свойства обозревателя»

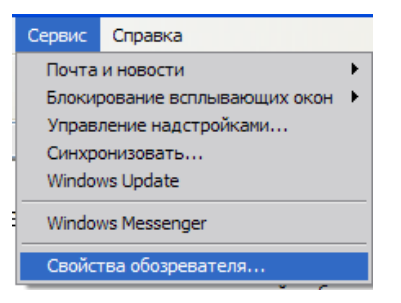

2. Щелкните по вкладке «Безопасность» и щелкните по кнопке «Другой…»

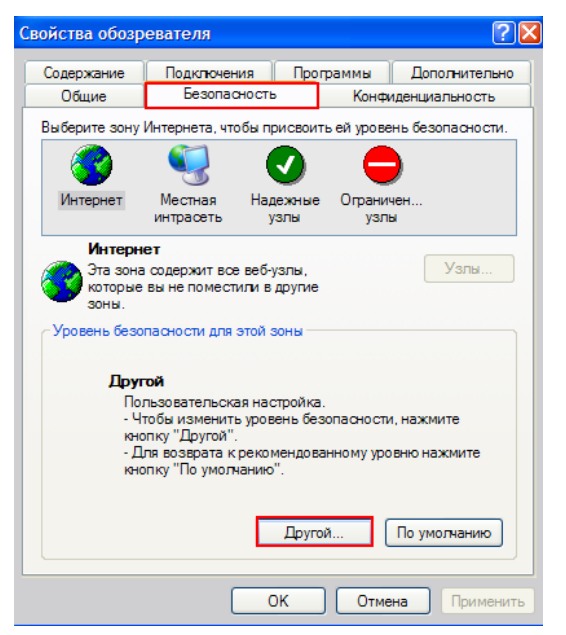

3. В дереве настроек разрешить элементы ActiveX:

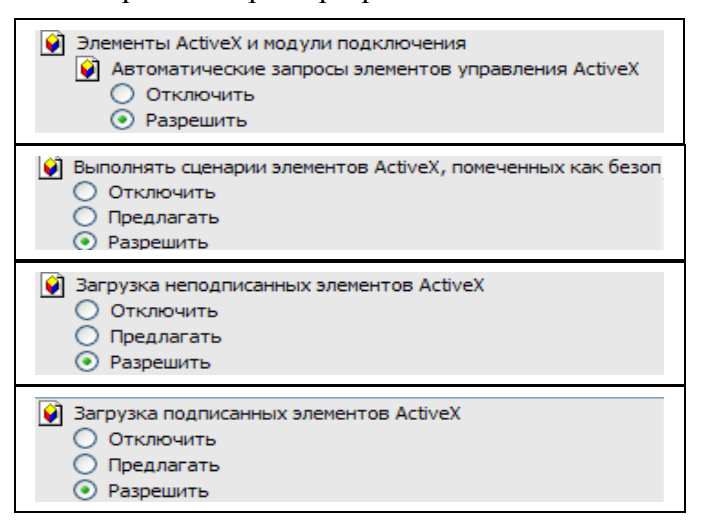

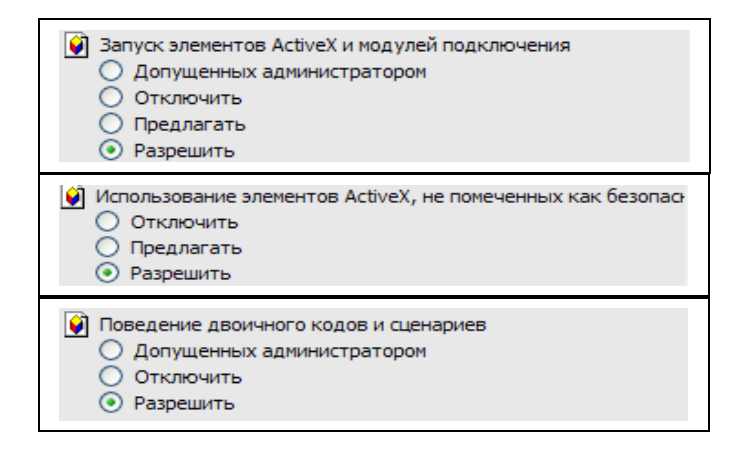

## <span id="page-56-0"></span>*Установка SD-карты*

### **Внимание! Перед выполнением любых действий с камерой питание устройства должно быть обязательно отключено.**

*Установка SD-карты выполняется при выключенном питании устройства.* Для установки SDкарты выполните действия:

1) Снимите защитную крышку SD карты.

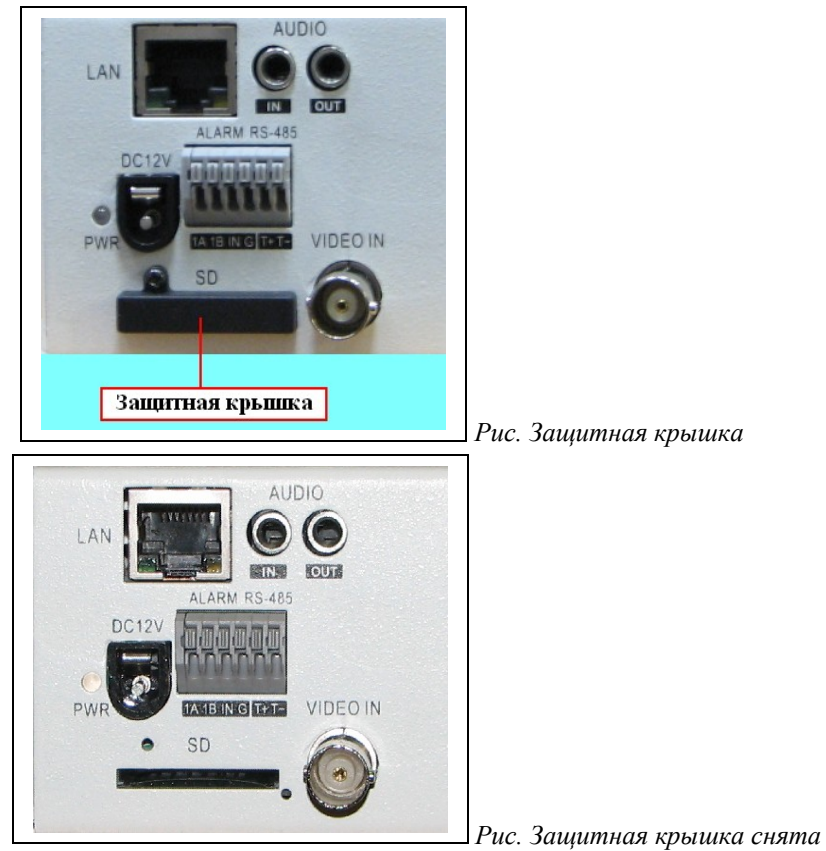

2) Поместите SD карту в разъем. Положение метки SD карты должно быть справа и направлено вперед внутрь устройства. При правильной установке SD-карты произойдет **защелкивание**, и карта останется внутри устройства. *Для извлечения SD-карты из устройства слегка надавите на нее вперед внутрь устройства, раздастся щелчок, и карта свободно выйдет из разъема.*

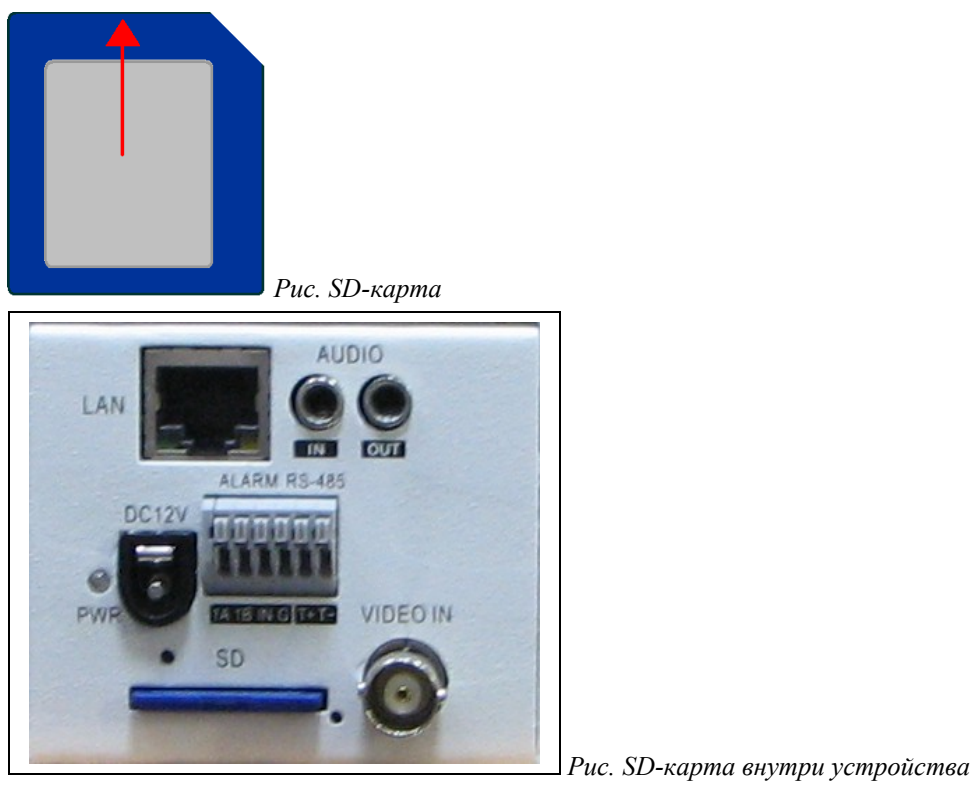

3) Установите защитную крышку обратно.

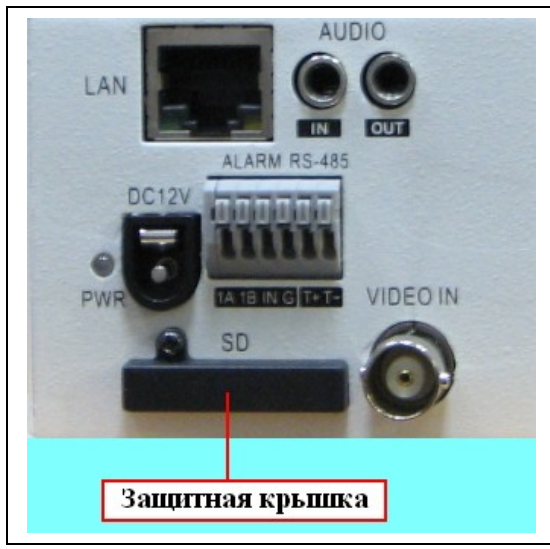

*Рис. Защитная крышка установлена*

Внимание: После установки перед использованием SD карту необходимо [отформатировать!](#page-48-1)

# <span id="page-58-0"></span>**Характеристики устройства.**

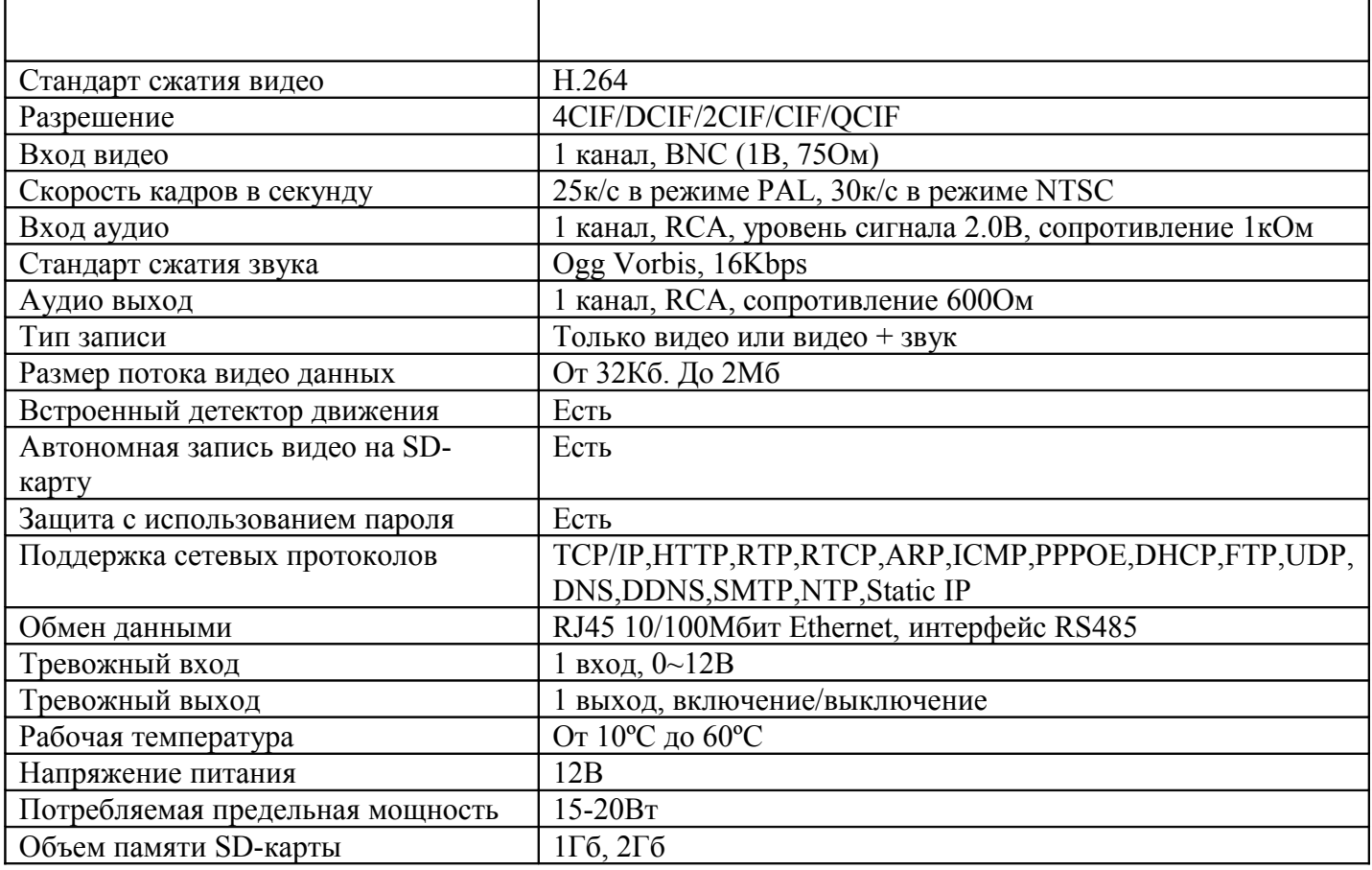